## VACON®NXI **WECHSELRICHTER**

# fi9-fi14 betriebsanleitung

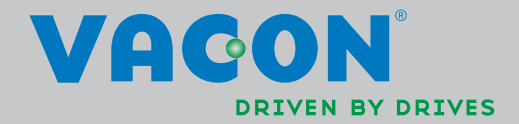

## BEI DER INSTALLATION UND INBETRIEBNAHME MÜSSEN GRUNDSÄTZLICH MINDESTENS DIE FOLGENDEN 10 SCHRITTE DER KURZANLEITUNG AUSGEFÜHRT WERDEN.

## BEI PROBLEMEN ODER RÜCKFRAGEN WENDEN SIE SICH BITTE AN IHREN VACON-VERTRIEBSHÄNDLER VOR ORT.

## Kurzanleitung für die Inbetriebnahme

- 1. Überprüfen Sie den Lieferumfang auf Vollständigkeit und Richtigkeit, siehe Kapitel 3.
- 2. Lesen Sie vor der Inbetriebnahme die Sicherheitshinweise in Kapitel 1 sorgfältig durch.
- 3. Überprüfen Sie vor der mechanischen Installation, ob die Mindestabstände um das Gerät eingehalten werden und die Umgebungsbedingungen den Angaben in Kapitel 5.
- 4. Überprüfen Sie die Dimensionierung des Motorkabels, des Gleichstromkabels und der Netzsicherungen sowie alle Kabelverbindungen. Weitere Informationen finden Sie in den Kapiteln 6.1.1.1 – 6.1.1.6.
- 5. Befolgen Sie die Installationsanweisungen in Kapitel 6.1.1.8.
- 6. Die Dimensionierung und Erdung der Steueranschlüsse sind in Kapitel 6.2.1 erläutert.
- 7. Wenn die Anlaufassistentfunktion aktiviert ist, wählen Sie die Sprache für die Steuertafel und die gewünschte Applikation aus. Bestätigen Sie anschließend die Auswahl mit der Enter-Taste. Wenn die Anlaufassistentfunktion nicht aktiviert ist, befolgen Sie nachstehenden Anweisungen in 7a und 7b.
	- 7a. Wählen Sie im Menü M6 die Sprache für die Steuertafel aus, siehe Seite 6.1. Anweisungen zur Verwendung der Steuertafel finden Sie in Kapitel 7.
	- 7b. Wählen Sie im Menü M6 die gewünschte Applikation aus, siehe Seite 6.2. Anweisungen zur Verwendung der Steuertafel finden Sie in Kapitel 7.
- 8. Alle Parameter sind werkseitig voreingestellt. Um einen ordnungsgemäßen Betrieb zu gewährleisten, überprüfen Sie, ob die folgenden Angaben auf dem Typenschild mit den Werten der entsprechenden Parameter der Parametergruppe G2.1 übereinstimmen:
	- Nennspannung des Motors
	- Nennfrequenz des Motors
	- Nenndrehzahl des Motors
	- Nennstrom des Motors
	- Motor cos

Alle Parameter werden im "All-In-One"-Applikationshandbuch erläutert.

- 9. Befolgen Sie die Inbetriebnahmeanweisungen in Kapitel 8.
- 10. Der Wechselrichter der Baureihe Vacon NX ist jetzt einsatzbereit.

## Bei unsachgemäßer Verwendung der Wechselrichter übernimmt Vacon Plc keine Haftung.

## INHALTSVERZEICHNIS

## BETRIEBSANLEITUNG - VACON NXI

## INHALTSVERZEICHNIS

- SICHERHEIT
- EU-RICHTLINIE
- ÜBERPRÜFUNG DES LIEFERUMFANGS
- TECHNISCHE DATEN
- INSTALLATION
- VERKABELUNG UND ANSCHLÜSSE
- STEUERTAFEL
- INBETRIEBNAHME
- FEHLERSUCHE

## HINWEISE ZUR BETRIEBSANLEITUNG FÜR DEN VACON NXI UND ZUM "All in One"-APPLIKATIONSHANDBUCH

Wir beglückwünschen Sie zum Kauf Ihres Vacon NX-Wechselrichters!

In der Betriebsanleitung finden Sie alle erforderlichen Informationen zu Installation, Inbetriebnahme und Betrieb von Vacon NX-Wechselrichtern. Wir empfehlen, diese Anweisungen vor der ersten Inbetriebnahme des Wechselrichters sorgfältig zu lesen.

Im "All in One"-Applikationshandbuch finden Sie Informationen zu den im "All in One"-Applikationspaket enthaltenen Applikationen. Sollten diese Applikationen Ihre Prozessanforderungen nicht erfüllen, erkundigen Sie sich bitte beim Hersteller nach speziellen Applikationen.

Dieses Handbuch ist sowohl in gedruckter als auch in elektronischer Form erhältlich. Wir empfehlen, möglichst die elektronische Version zu verwenden. Die Verwendung der elektronischen Version bietet die folgenden Vorteile:

Das Handbuch enthält verschiedene Links und Verweise auf andere Stellen innerhalb des Dokuments. Auf diese Weise kann sich der Leser leichter orientieren und bestimmte Themen schneller finden bzw. nachschlagen.

Außerdem enthält das Handbuch Hyperlinks zu Webseiten. Um über diese Links auf die entsprechenden Webseiten zugreifen zu können, muss ein Internetbrowser auf Ihrem Rechner installiert sein.

# Betriebsanleitung für die Baureihe Vacon NXI

## Index

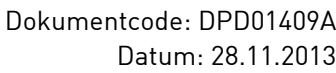

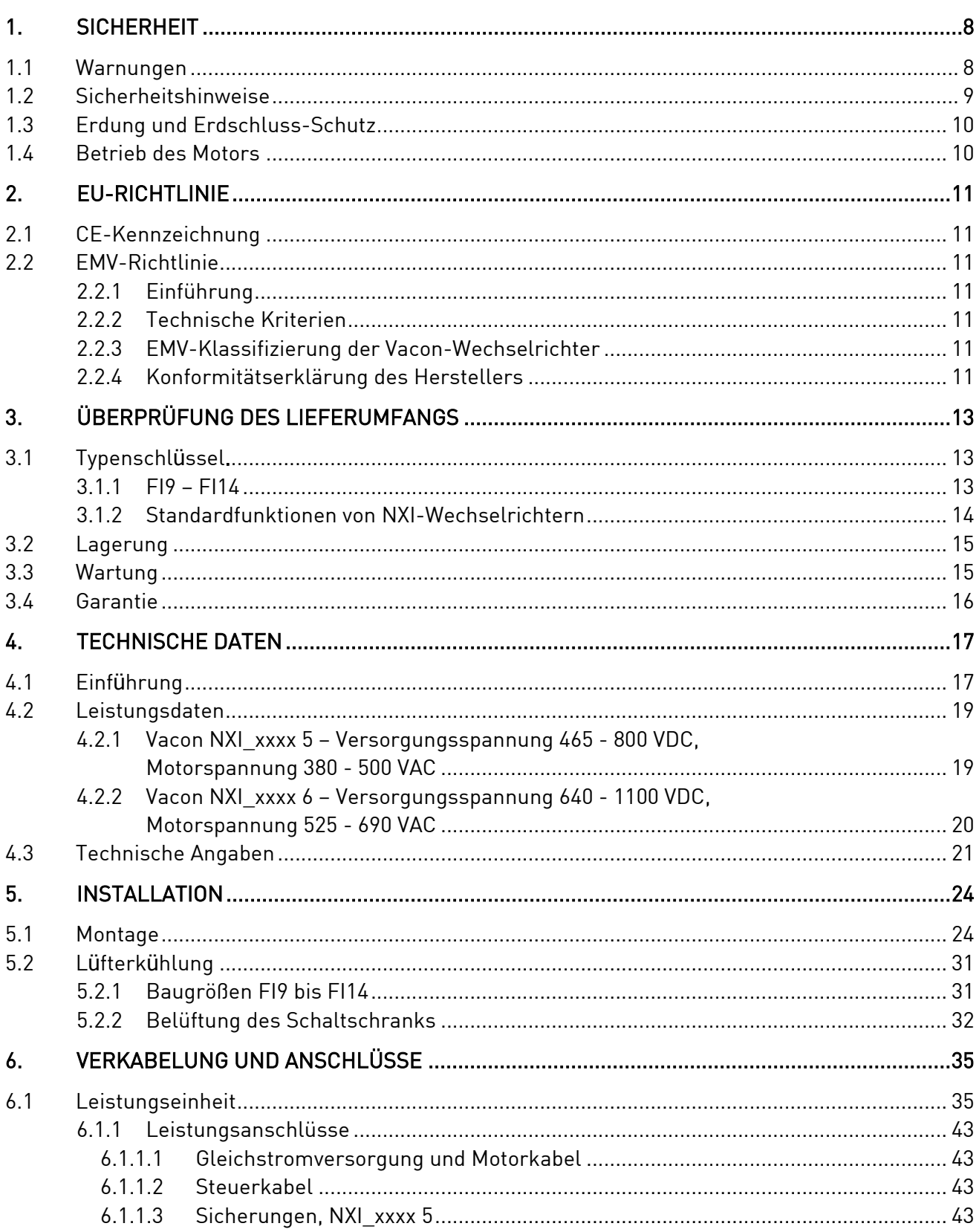

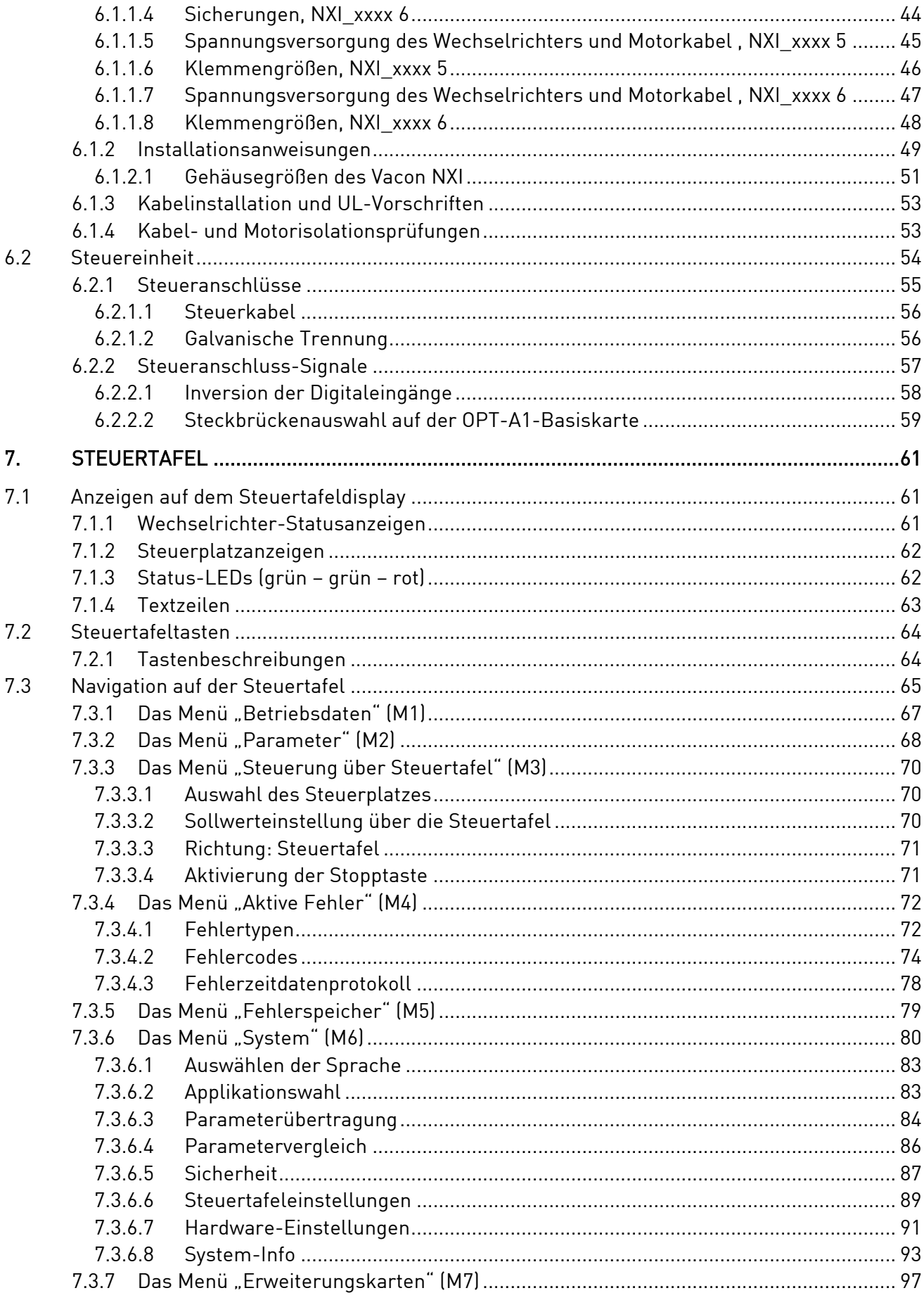

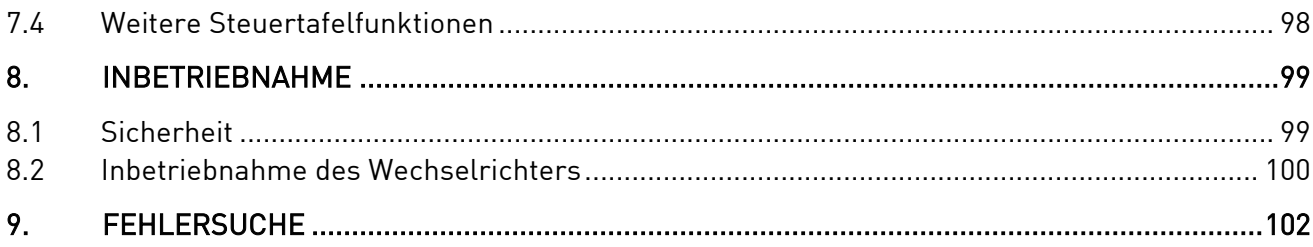

## **1. SICHERHEIT**

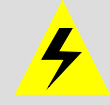

## NUR SACHVERSTÄNDIGE ELEKTRIKER DÜRFEN ELEKTRISCHE INSTALLATIONEN DURCHFÜHREN!

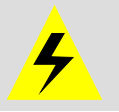

## **1.1 Warnungen**

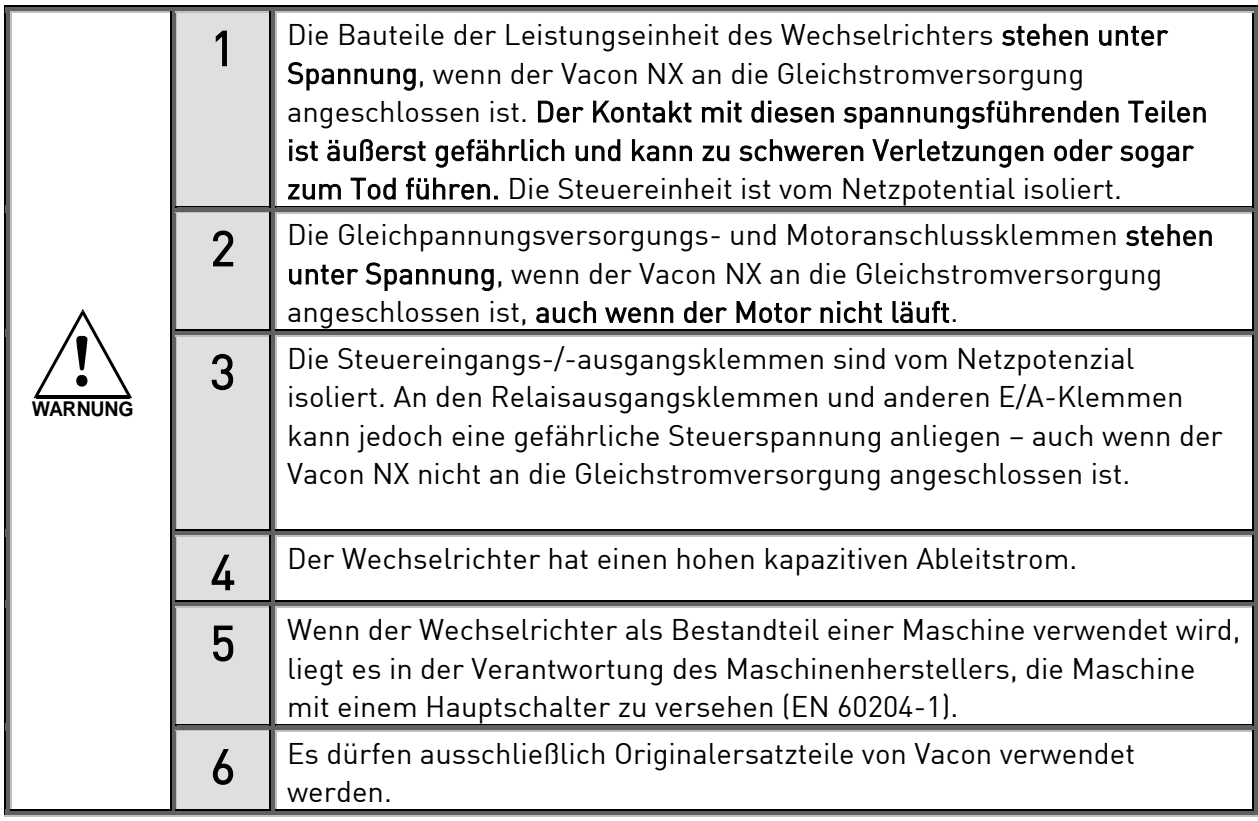

## **1.2 Sicherheitshinweise**

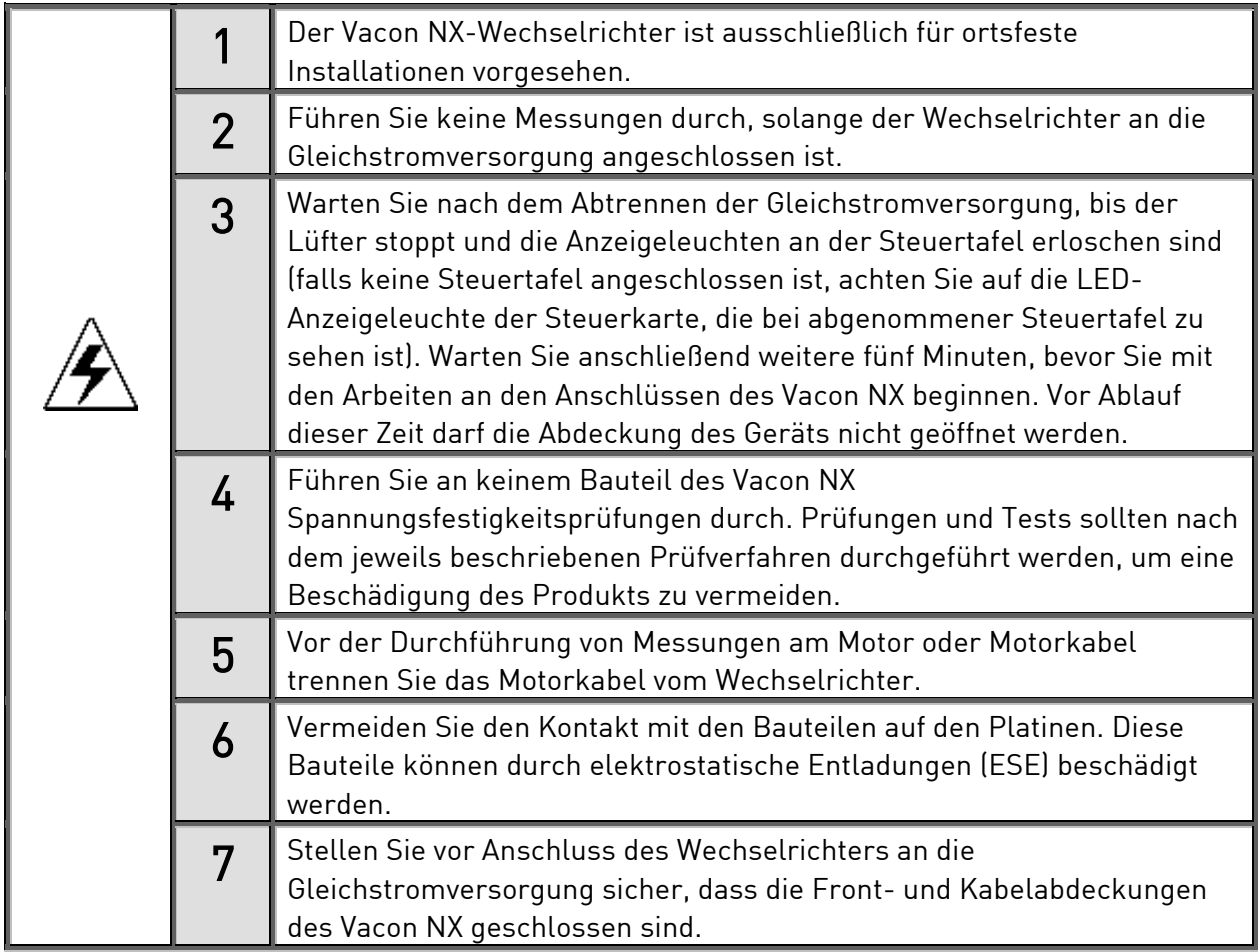

### **1.3 Erdung und Erdschluss-Schutz**

Der Vacon NX-Wechselrichter muss grundsätzlich über einen Erdungsleiter geerdet werden, der an die Erdungsklemme angeschlossen ist.  $(\bot)$ 

Der Erdschluss-Schutz im Wechselrichter schützt lediglich den Wechselrichter selbst vor Erdschlüssen im Motor bzw. Motorkabel.

Aufgrund der hohen kapazitiven Ströme im Wechselrichter besteht die Möglichkeit, dass Fehlerstromschutzschalter nicht ordnungsgemäß funktionieren. Bei Verwendung von Fehlerstromschutzschaltern müssen diese getestet werden, um eventuell auftretende Erdschluss-Ströme in Fehlersituationen zu erkennen.

### **1.4 Betrieb des Motors**

### Warnsymbole

Zu Ihrer eigenen Sicherheit sollten Sie die mit den folgenden Symbolen gekennzeichneten Anweisungen besonders beachten:

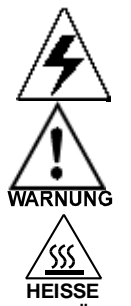

= Gefährliche Spannung

= Allgemeiner Warnhinweis

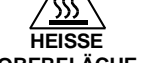

= Heiße Oberfläche –Verbrennungsgefahr

#### **OBERFLÄCHE**

### CHECKLISTE ZUM BETRIEB DES MOTORS

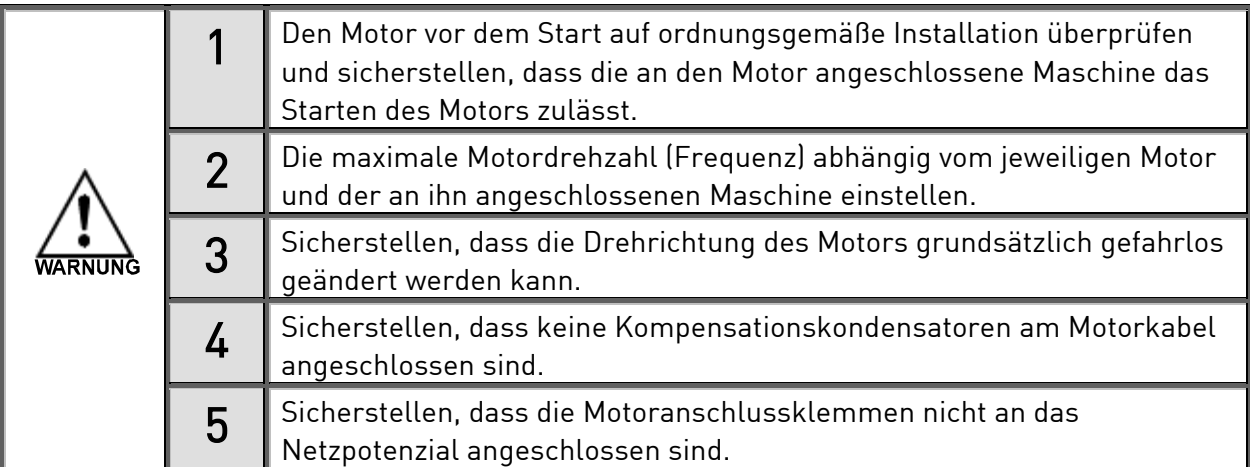

## **2. EU-RICHTLINIE**

## **2.1 CE-Kennzeichnung**

Das CE-Kennzeichen am Produkt gewährleistet freien Warenverkehr innerhalb des europäischen Wirtschaftsraums (EWR). Es garantiert auch, dass das Produkt die einschlägigen Richtlinien erfüllt (zum Beispiel die EMV-Richtlinie und mögliche weitere sog. Richtlinien für neue Verfahren).

Vacon NX-Wechselrichter tragen das CE-Kennzeichen als Nachweis ihrer Konformität mit der Niederspannungsrichtlinie (Low Voltage Directive, LVD) und der Richtlinie zur elektromagnetischen Verträglichkeit (EMV). Das Gerät wurde von der staatlich anerkannten Prüfstelle [SGS FIMKO](http://www.sgsfimko.com/) abgenommen.

## **2.2 EMV-Richtlinie**

## **2.2.1 Einführung**

Gemäß der EMV-Richtlinie darf ein elektrisches Gerät keine übermäßigen Störungen in der Umgebung verursachen, in der es verwendet wird, und muss selbst bis zu einem gewissen Grad störfest sein.

Die Konformität der Vacon NX-Wechselrichter mit der EMV-Richtlinie wird entsprechend den Technical Construction Files (TCF) geprüft und von der SGS FIMKO, einer anerkannten Prüfstelle [\(Anerkannte Prüfstelle\)](http://www.sgsfimko.fi/i_yleis.html), bescheinigt. Für den Nachweis der Konformität von Vacon-Wechselrichtern wurden Technical Construction Files gewählt, da es nicht möglich ist, eine derart umfassende Produktfamilie in einer Laborumgebung zu testen, zumal die Installationskombinationen in der Praxis stark variieren.

## **2.2.2 Technische Kriterien**

Unser grundlegendes Konzept bestand in der Entwicklung einer Serie von Wechselrichtern, die bestmöglichen Nutzen und eine optimale Kosteneffizienz bieten. EMV-Konformität wurde bei der Konstruktion von Anfang an berücksichtigt.

## **2.2.3 EMV-Klassifizierung der Vacon-Wechselrichter**

Die ab Werk ausgelieferten Vacon NX-Wechselrichter sind Geräte der Klasse T, die alle EMV-Anforderungen hinsichtlich der Störfestigkeit (Norm EN 50082-1, 50082-2 und EN 61800-3) erfüllen.

## Klasse T:

Geräte der Klasse T weisen einen geringen Erdstrom auf und können mit einem potenzialfreien Gleichstromeingang verwendet werden.

Warnung: Dies ist ein Produkt der beschränkten Handelsklasse gemäß IEC 61800-3. In Wohngegenden kann es Hochfrequenzstörungen erzeugen. In diesem Fall hat der Benutzer entsprechende Abhilfemaßnahmen zu ergreifen.

## **2.2.4 Konformitätserklärung des Herstellers**

Auf der folgenden Seite finden Sie die Konformitätserklärung des Herstellers, die die Konformität der Vacon-Wechselrichter mit den EMV-Richtlinien bestätigt.

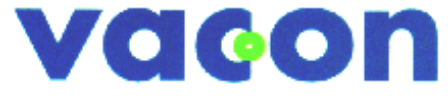

## EU-KONFORMITÄTSERKLÄRUNG

Die Firma

Hersteller: Vacon Oyj

Herstelleradresse: P.O.Box 25

Runsorintie 7 FIN-65381 Vaasa Finnland

erklärt hiermit, dass folgendes Produkt

Produktname: Vacon NX gemeinsame DC-Bus-Produktreihe

Modellbezeichnung: Vacon NXI 0004 5… bis 2700 5 Vacon NXI 0004 6… bis 2250 6 Vacon NXA 0004 5… bis 2700 5 Vacon NXA 0004 6… bis 2250 6 Vacon NXF 0004 6… bis 2700 5 Vacon NXF 0004 6… bis 2250 6 Vacon NXN 0400 5… bis 0650 5 Vacon NXN 0400 6… bis 0650 6 Vacon NXB 0004 5… bis 2700 5 Vacon NXB 0004 6… bis 2250 6

in Übereinstimmung mit folgenden Richtlinien bzw. Normen konstruiert und gefertigt wurde:

Sicherheit: EN61800-5-1 (2003)

EMV: Die ab Werk ausgelieferten Wechselrichtermodule der Baureihe Vacon NX erfüllen die Anforderungen von Kategorie 4 gemäß der Richtlinie EN 61800-3 (2004).

Durch interne Maßnahmen und Qualitätskontrollen ist sichergestellt, dass das Produkt jederzeit den Anforderungen der aktuellen Richtlinie und den geltenden Normen entspricht.

Vaasa, 3. April 2006

Vim Livri

Vesa Laisi Präsident

Jahr der CE-Kennzeichnung: 2005

## **3. ÜBERPRÜFUNG DES LIEFERUMFANGS**

Wechselrichter der Baureihe Vacon NX wurden vor dem Verlassen des Werks bzw. vor Auslieferung an den Kunden sorgfältigen Tests und Qualitätsprüfungen unterzogen. Nach dem Entpacken sollten Sie das Produkt jedoch auf Transportschäden untersuchen und überprüfen, ob der Lieferumfang vollständig ist (vergleichen Sie den Typenschlüssel des Produkts mit der Typenschlüsselerläuterung, siehe Bild 3-1).

Falls der Wechselrichter während des Transports beschädigt wurde, wenden Sie sich bitte zunächst an die Frachtversicherung oder den Spediteur.

Sollte die Lieferung nicht Ihrer Bestellung entsprechen, setzen Sie sich bitte sofort mit Ihrem Händler in Verbindung.

## **3.1 Typenschlüssel.**

### **3.1.1 FI9 – FI14**

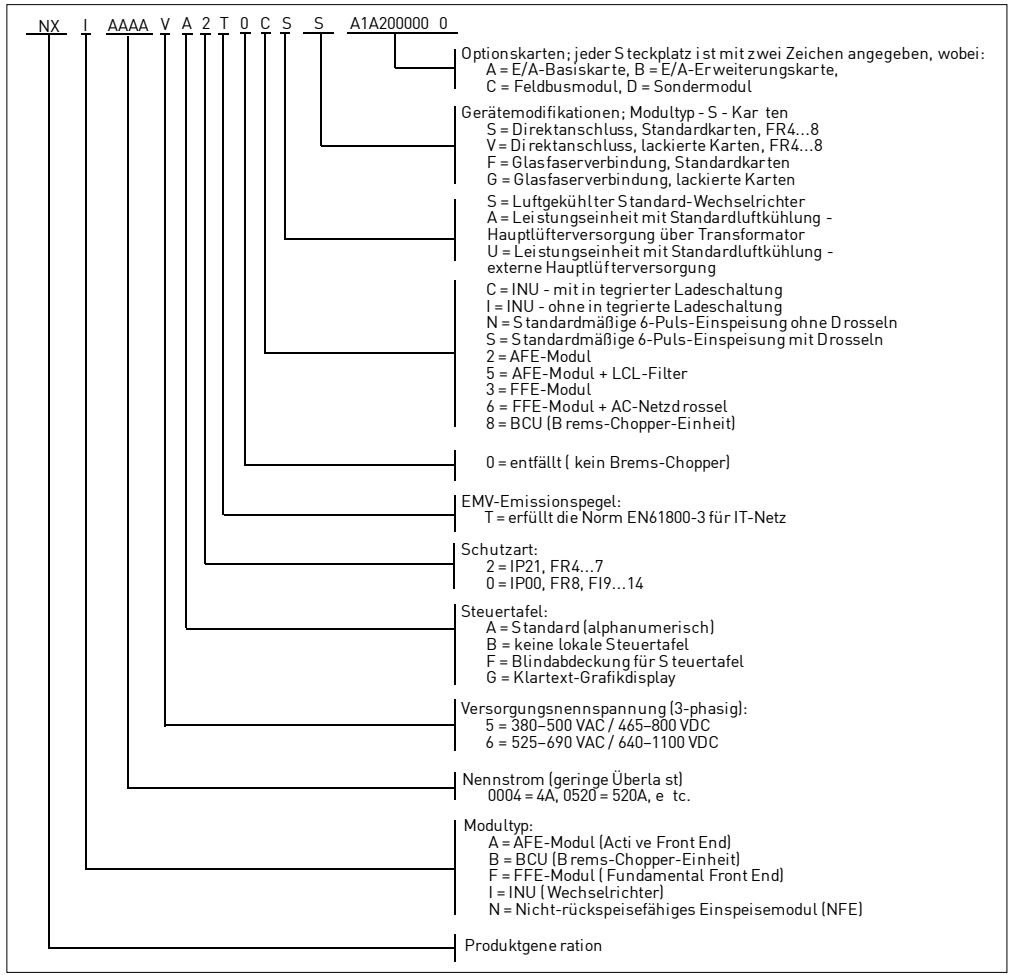

Bild 3-1 Vacon NX-Typenschlüssel, FI9 – FI14

### **3.1.2 Standardfunktionen von NXI-Wechselrichtern**

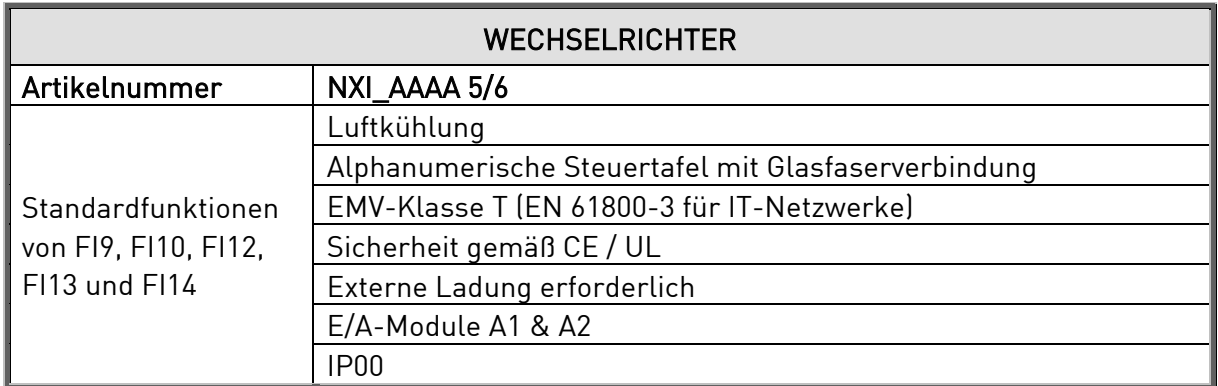

Tabelle 3-1. Standardfunktionen von NXI-Wechselrichtern

### **3.2 Lagerung**

Wenn der Wechselrichter vor dem Einsatz gelagert werden soll, stellen Sie sicher, dass geeignete Umgebungsbedingungen vorhanden sind:

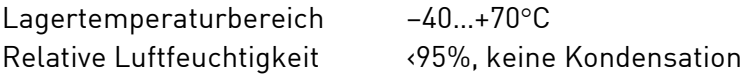

Wenn die Wechselrichter im spannungsfreien Zustand gelagert werden, sollten die Kondensatoren mindestens ein Mal pro Jahr aufgeladen werden. Dazu muss das Gerät an die Spannungsversorgung angeschlossen werden und mindestens 1 Stunde lang unter Spannung sein.

Bei Lagerungszeiten, die den Zeitraum von einem Jahr deutlich überschreiten, müssen die Kondensatoren so aufgeladen werden, dass der möglicherweise hohe Ableitstrom, dem die Kondensatoren ausgesetzt sind, entsprechend begrenzt wird. Gleichspannung mit einer anpassbaren Strombegrenzung ist in einem solchen Fall die beste Alternative. Der Strom muss beispielsweise auf 300…500mA begrenzt werden, und die Gleichspannungsversorgung muss an die B+/B-Klemmen (Gleichspannungsklemmen) angeschlossen werden.

Die Gleichspannung muss an die Nenn-Gleichspannung des Geräts (1.35\*Un ac) angepasst werden und mindestens 1 Stunde lang anliegen.

Steht keine Gleichspannung zur Verfügung und wurde das Gerät im spannungslosen Zustand über einen Zeitraum von mehr als 1 Jahr gelagert, wenden Sie sich bitte an das Werk, bevor Sie das Gerät an die Spannungsversorgung anschließen.

#### **3.3 Wartung**

Alle technischen Geräte, sie auch Wechselrichter, benötigen einen bestimmten Pflegeaufwand sowie präventive Wartung. Um den reibungslosen Betrieb des Wechselrichters sicherzustellen, müssen die Umgebungsbedingungen sowie die korrekte Last, Netzspannung, Prozesssteuerung, usw. bestimmte Spezifikationen des Herstellers erfüllen.

Wenn alle Bedingungen der Spezifikationen des Herstellers erfüllt sind, bestehen keine weiteren Bedenken. Allerdings muss eine ausreichende Kühlkapazität für die Strom- und Steuerkreise sichergestellt sein. Um diese Anforderung zu erfüllen, muss sichergestellt werden, dass das Kühlsystem ordnungsgemäß funktioniert. Der ordnungsgemäße Betrieb der Kühllüfter sowie die Sauberkeit des Kühlkörpers müssen regelmäßig überprüft werden.

Regelmäßige Wartung wird empfohlen, um den reibungslosen Betrieb und eine lange Lebensdauer des Wechselrichters zu gewährleisten. Mindestens folgende Punkte sollten bei einer regelmäßigen Wartung geprüft werden:

| Intervall                                      | Wartung                                                                                                    |  |  |
|------------------------------------------------|----------------------------------------------------------------------------------------------------|--|--|
| 12 Monate<br>(sofern das Gerät gelagert wurde) | Umformung der Kondensatoren,<br>siehe separate Anweisungen                                                                                                    |  |  |
| 6 bis 24 Monate<br>(abhängig von der Umgebung) | Prüfen Sie die Eingangs- und<br>Ausgangsklemmen und die<br>Steuereingangs-/-ausgangsklemmen.<br>Reinigen Sie den Kühltunnel.<br>Prüfen Sie, ob der Kühllüfter<br>ordnungsgemäß funktioniert. Prüfen Sie<br>außerdem, ob Spuren von Korrosion an<br>den Klemmen, Sammelschienen und<br>sonstigen Oberflächen vorliegen.<br>Prüfen Sie die Türfilter, sofern das Gerät |  |  |
|                                                | in einem Schrank installiert ist.                                                                                                    |  |  |
| 5 bis 7 Jahre                                  | Wechseln Sie die Kühllüfter<br>Hauptlüfter<br>Interner Lüfter, IP54<br>Lüfter/Filter zur Kühlung des Schranks                                                                                                    |  |  |
| 5 bis 10 Jahre                                 | Wechsel Sie die DC-Bus-Kondensatoren                                                                                                    |  |  |

Tabelle 3-2. Wartungsintervall

Außerdem wird empfohlen, alle Tätigkeiten und Zählerwerte mit Datum und Uhrzeit zu notieren, damit die Wartungsarbeiten entsprechend nachverfolgt werden können.

### **3.4 Garantie**

Die Garantie erstreckt sich lediglich auf Fertigungsfehler. Der Hersteller übernimmt keine Haftung für Schäden, die während des Transports, des Empfangs, der Installation, der Inbetriebnahme oder der Verwendung des Produkts entstehen.

Der Hersteller haftet in keinem Fall für Schäden und Fehlfunktionen, die auf Missbrauch, falsche Installation, Umgebungstemperaturen außerhalb des zulässigen Bereichs, Staub, korrosive Stoffe oder den Betrieb außerhalb des Nennwertbereichs zurückzuführen sind.

Auch für Folgeschäden kann der Hersteller nicht haftbar gemacht werden.

Die Garantiezeit des Herstellers beträgt 12 Monate ab der Inbetriebnahme, längstens jedoch 18 Monate ab dem Lieferdatum (Allgemeine Lieferbedingungen NL92/Orgalime S92).

Die von Ihrem Händler gewährte Garantiezeit kann von den oben stehenden Angaben abweichen. Diese Garantiezeit wird in den Verkaufs- und Garantiebedingungen des Händlers festgelegt. Vacon übernimmt keine Haftung für andere als die von Vacon selbst gewährten Garantien.

Bei Fragen zur Garantie wenden Sie sich bitte zunächst an Ihren Händler.

## **4. TECHNISCHE DATEN**

### **4.1 Einführung**

Die Abbildung unten zeigt das Blockschaltbild des Vacon NX-Wechselrichters. Der Wechselrichter besteht aus zwei Einheiten: der Leistungseinheit und der Steuereinheit.

Die Leistungseinheit enthält eine Wechselrichterbrücke aus IGBT-Schaltern, die eine symmetrische dreiphasige PWM-modulierte Wechselspannung zum Motor erzeugt.

Der Motor- und Applikationssteuerblock basiert auf Mikroprozessorsoftware. Der Mikroprozessor steuert den Motor anhand der Informationen, die er durch Messungen und Parametereinstellungen bzw. über Steuerein-/ausgänge und die Steuertafel erhält. Der Motor- und Applikationssteuerblock steuert den Modulator-ASIC, der wiederum die IGBT-Schaltstellungen berechnet. Gate-Treiber verstärken diese Signale zur Ansteuerung der IGBT-Wechselrichterbrücke.

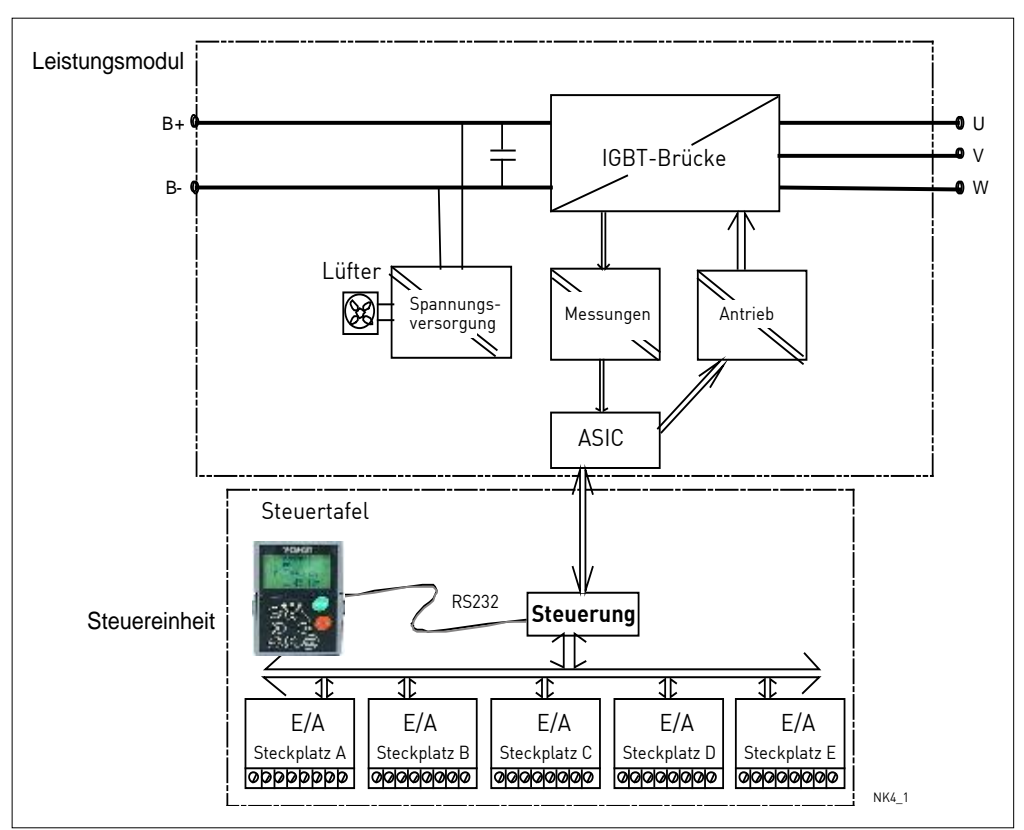

Bild 4-1. Blockschaltbild des Vacon NXI-Wechselrichters

Die Steuertafel bildet die Schnittstelle zwischen dem Benutzer und dem Wechselrichter. Sie dient zum Einstellen von Parametern, Lesen von Statusdaten und Erteilen von Steuerbefehlen. Sie ist abnehmbar und kann extern bedient werden; dabei ist sie über ein Kabel an den Wechselrichter angeschlossen. Statt der Steuertafel kann auch ein PC zur Steuerung des Wechselrichters verwendet werden, der über ein ähnliches Kabel angeschlossen ist (VACON RS232PC –1.5M).

Die Benutzeroberfläche der Basissteuerung und deren Parameter (Basisapplikation) sind sehr einfach zu handhaben. Wenn flexiblere Oberflächen bzw. Parameter erforderlich sind, kann aus dem "All-In-One+"-Applikationspaket eine geeignetere Applikation ausgewählt werden. Weitere Informationen zu den verschiedenen Applikationen finden Sie im "All-In-One+"-Applikationshandbuch.

Optionale E/A-Erweiterungskarten, mit denen die Anzahl der zu verwendenden Steuerein- und -ausgänge erhöht werden kann, sind ebenfalls erhältlich. Nähere Informationen erhalten Sie beim [Hersteller](http://www.vacon.com/) oder bei Ihrem Vacon-Vertriebshändler (siehe Rückseite dieses Handbuchs).

### **4.2 Leistungsdaten**

### **4.2.1 Vacon NXI\_xxxx 5 – Versorgungsspannung 465 - 800 VDC, Motorspannung 380 - 500 VAC**

- Hohe Überlast = Max. Strom I<sub>s</sub>; 2 Sek/20 Sek, 150% überlastbar, 1 min/10 min Nach Dauerbetrieb bei Bemessungsstrom, 150 % Bemessungsstrom (I<sub>H</sub>) während 1 Minute, gefolgt von Betrieb bei Laststrom unterhalb des Bemessungsstroms für einen Zeitraum, bei dem der Effektiv-Ausgangsstrom über den Lastzyklus den Bemessungsstrom  $\left(I_H\right)$  nicht übersteigt
- Niedrige Überlast = Max. Strom  $I_{S,i}$  2 Sek/20 Sek, 110% überlastbar, 1 min/10 min Nach Dauerbetrieb bei Bemessungsstrom, 110% Bemessungsstrom (I<sub>L</sub>) während 1 Minute, gefolgt von Betrieb bei Laststrom unterhalb des Bemessungsstroms für einen Zeitraum, bei dem der Effektiv-Ausgangsstrom über den Lastzyklus den  $\mathsf B$ emessungsstrom (I<sub>L</sub>) nicht übersteigt

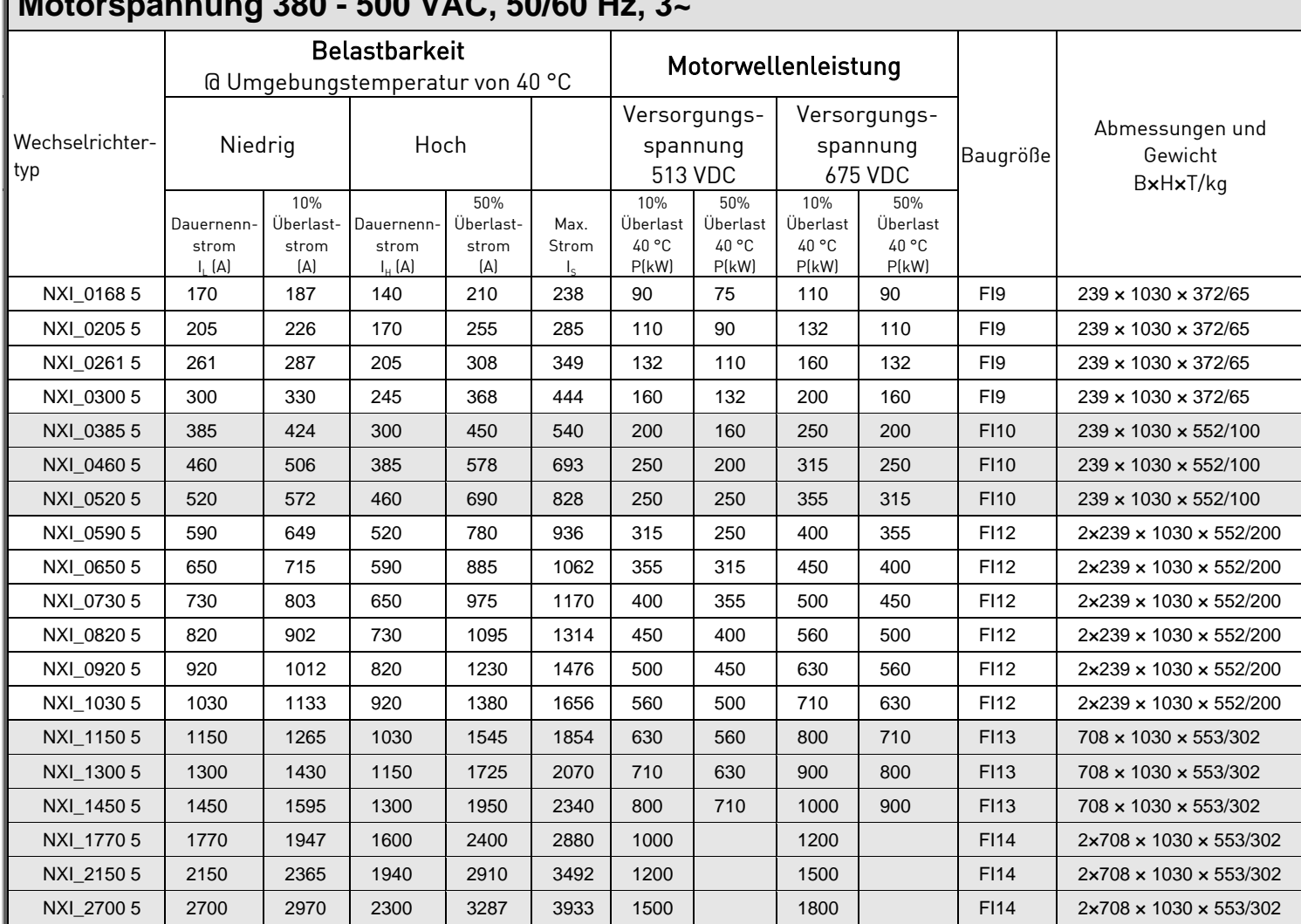

# **Motorspannung 380 - 500 VAC, 50/60 Hz, 3~**

Tabelle 4-1. Nennleistungen und Abmessungen des Vacon NXI, Versorgungsspannung 465 - 800 VDC

Hinweis: Die Nennströme bei Umgebungstemperatur werden nur dann erreicht, wenn die Schaltfrequenz dem werkseitig festgelegten Standardwert entspricht oder darunter liegt.

### **4.2.2 Vacon NXI\_xxxx 6 – Versorgungsspannung 640 - 1100 VDC, Motorspannung 525 - 690 VAC**

Hohe Überlast = Max. Strom  $I_{S_1}$  2 Sek/20 Sek, 150% überlastbar, 1 min/10 min Nach Dauerbetrieb bei Bemessungsstrom, 150 % Bemessungsstrom  $\left(I_H\right)$  während 1 Minute, gefolgt von Betrieb bei Laststrom unterhalb des Bemessungsstroms für einen Zeitraum, bei dem der Effektiv-Ausgangsstrom über den Lastzyklus den Bemessungsstrom  $\left(I_H\right)$  nicht übersteigt

Niedrige Überlast = Max. Strom I<sub>s</sub>, 2 Sek/20 Sek, 110% überlastbar, 1 min/10 min Nach Dauerbetrieb bei Bemessungsstrom, 110% Bemessungsstrom (I<sub>L</sub>) während 1 Minute, gefolgt von Betrieb bei Laststrom unterhalb des Bemessungsstroms für einen Zeitraum, bei dem der Effektiv-Ausgangsstrom über den Lastzyklus den  $\mathsf B$ emessungsstrom (I<sub>L</sub>) nicht übersteigt

Alle Baugrößen sind in IP21 bzw. IP54 erhältlich.

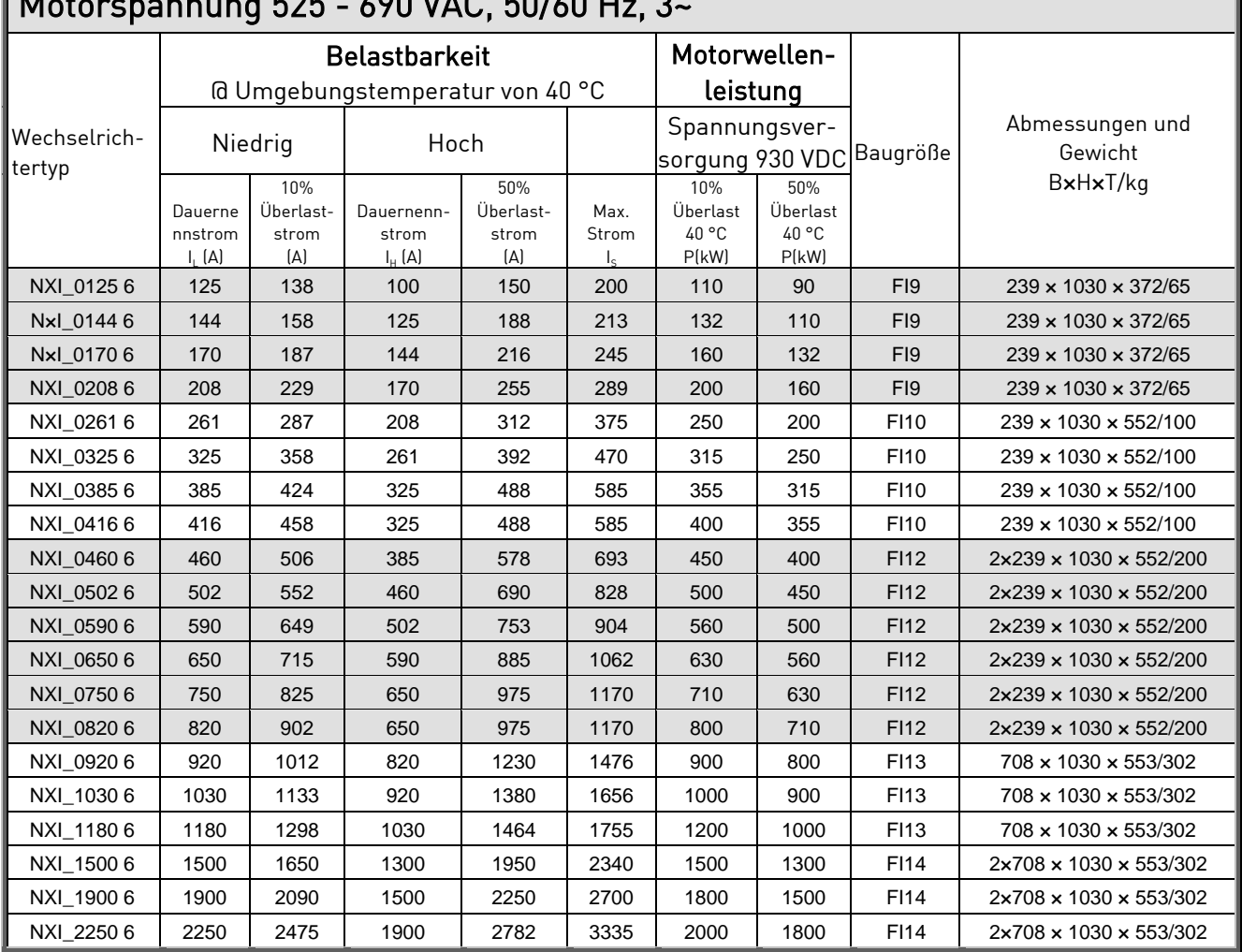

## Motorspannung 525 - 690 VAC, 50/60 Hz, 3~

Tabelle 4-2. Leistungsangaben und Abmessungen des Vacon NXI, Versorgungsspannung 640 - 1100 VDC

Hinweis: Die Nennströme bei Umgebungstemperatur werden nur dann erreicht, wenn die Schaltfrequenz dem werkseitig festgelegten Standardwert entspricht oder darunter liegt.

## **4.3 Technische Angaben**

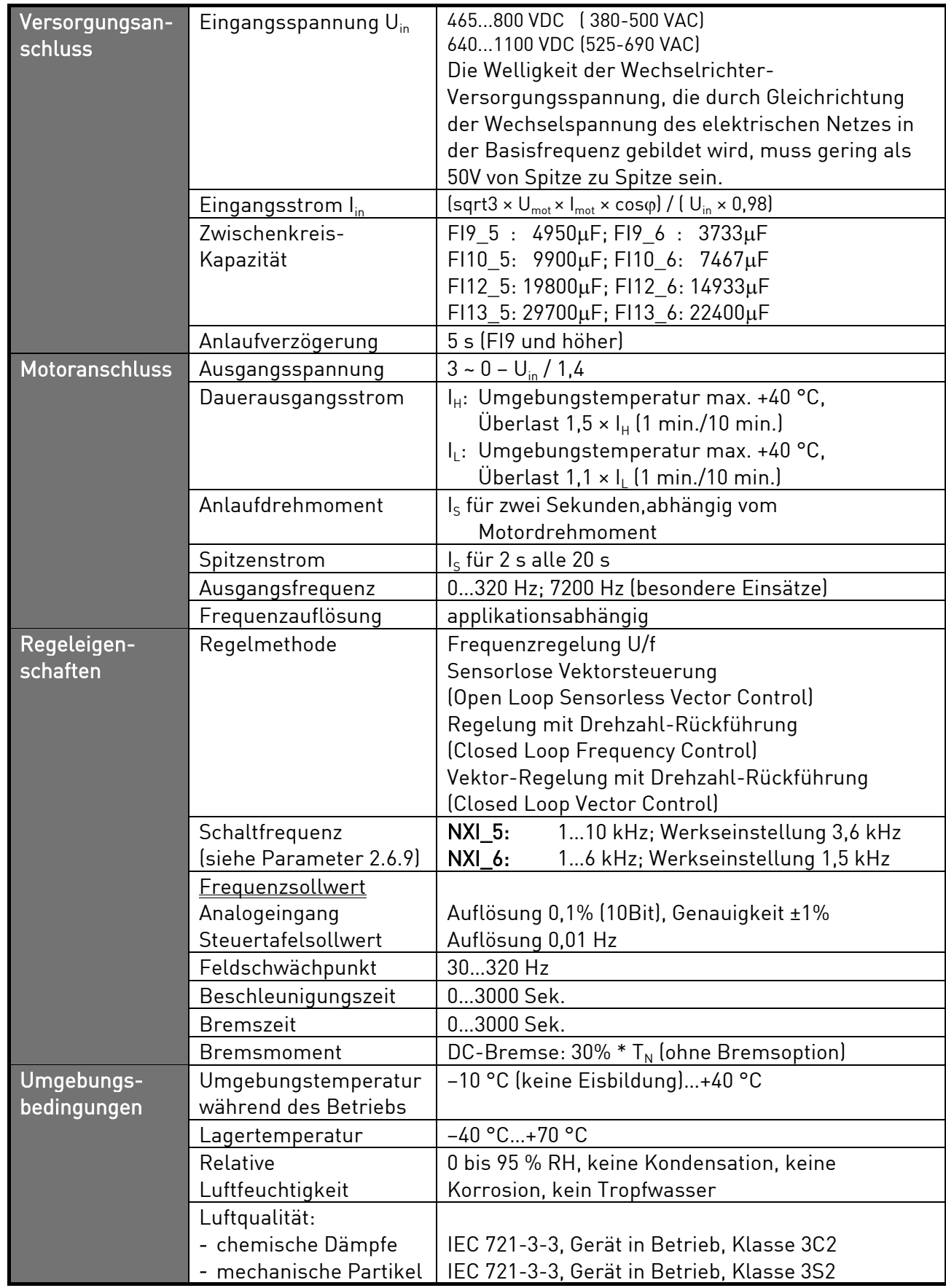

(Fortsetzung auf der nächsten Seite)

|                   | Aufstellungshöhe                | 100% Belastbarkeit (keine Leistungsabminderung)                                         |  |  |
|-------------------|---------------------------------|-----------------------------------------------------------------------------------------|--|--|
|                   |                                 | bis zu 1000 m                                                                           |  |  |
|                   |                                 | 1-% Leistungsabminderung pro 100m über 1000.;                                           |  |  |
|                   |                                 | max. 2.000m                                                                             |  |  |
|                   | Vibration                       | Schwingungsamplitude 0,25 mm (Spitze) bei 531 Hz                                        |  |  |
|                   | EN50178/EN60068-2-6             | Max. Beschleunigungsamplitude 1 G bei 31150 Hz                                          |  |  |
|                   | Schock                          | UPS-Falltest (für anwendbare UPS-Gewichte)                                              |  |  |
|                   | EN50178,                        | Lagerung und Transport: max. 15 G, 11 ms (in der                                        |  |  |
|                   | EN60068-2-27                    | Verpackung)                                                                             |  |  |
|                   | Wärmeverlust                    | $P_{\text{Verlust}}[kW]$ ca. $P_{\text{mot}}[kW] \times 0,02$                           |  |  |
|                   | Kühlluft erforderlich           | FI9 1150 m <sup>3</sup> /h, FI10 1400 m <sup>3</sup> /h,                                |  |  |
|                   |                                 | FI12 2800 m <sup>3</sup> /h, FI13 4200 m <sup>3</sup> /h, FI14 2×4200 m <sup>3</sup> /h |  |  |
|                   | Geräte-Schutzart                | IP00                                                                                    |  |  |
| <b>EMV</b> (bei   | Störfestigkeit                  | Es müssen alle EMV-Anforderungen hinsichtlich                                           |  |  |
| Standarde-        |                                 | der Störfestigkeit erfüllt sein,                                                        |  |  |
| instellungen)     |                                 | Stufe T                                                                                 |  |  |
| <b>Sicherheit</b> |                                 | CE, UL, CUL                                                                             |  |  |
|                   |                                 | EN 61800-5-1 (2003); (Zulassungsdetails finden Sie                                      |  |  |
| Steueran-         |                                 | auf dem Typenschild)<br>0+10V, R <sub>i</sub> = 200kΩ, (-10V+10V Joysticksteuerung)     |  |  |
| schlüsse          | Analogeingangs-                 | Auflösung 0,1%, Genauigkeit ±1%                                                         |  |  |
|                   | spannung<br>Analogeingangsstrom | $0(4)20$ mA, R <sub>i</sub> = 250 $\Omega$ differenzial                                 |  |  |
|                   | Digitaleingänge (6)             | Positive oder negative Logik; 1830VDC                                                   |  |  |
|                   |                                 | +24V, ±15%, max. 250mA                                                                  |  |  |
|                   | Steuerspannung                  |                                                                                         |  |  |
|                   | Ausgangsreferenz-<br>spannung   | +10V, ±3%, Höchstlast 10mA                                                              |  |  |
|                   | Analogausgang                   | $0(4)20$ mA; R <sub>L</sub> max. 500 $\Omega$ ; Auflösung 10 Bit;                       |  |  |
|                   |                                 | Genauigkeit ±2%                                                                         |  |  |
|                   | Digitalausgänge                 | Transistor mit "open collector", 50mA/48V                                               |  |  |
|                   | Relaisausgänge                  | 2 programmierbare Umschaltrelaisausgänge                                                |  |  |
|                   |                                 | Schaltkapazität: 24VDC/8A, 250VAC/8A,                                                   |  |  |
|                   |                                 | 125VDC/0,4A                                                                             |  |  |
|                   |                                 | Min. Schaltbürde: 5V/10mA                                                               |  |  |
| Schutz-           | Überspannungsschutz             | NX_5: 911VDC; NX_6: 1200VDC                                                             |  |  |
| funktionen        | Unterspannungsschutz            | NX_5: 333VDC; NX_6: 460 VDC                                                             |  |  |
|                   | Erdschlussschutz                | Im Falle eines Erdschlusses im Motor oder im                                            |  |  |
|                   |                                 | Motorkabel ist nur der Wechselrichter geschützt.                                        |  |  |
|                   | Motorphasen-                    | Auslösung bei fehlender Motorphase                                                      |  |  |
|                   | überwachung                     |                                                                                         |  |  |
|                   | Überstromschutz                 | Ja                                                                                      |  |  |
|                   | Geräteüber-                     | Ja                                                                                      |  |  |
|                   | temperaturschutz                |                                                                                         |  |  |
|                   | Motorüberlastschutz             | Ja                                                                                      |  |  |
|                   | Motorblockierschutz             | Ja                                                                                      |  |  |
|                   | Motorunterlastschutz            | Ja                                                                                      |  |  |
|                   | Kurzschluss-Schutz für          | Ja                                                                                      |  |  |
|                   | Referenzspannungen              |                                                                                         |  |  |
|                   | von +24V und +10V               |                                                                                         |  |  |

Tabelle 4-3. Technische Angaben

| <b>Aufbau</b> | I <sub>N</sub> (Ausgang) | Motor P.F. | I <sub>DC</sub> (Eingang) |
|---------------|--------------------------|------------|---------------------------|
| FI9           | 261                      | 0,89       | 304                       |
|               | 300                      | 0,89       | 350                       |
| F110          | 385                      | 0,9        | 454                       |
|               | 460                      | 0,9        | 542                       |
|               | 520                      | 0,9        | 613                       |
| F112          | 590                      | 0,9        | 695                       |
|               | 650                      | 0,9        | 766                       |
|               | 730                      | 0,91       | 870                       |
|               | 820                      | 0,91       | 977                       |
|               | 920                      | 0,91       | 1096                      |
|               | 1030                     | 0,91       | 1227                      |
| F113          | 1150                     | 0,91       | 1370                      |
|               | 1300                     | 0,91       | 1549                      |
|               | 1450                     | 0,91       | 1727                      |
| <b>FI14</b>   | 1770                     | 0,92       | 2132                      |
|               | 2150                     | 0,92       | 2590                      |
|               | 2700                     | 0,92       | 3252                      |

Tabelle 4-4. Gleichstromwerte und Abmessungen des Vacon NXI, Versorgungsspannung 465 - 800VDC

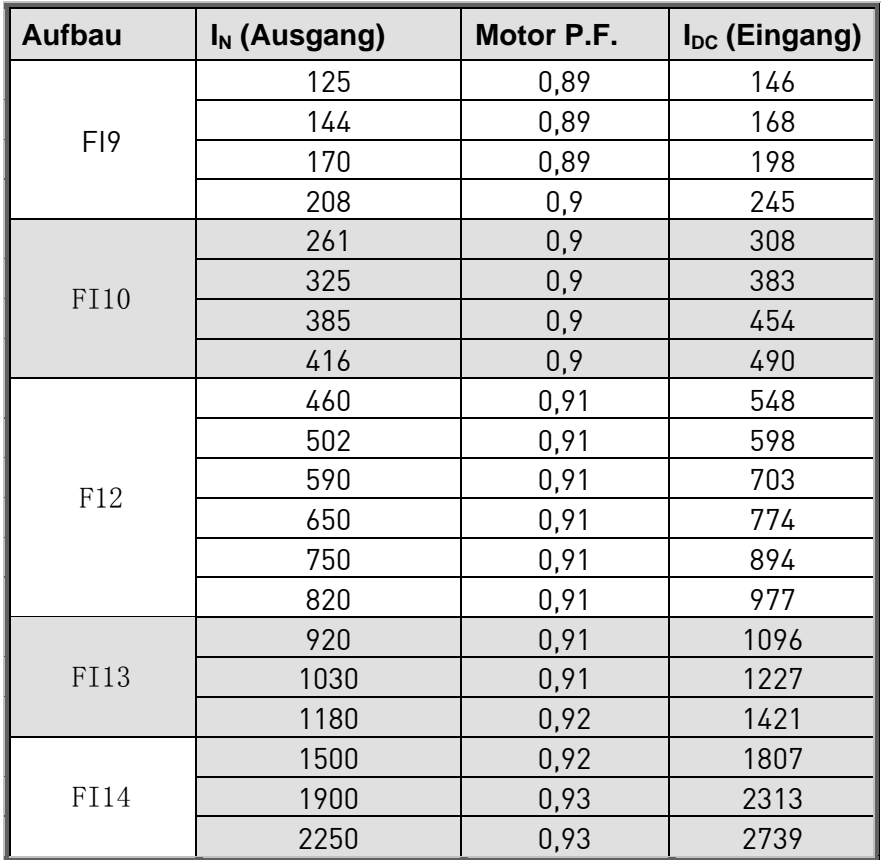

Tabelle 4-5. Gleichstromwerte und Abmessungen des Vacon NXI, Versorgungsspannung 640 - 1100 VDC

### **5. INSTALLATION**

### **5.1 Montage**

Der Wechselrichter kann vertikal an die Rückwand eines Schaltschranks montiert werden. Um den Wechselrichter herum muss genügend Freiraum vorhanden sein, um eine ausreichende Kühlung sicherzustellen, siehe Bild 5-7. Die Mindesteinbaumaße müssen eingehalten werden, siehe Tabelle 5-1 und Tabelle 5-2. Außerdem muss die Montagefläche relativ eben sein. Der Wechselrichter wird mit vier Schrauben (oder Bolzen, je nach Gerätegröße) befestigt. Die Einbaumaße sind den Abbildungen 5-7 und Tabelle 5-1 zu entnehmen. Die Abmessungen für das Leistungsmodul IP00 werden auf den folgenden Seiten erläutert.

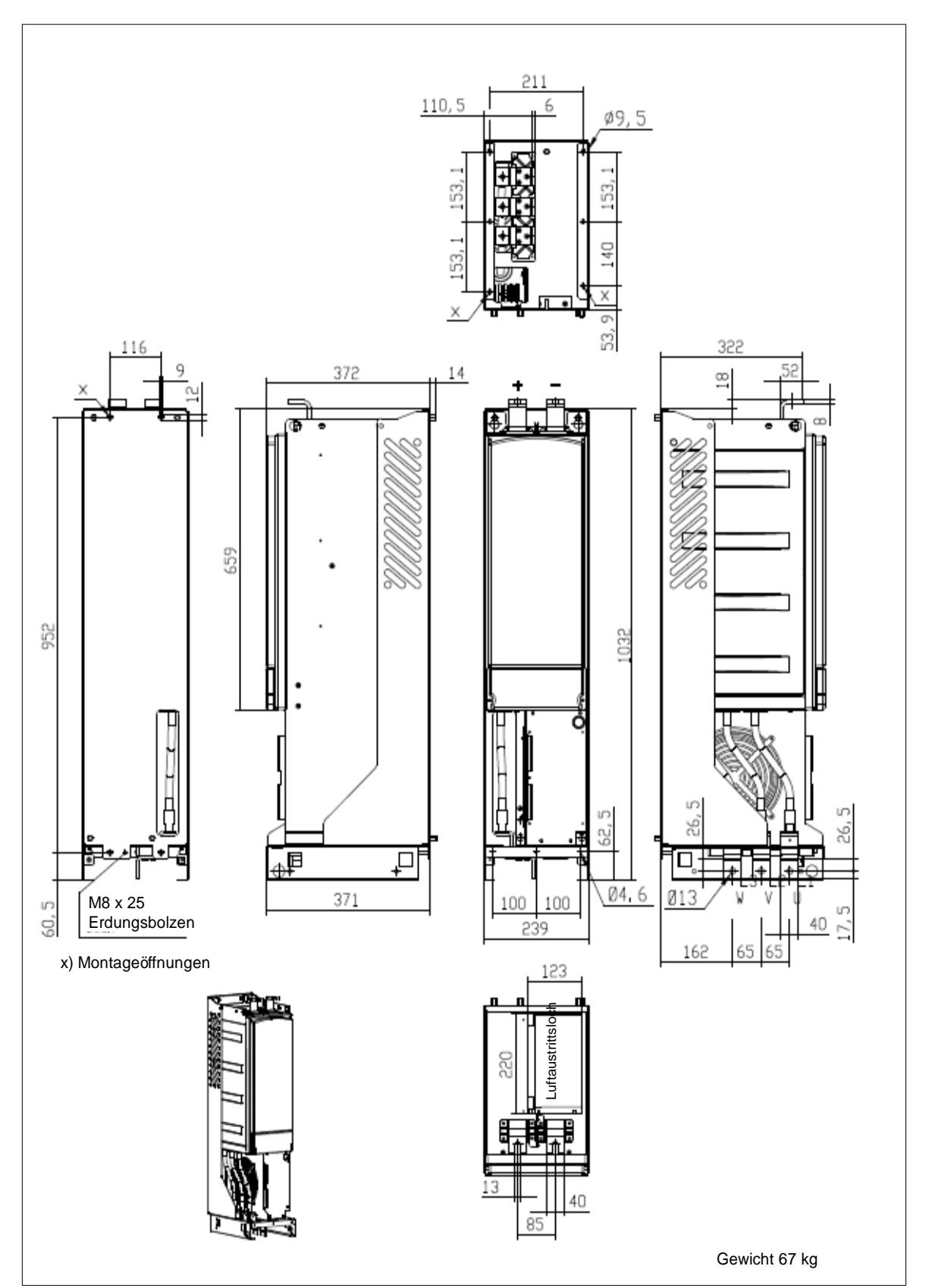

Bild 5-1. Abmessungen des Vacon NXI FI9

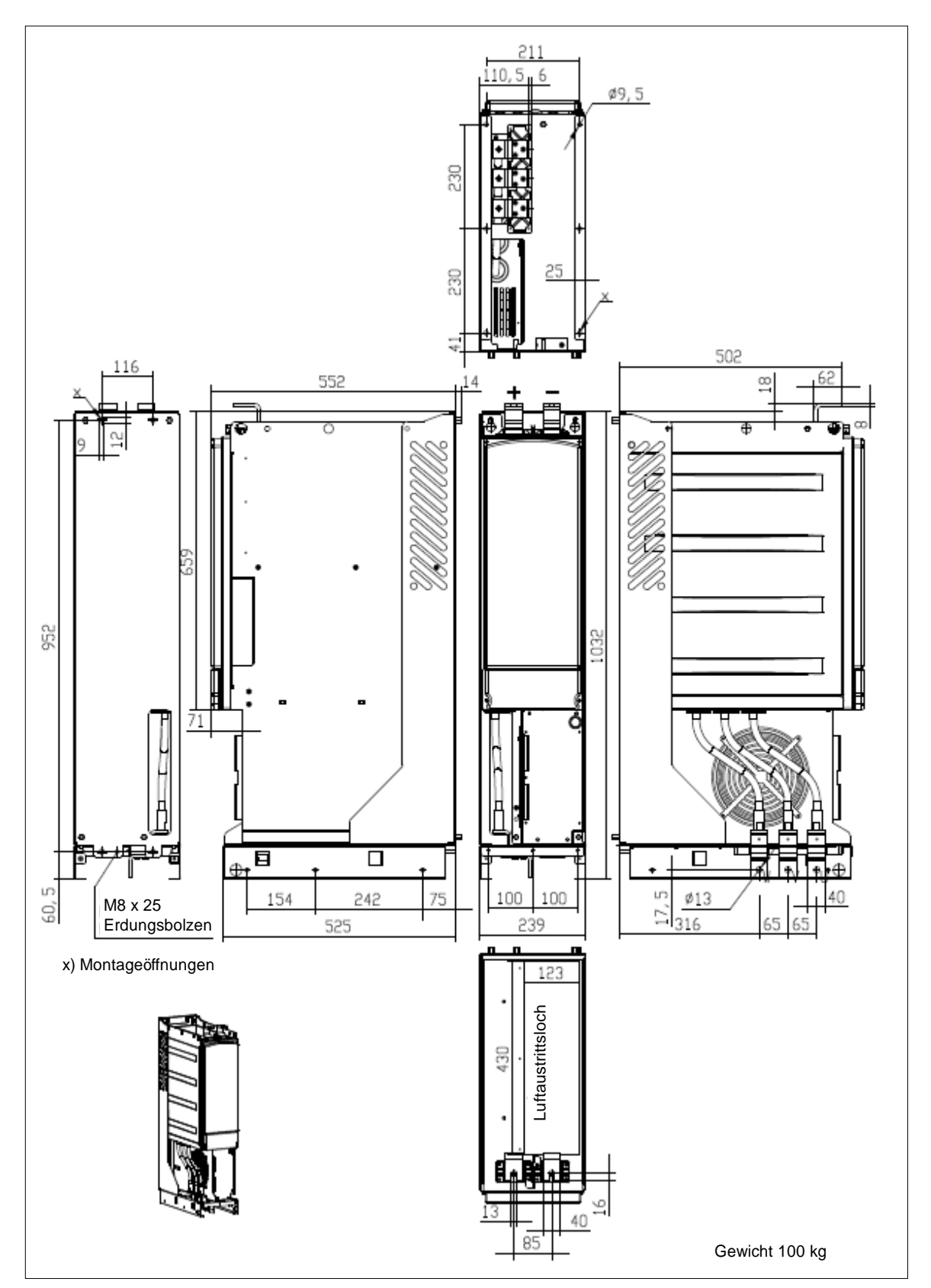

Bild 5-2. Abmessungen des Vacon NXI, FI10

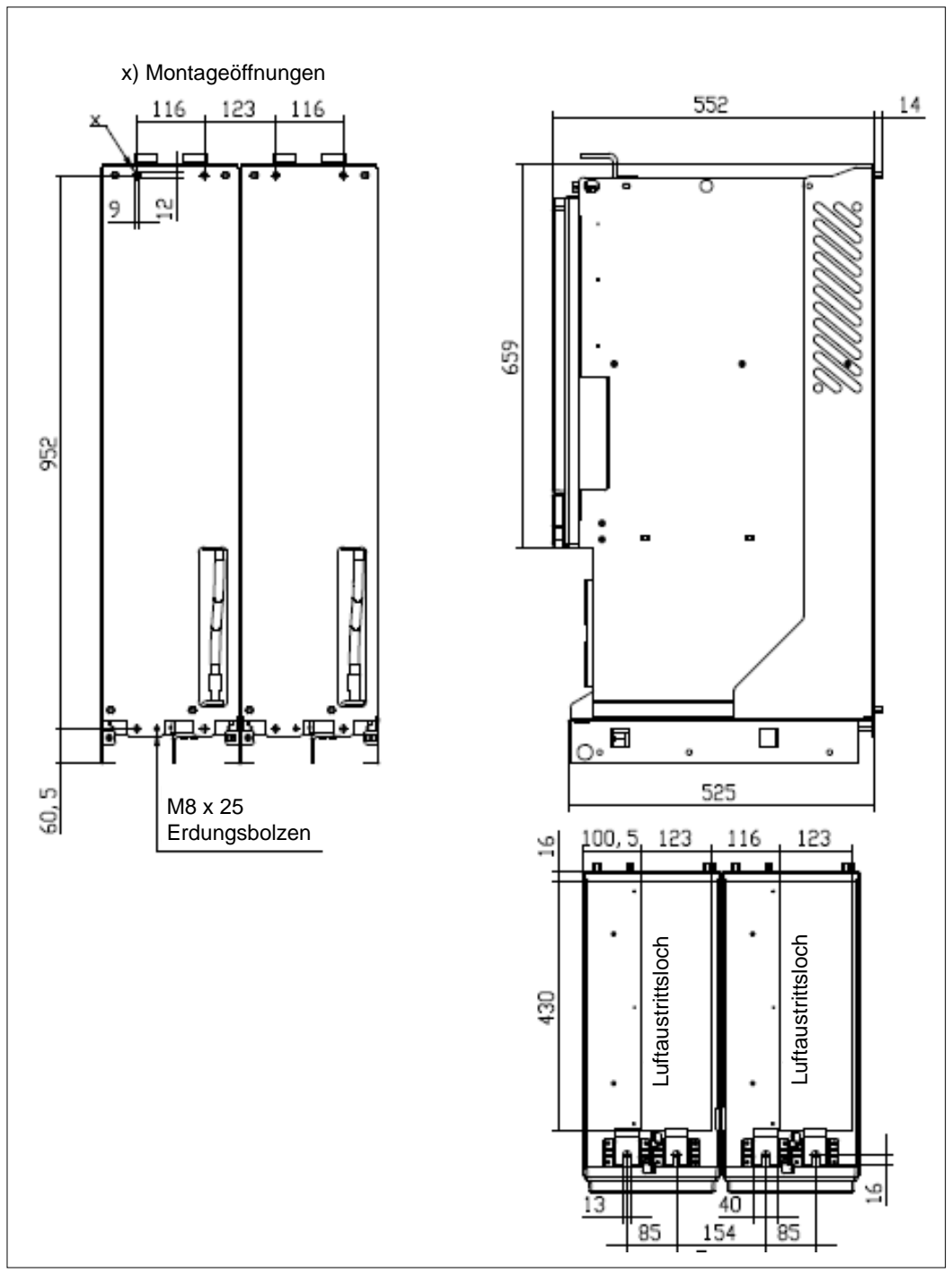

Bild 5-3. Abmessungen des Vacon NXI, Hinteransicht FI12

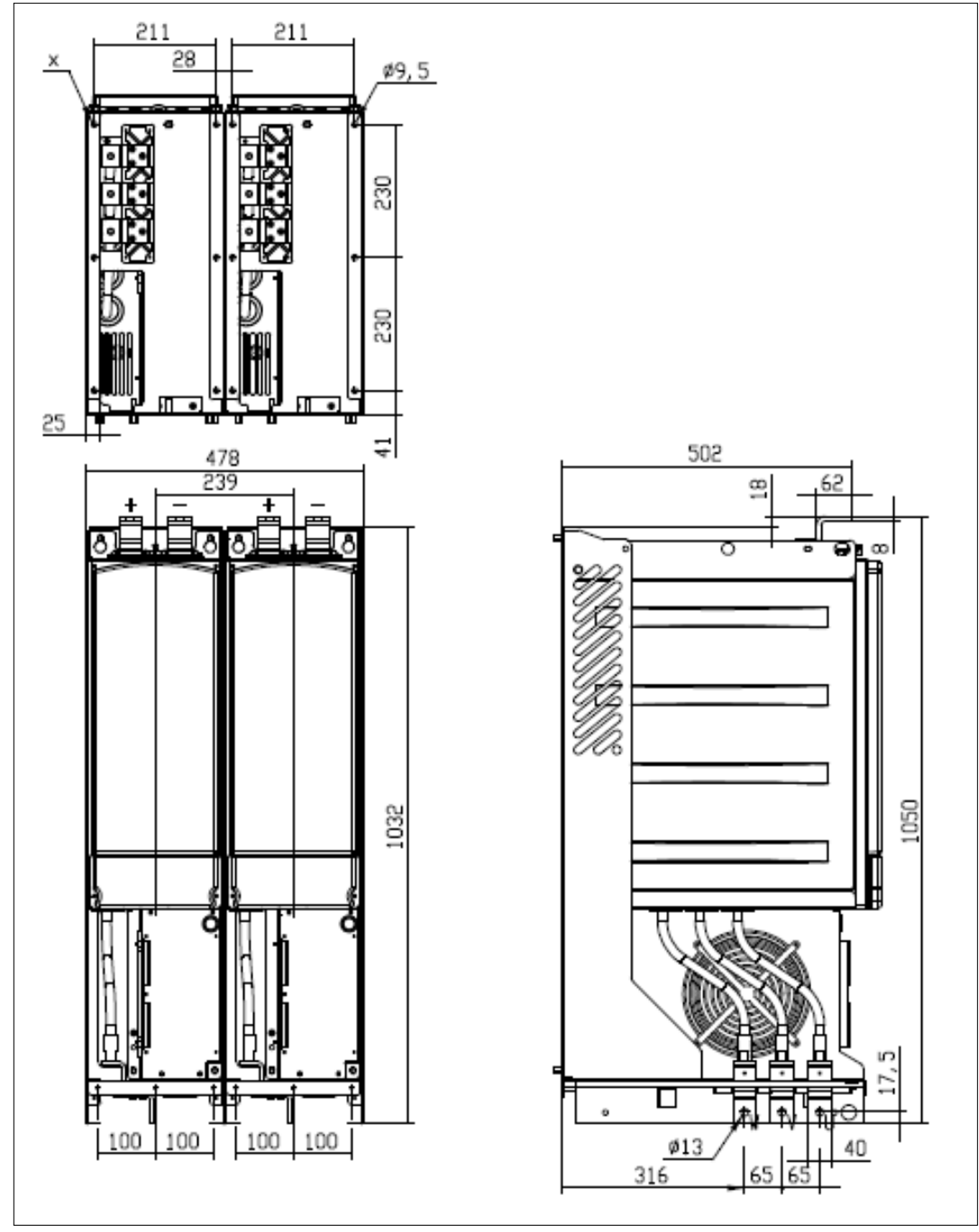

Bild 5-4. Abmessungen des Vacon NXI, Vorderansicht des FI12

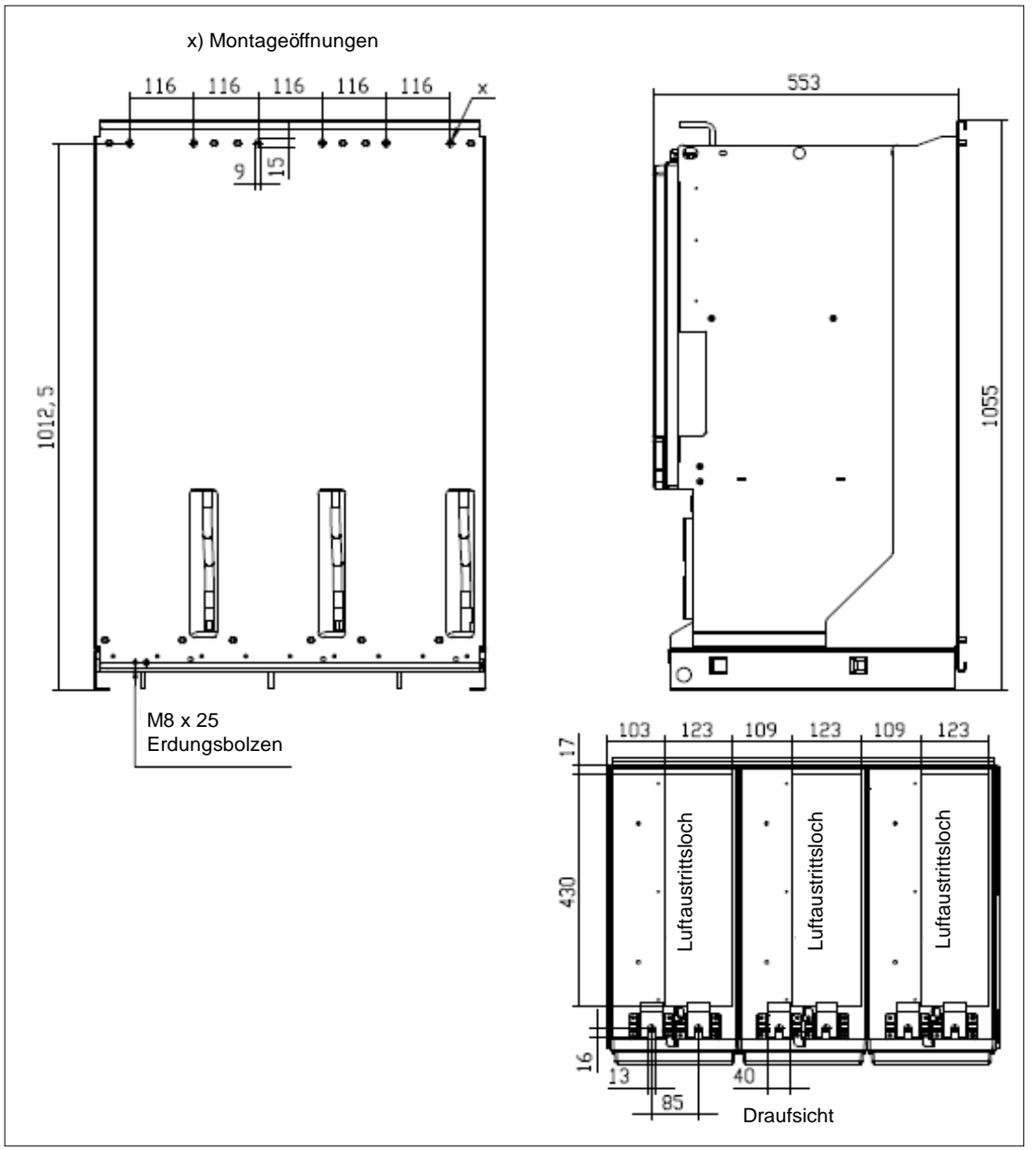

Bild 5-5. Abmessungen des Vacon NXI, Hinteransicht des FI13. Hinweis: FI14 ist ein Doppel von FI13

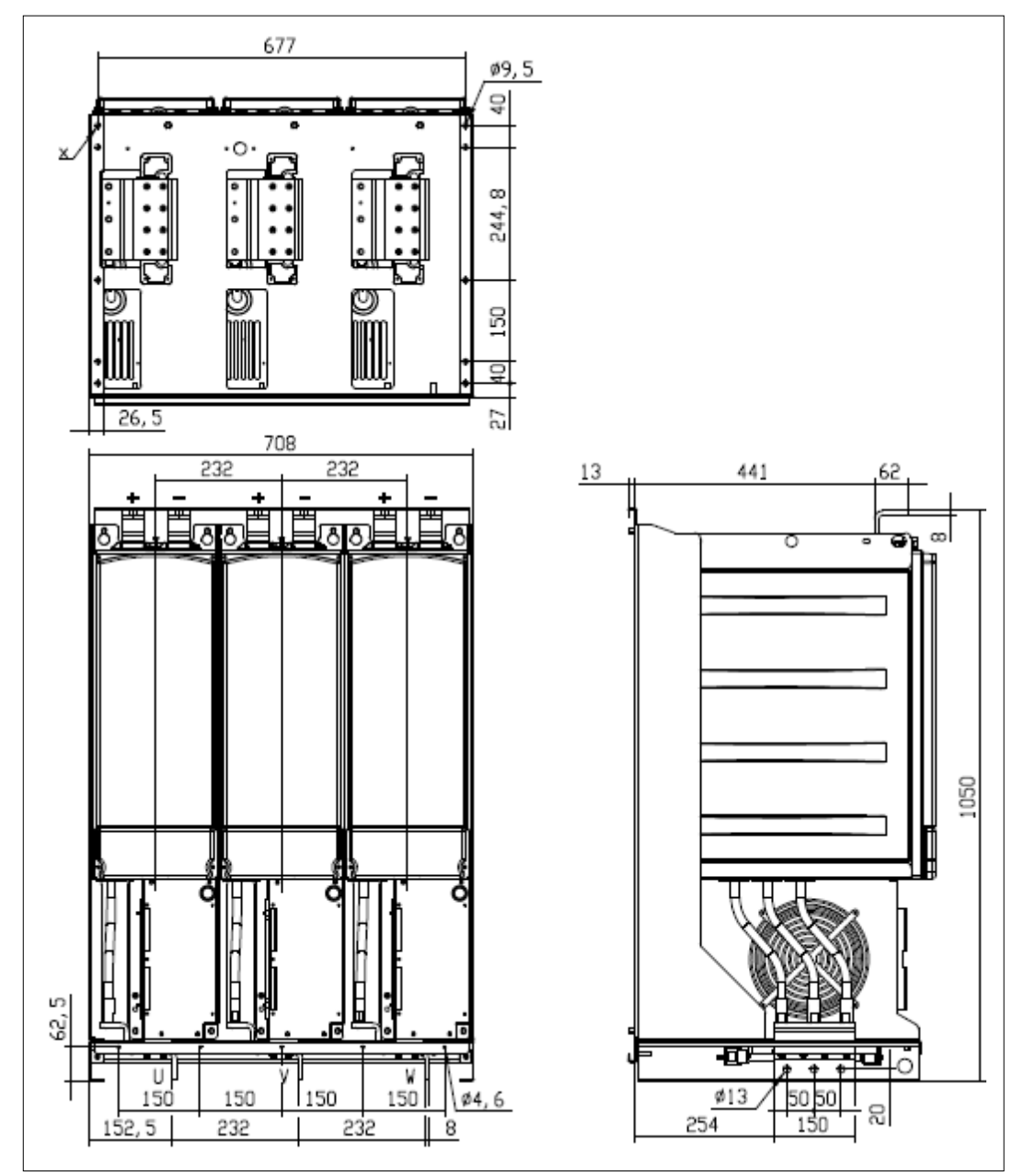

Bild 5-6. Abmessungen des Vacon NXI, Vorderansicht des FI13. Hinweis: FI14 ist ein Doppel von FI13

### **5.2 Lüfterkühlung**

## **5.2.1 Baugrößen FI9 bis FI14**

Rund um den Wechselrichter muss genügend Freiraum für ausreichende Luftzirkulation und Kühlung vorhanden sein. Die erforderlichen Freiräume sind in der folgenden Tabelle angegeben.

Bei Montage mehrerer Geräte übereinander beträgt der erforderliche Freiraum 2 \* C (siehe Abbildung unten). Außerdem darf die Abluft aus der Kühlung des unteren Geräts nicht in den Lufteinlass des darüber liegenden Geräts gelenkt werden. Bei der Planung der Raumkühlung ist zu bedenken, dass die Wärmeabgabe des Wechselrichters ca. 2,5 % seiner Nennkapazität beträgt.

| <b>Typ</b>        | Abmessungen [mm]           |    |                |          |
|-------------------|----------------------------|----|----------------|----------|
|                   | A                          | B  | B <sub>2</sub> | С        |
| NXI 0168 - 0300 5 | 200                        | 20 |                | Min. 300 |
| NXI 0125 - 0208 6 |                            |    |                |          |
| NXI 0385 - 0520 5 | 200                        | 20 |                | Min. 300 |
| NXI 0261 - 0416 6 |                            |    |                |          |
| NXI 0590 - 1030 5 | 200                        | 20 | <sup>n</sup>   | Min. 300 |
| NXI 0460 - 0820 6 |                            |    |                |          |
| NXI 1150 - 1450 5 | 200                        | 20 | <sup>n</sup>   | Min. 300 |
| NXI 0920 - 1180 6 |                            |    |                |          |
| NXI 1770 - 2700 5 | Abmessungen wie Modul FI13 |    |                |          |
| NXI 1500 - 2250 6 |                            |    |                |          |

Tabelle 5-1. Werte für Montageabstände

- A = Freiraum oberhalb des Wechselrichters
- B = Abstand zwischen Wechselrichter und **Schrankwand**
- $B_2$  = Abstand zwischen zwei Wechselrichtern
- C = Freiraum unterhalb des Wechselrichters

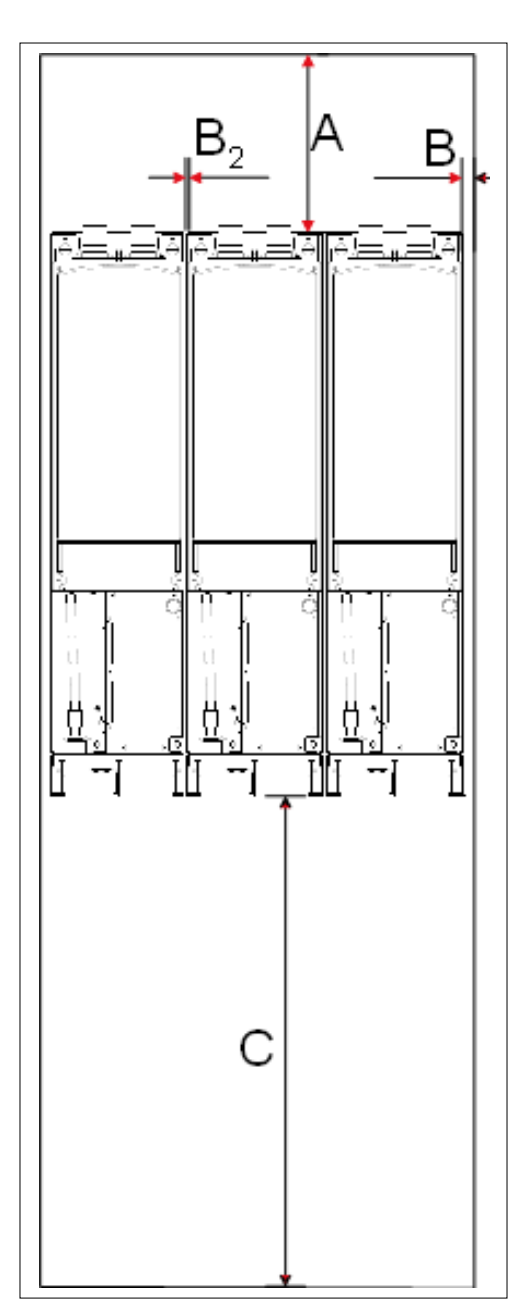

Bild 5-7. Installationsabstand

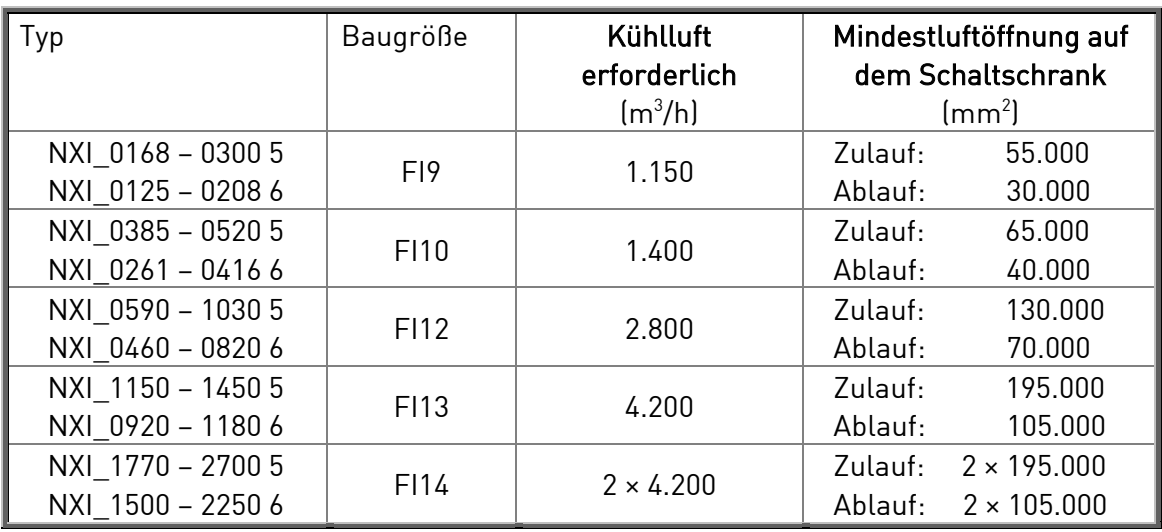

Tabelle 5-2. Erforderliche Kühlluft

### **5.2.2 Belüftung des Schaltschranks**

Die Schaltschranktür muss mit Luftschlitzen versehen sein, damit ausreichend Luft in das Innere gelangen kann. Um eine ausreichende Kühlung im Schaltschrank sicherzustellen, müssen die Abmessungen für die Gesamtfläche der Belüftungsöffnungen gemäß Tabelle 5-2 eingehalten werden. Dies kann beispielsweise über zwei mit Löchern versehene Lufteintrittsflächen sichergestellt werden, siehe Bild 5-7 (von Vacon empfohlen). Auf diese Weise werden die Lüfter der Module mit ausreichend Luft versorgt, und weitere Komponenten werden ordnungsgemäß gekühlt.

Oben am Schaltschrank müssen Luftauslässe vorhanden sein. Die minimale Luftaustrittsfläche pro Umrichtergröße ist in Tabelle 5-2. Die Kühlung im Inneren des Schaltschranks muss so ausgelegt sein, dass ich heiße Abluft nicht mit der eintretenden Frischluft vermischen kann (siehe Seite 32).

Die Lüftungsöffnungen müssen die Anforderungen der gewählten IP-Schutzklasse erfüllen. Die Beispiele in diesem Handbuch beziehen sich auf die Schutzklasse IP21.

Während des Betriebs wird Luft eingesaugt und von einem Lüfter unten an der Leistungseinheit umgewälzt. Ist die Leistungseinheit im oberen Teil des Schaltschranks angeordnet, befindet sich der Lüfter in der Mitte des Schaltschranks auf der Höhe des oberen Lüftungsgitters.

Siehe Bild 5-7 auf Seite 31.

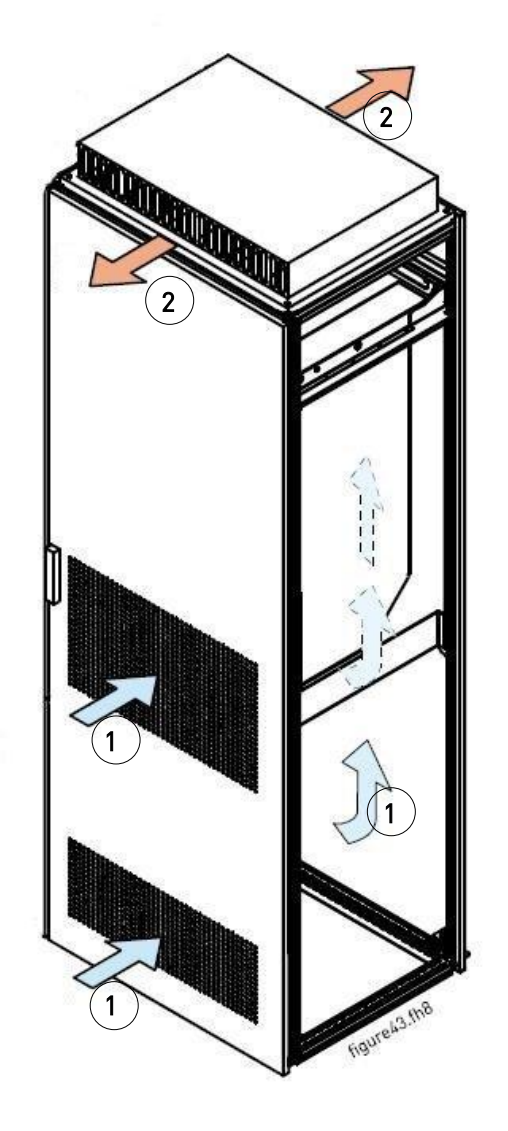

Bild 5-8. Schranköffnungen für Kühlung. 1. Einlassöffnungen für Kühlluft 2. Auslassöffnungen für heiße Luft

### STEUERUNG DES LUFTSTROMS

Kühlluft muss durch die Lüftungsöffnungen in der Schaltschranktür angesaugt und oben aus dem Schaltschrank herausgeblasen werden. Wählen Sie eine der folgenden Vorgehensweisen, um die heiße Luft von der Leistungseinheit zum Auslass oben am Schaltschrank zu lenken und zu verhindern, dass heiße Luft zurück zum Lüfter gelangt:

- A. Installieren Sie einen geschlossenen Lüftungskanal von der Leistungseinheit zum Luftauslass oben am Schaltschrank (Variante A in den Abbildungen unten).
- B. Installieren Sie Abschirmungen in den Öffnungen zwischen der Leistungseinheit und den Schrankwänden (B in den Abbildungen unten). Bringen Sie die Abschirmungen oberhalb der Luftaustrittsöffnungen an den Seitenwänden des Moduls an.

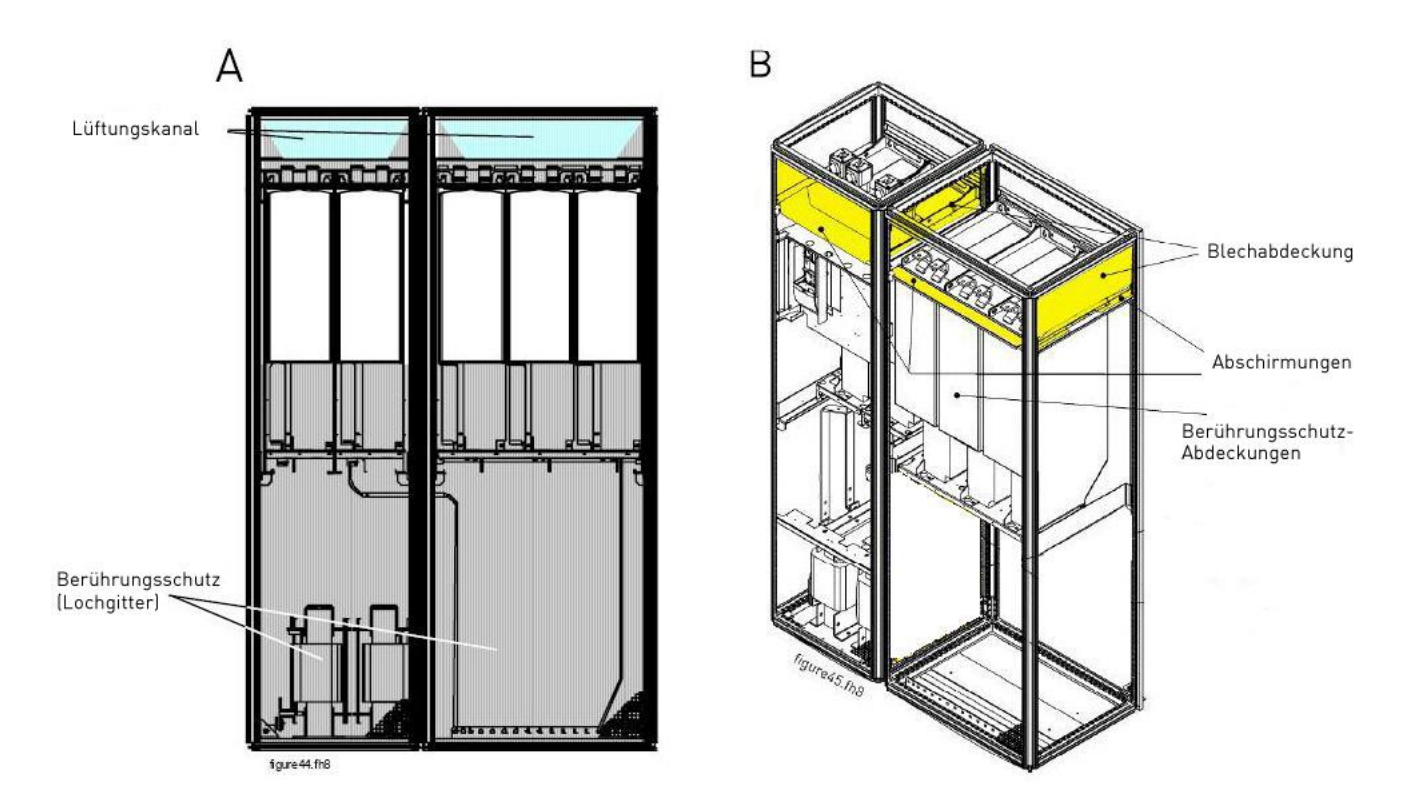

Bild 5-9. Luftleitbleche zur Schaltschrankkühlung

## **6. VERKABELUNG UND ANSCHLÜSSE**

### **6.1 Leistungseinheit**

Die folgenden Anschlusssdiagramme zeigen die Versorgungs- und Motoranschlüsse.

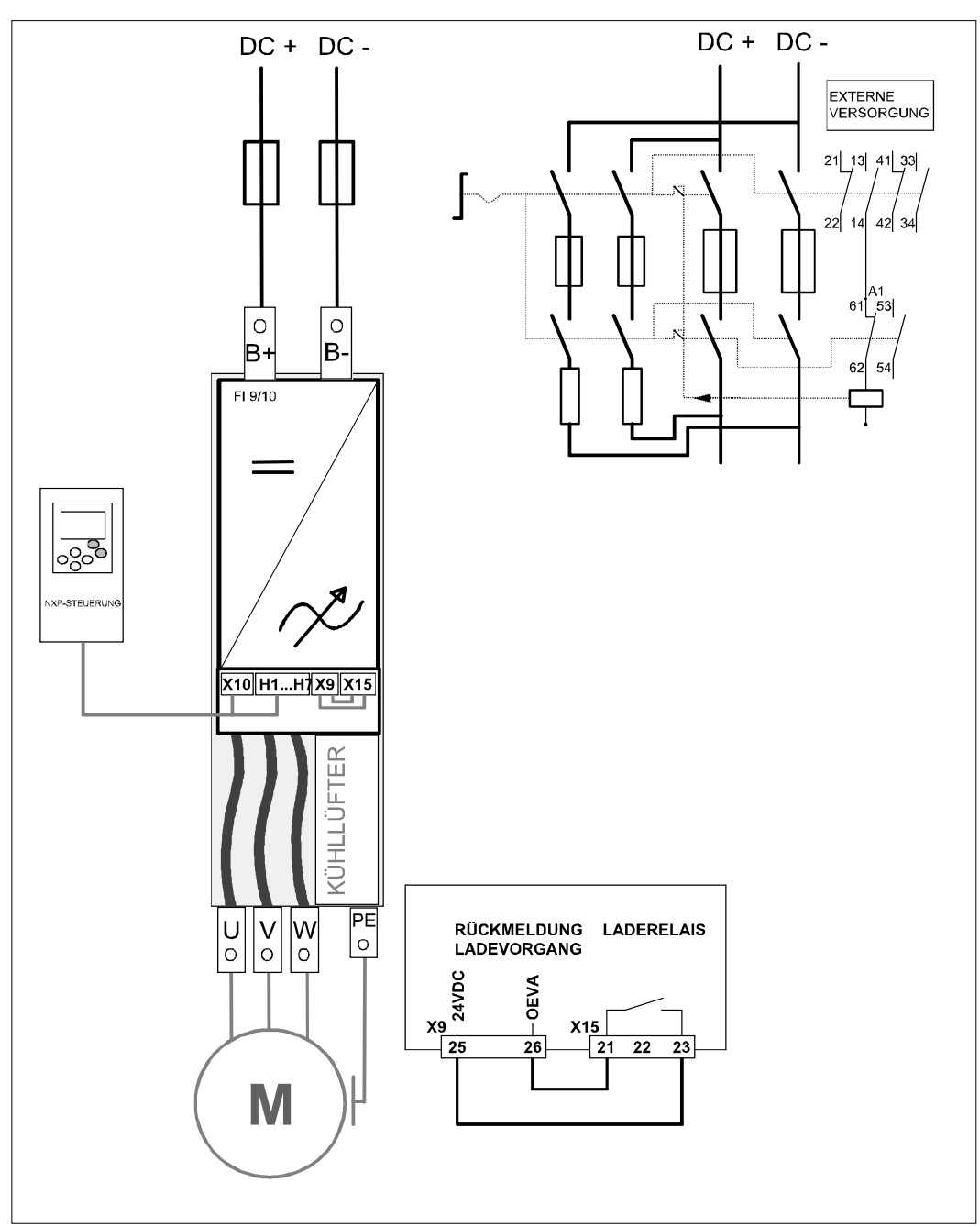

Bild 6-1. Allgemeines FI9-/FI10-Anschlussschema ohne Ladevorrichtung

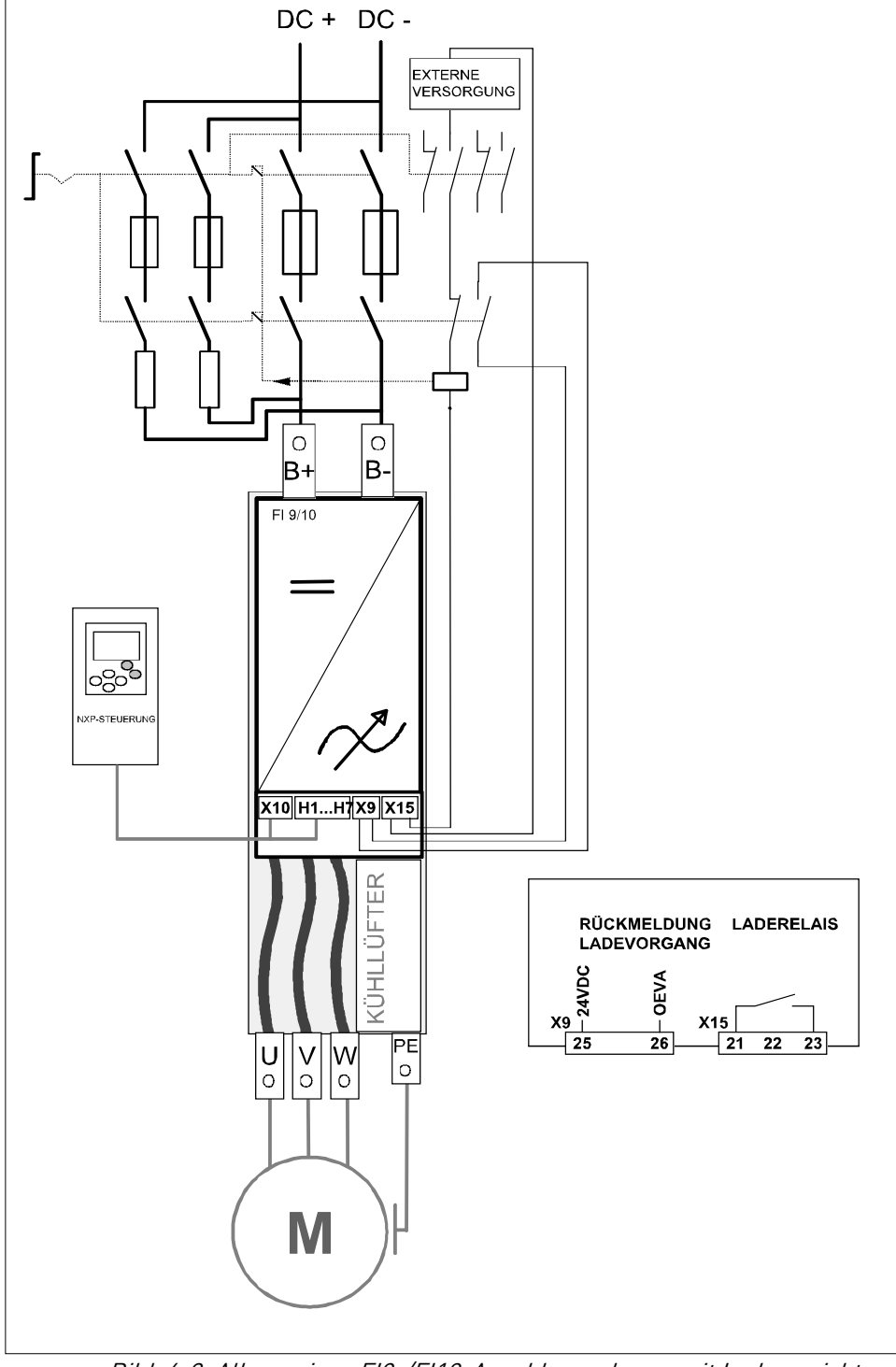

Bild 6-2, Allgemeines FI9-/FI10-Anschlussschema mit Ladevorrichtung

6
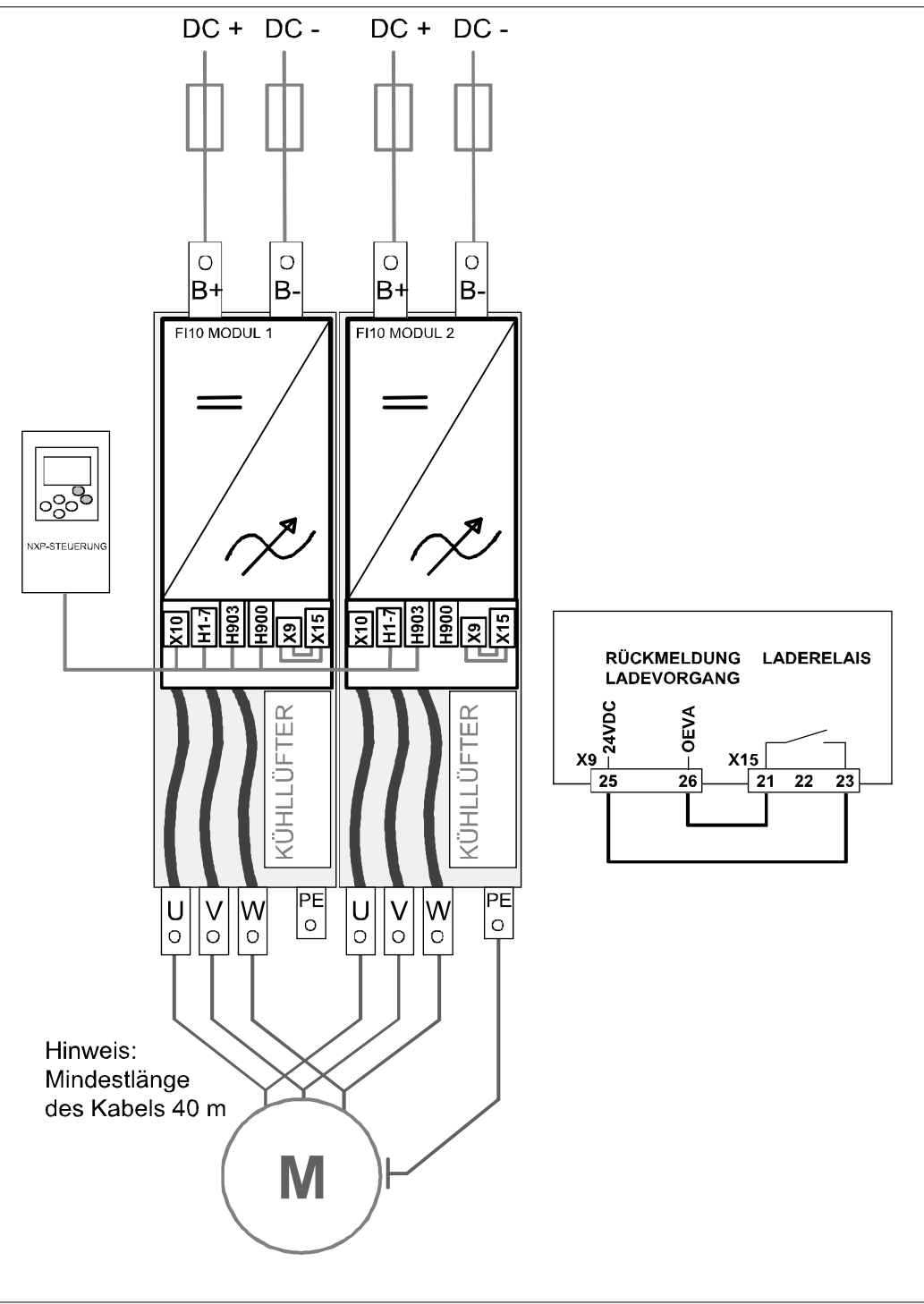

Bild 6-3, Allgemeines FI12-Anschlussschema ohne Ladevorrichtung

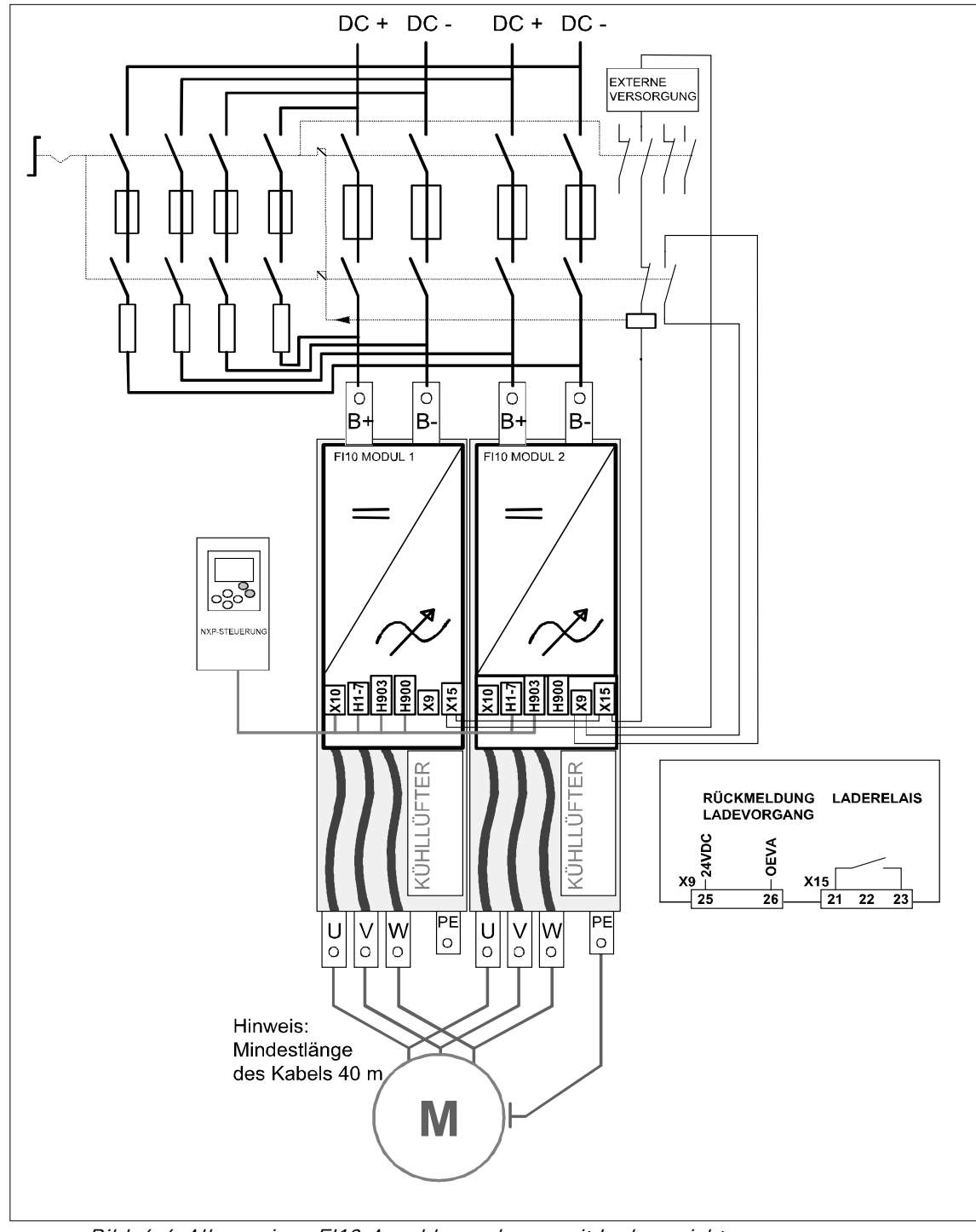

Bild 6-4, Allgemeines FI12-Anschlussschema mit Ladevorrichtung

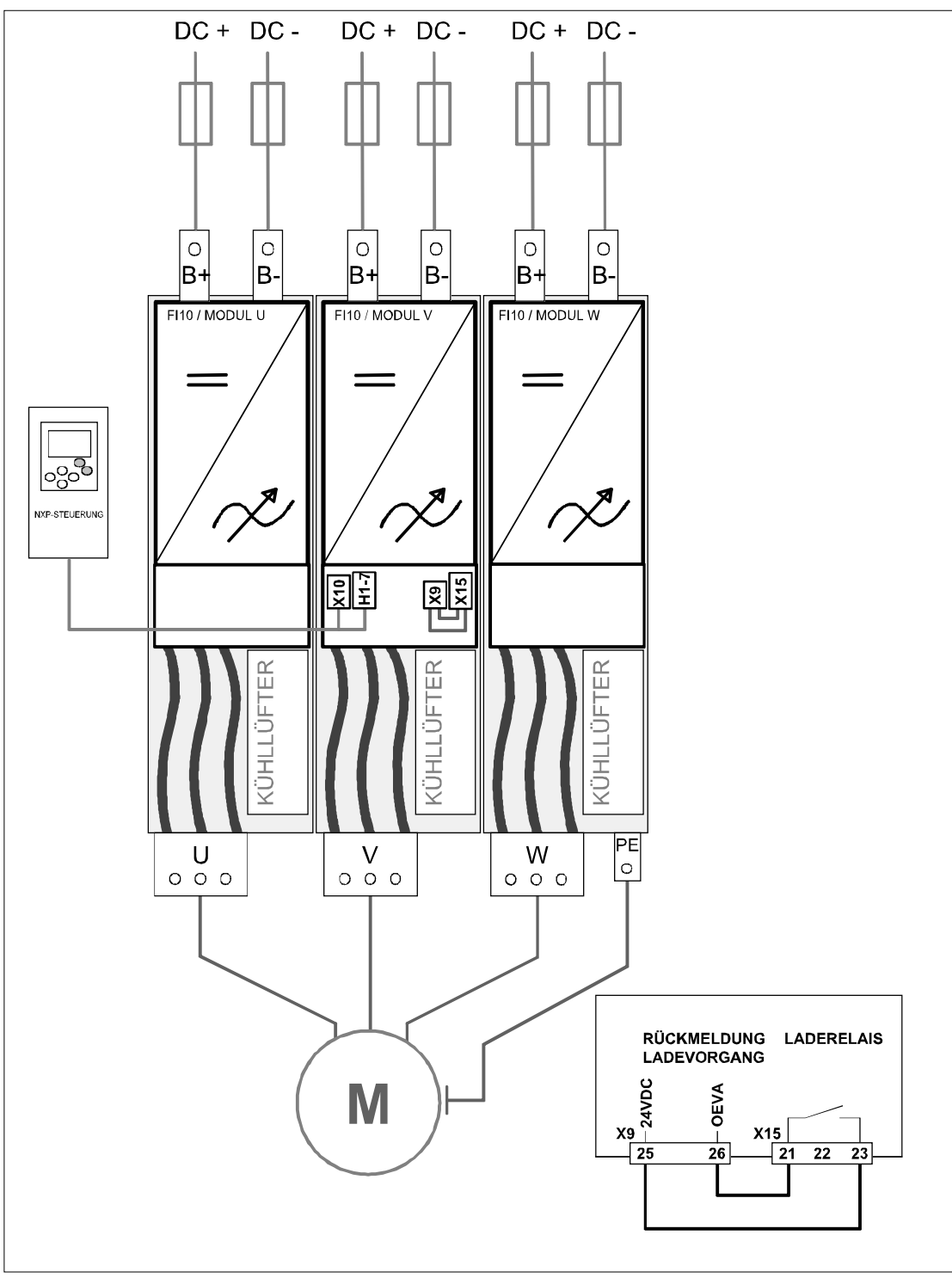

Bild 6-5, Allgemeines FI13-Anschlussschema ohne Ladevorrichtung

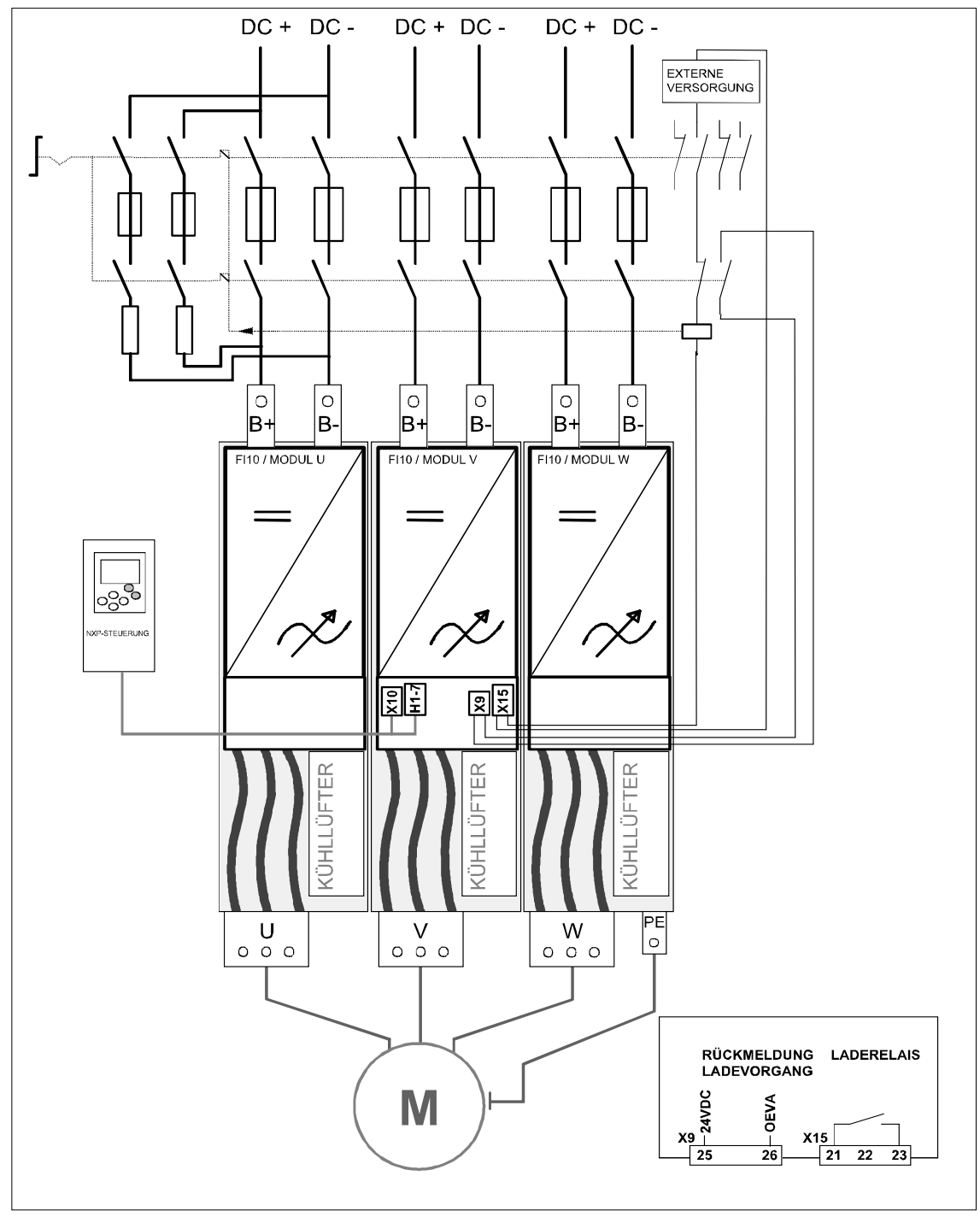

Bild 6-6. Allgemeines FI13-Anschlussschema mit Ladevorrichtung

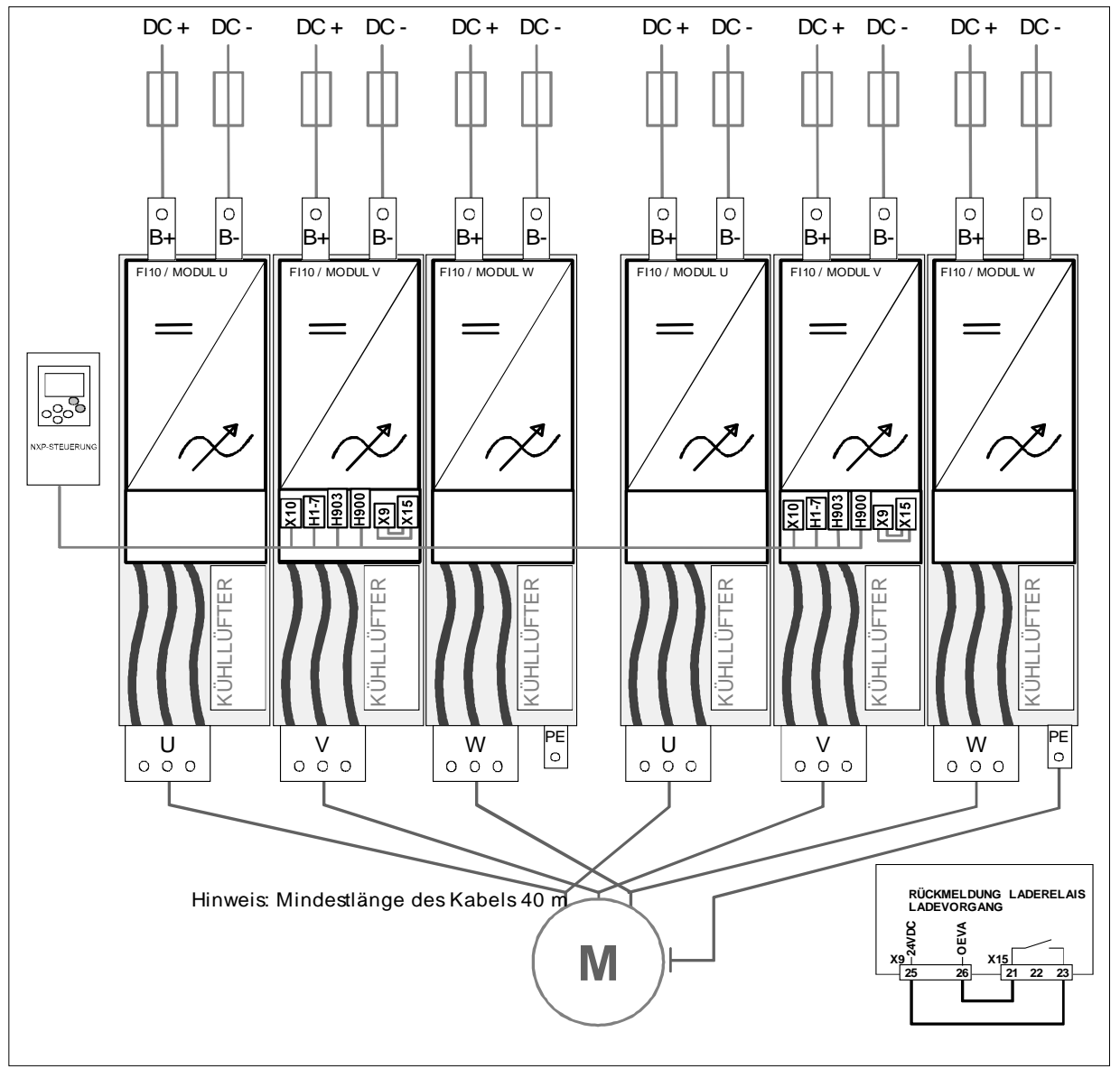

Bild 6-7. Allgemeines FI14-Anschlussschema ohne Ladevorrichtung

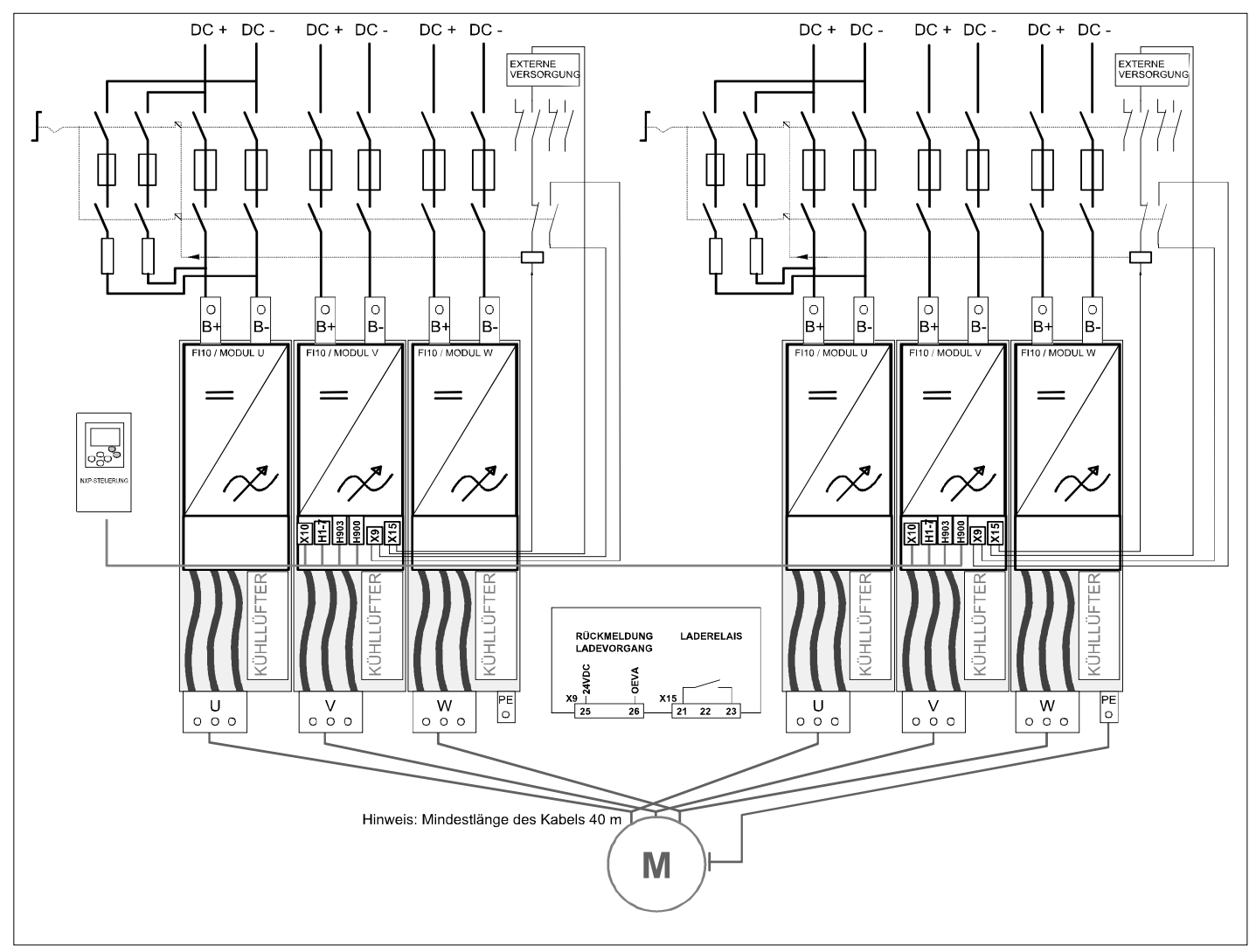

Bild 6-8. Allgemeines FI14-Anschlussschema mit Ladevorrichtung

#### **6.1.1 Leistungsanschlüsse**

#### 6.1.1.1 Gleichstromversorgung und Motorkabel

Die Spannungsversorgung ist an die Klemmen B+ und B- angeschlossen, und die Motorkabel sind an die Klemmen U/T1, V/T2 und W/T3 angeschlossen. Zur Einhaltung der geforderten EMV sollte an den Enden der Motorkabel eine Kabeleinführung verwendet werden, siehe Tabelle 6-1.

Verwenden Sie Kabel mit einer Hitzebeständigkeit von mindestens +70°C. Die Kabel und Sicherungen müssen in Übereinstimmung mit dem Nennausgangsstrom des Wechselrichters dimensioniert sein, der auf dem Typenschild angegeben ist. Die Installation der Kabel gemäß den UL-Vorschriften wird in Kapitel 6.1.3 beschrieben, und die Größen der aR-Sicherungen in den Tabellen 6-2 und 6-3.

Wenn der Motortemperaturschutz des Wechselrichters (siehe Vacon-"All-In-One"-Applikationshandbuch) als Überlastschutz verwendet wird, muss das Kabel entsprechend ausgewählt werden.

Diese Anweisungen gelten nur für Anlagen mit einem Motor und einer Kabelverbindung zwischen Wechselrichter und Motor. Informationen zu anderen Applikationen erhalten Sie beim Hersteller.

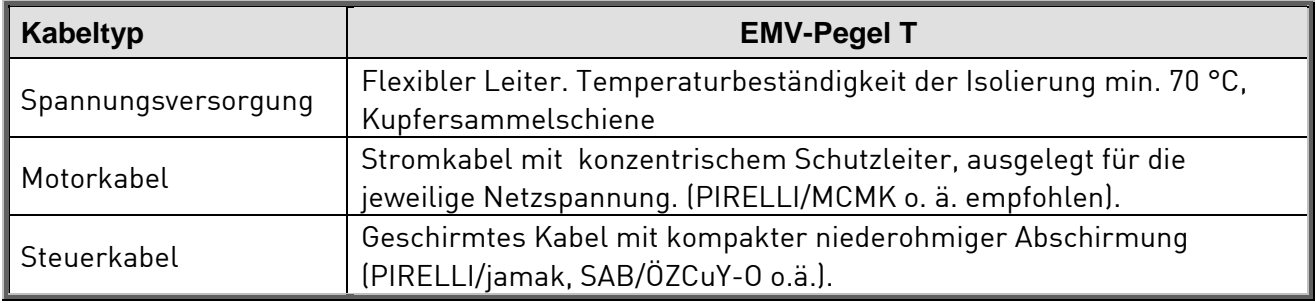

Tabelle 6-1. Normgerechte Kabeltypen

## 6.1.1.2 Steuerkabel

Informationen über Steuerkabel finden Sie in den Kapiteln 6.2.1.1 und Tabelle 6-1 weiter oben.

## 6.1.1.3 Sicherungen, NXI\_xxxx 5

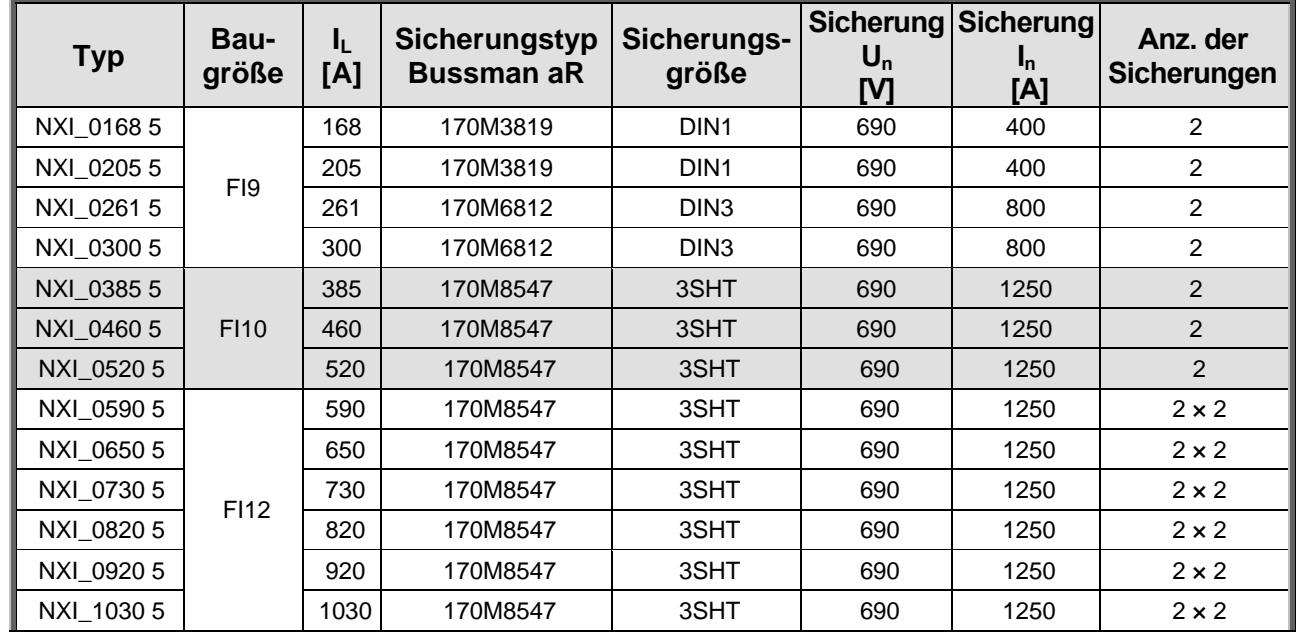

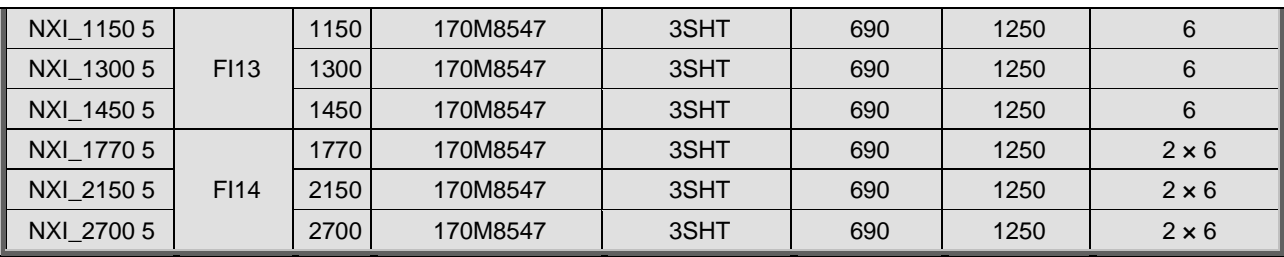

Tabelle 6-2. Sicherungen zur Verwendung im Vacon NXI (465 - 800 VDC)

# 6.1.1.4 Sicherungen, NXI\_xxxx 6

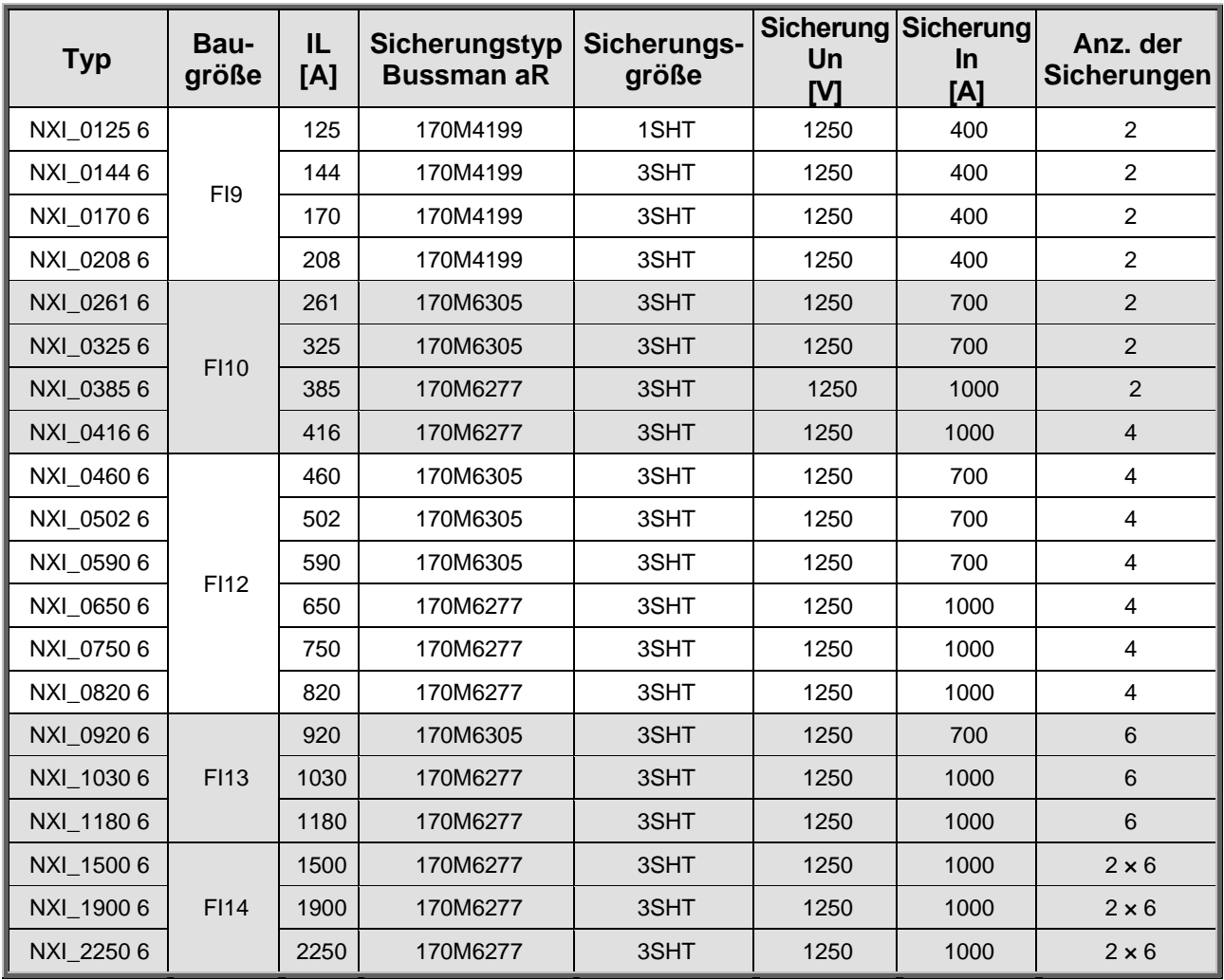

Tabelle 6-3. Sicherungen zur Verwendung im Vacon NX (640 - 1.100V)

#### **Hinweise zu Sicherungen:**

gR-Sicherungen dienen zum Schutz des Geräts gegen Überströme und Kurzschlüsse.

aR-Sicherungen schützen die Gerätekabel bei Kurzschlüssen.

gG-Sicherungen dienen allgemein zum Schutz der Kabel gegen Überströme und Kurzschlüsse.

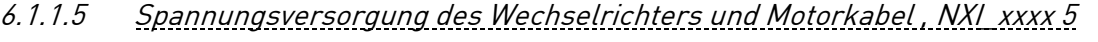

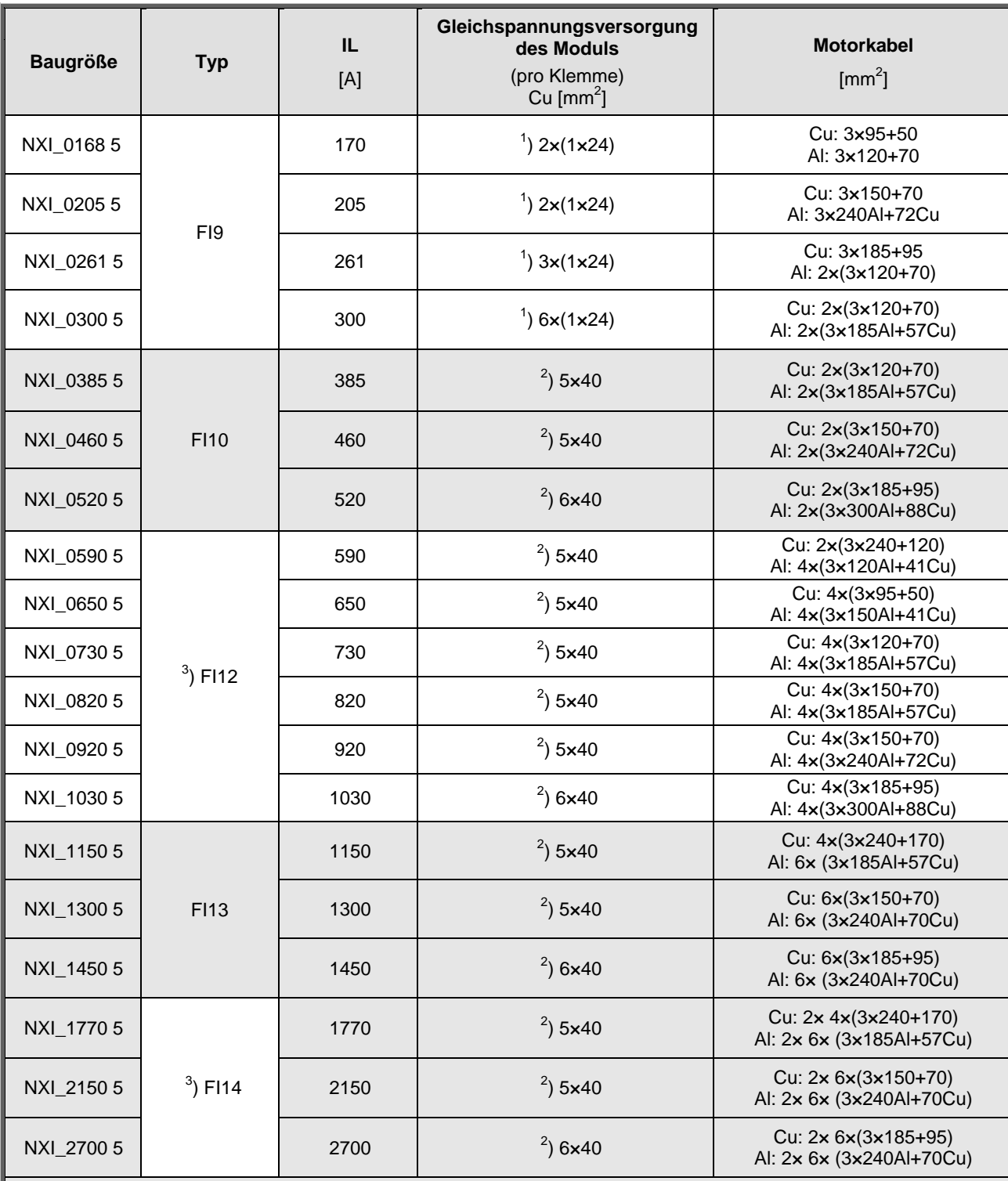

Hinweis:<br><sup>1</sup>) Flexibler Leiter. Temperaturbeständigkeit der Isolierung min. 70 °C<br><sup>2</sup>) Kupfersammelschiene

 $^{3)}$ ) Das Modul benötigt ein symmetrisches, paralleles Kabel mit einer Mindestlänge von 40m bzw. dU/dt- bzw. Sinusfilter. Die Angaben in der Tabelle gelten für Schränke der Schutzart IP20

Motorkabel:

EN 60204-1, IEC 60364-5-2/2001

- PVC-Isolierung

- Umgebungstemperatur 40 °C
- Oberflächentemperatur 70 °C

Tabelle 6-4. Kabelgrößen für Vacon NX\_5

# 6.1.1.6 Klemmengrößen, NXI\_xxxx 5

| <b>Baugröße</b> | <b>Typ</b>  | $\mathbf{l}_\mathsf{L}$<br>$[{\mathsf A}]$ | Gleichspannungsklemme]              | Motorkabelklemme                                             |
|-----------------|-------------|--------------------------------------------|-------------------------------------|--------------------------------------------------------------|
| NXI_01685       |             | 170                                        |                                     |                                                              |
| NXI_02055       | FI9         | 205                                        | $\infty$                            | Ó                                                            |
| NXI_0261 5      |             | 261                                        | 16<br>35                            | 17<br>38                                                     |
| NXI_0300 5      |             | 300                                        | PE: M8 x 25                         |                                                              |
| NXI_038555      |             | 385                                        |                                     |                                                              |
| NXI_0460 5      | F110        | 460                                        | $\infty$                            | $\circ$                                                      |
| NXI_0520 5      |             | 520                                        | $-16$<br>50<br>PE: $M8 \times 25$   | . 17<br>38                                                   |
| NXI_0590 5      |             | 590                                        |                                     |                                                              |
| NXI_0650 5      |             | 650                                        |                                     |                                                              |
| NXI_0730 5      |             | 730                                        | $\infty$                            | $\overline{\mathbb{L}}$ ol                                   |
| NXI_0820 5      | F112        | 820                                        |                                     |                                                              |
| NXI_0920 5      |             | 920                                        | $-16$<br>50                         | $\frac{17}{1}$<br>$\overline{38}$                            |
| NXI_10305       |             | 1030                                       | PE: M8 x 25                         |                                                              |
| NXI_11505       |             | 1150                                       |                                     |                                                              |
| NXI_13005       | <b>FI13</b> | 1300                                       | $8 \times 40$<br>$\frac{3}{5}$<br>v | $\begin{array}{c}\n 6 \times 40 \\ \hline\n 0\n \end{array}$ |
| NXI_14505       |             | 1450                                       | $-16$<br>50<br>PE: $M8 \times 25$   | $-17$<br>38                                                  |

Tabelle 6-5. Klemmengrößen für Vacon NX\_5

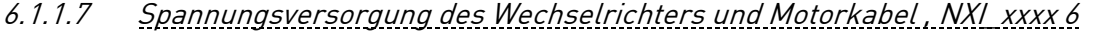

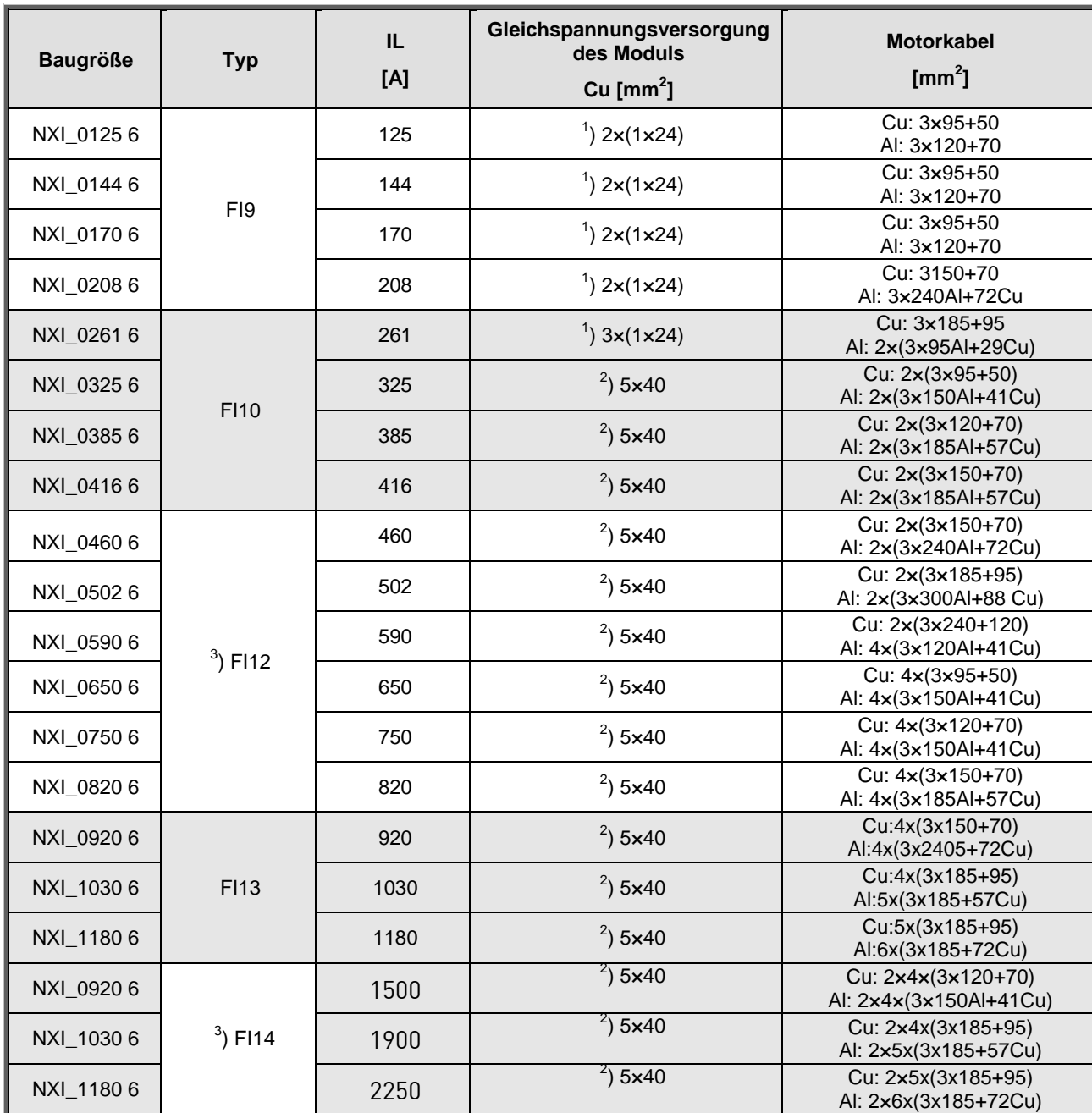

Hinweis:

<sup>1</sup>) Flexibler Leiter. Temperaturbeständigkeit der Isolierung min. 70 °C<br><sup>2</sup>) Kupfersammelschiene<br><sup>2</sup>) <sup>3</sup>) Das Modul benötigt ein symmetrisches, paralleles Kabel mit einer Mindestlänge von 40m bzw. dU/dt- bzw. Sinusfilte Die Angaben in der Tabelle gelten für Schränke der Schutzart IP20

Motorkabel:

EN 60204-1, IEC 60364-5-2/2001

- PVC-Isolierung

Umgebungstemperatur 40 °C

Oberflächentermperatur 70 °C

Tabelle 6-6. Kabelgrößen für Vacon NX\_6

# 6.1.1.8 Klemmengrößen, NXI\_xxxx 6

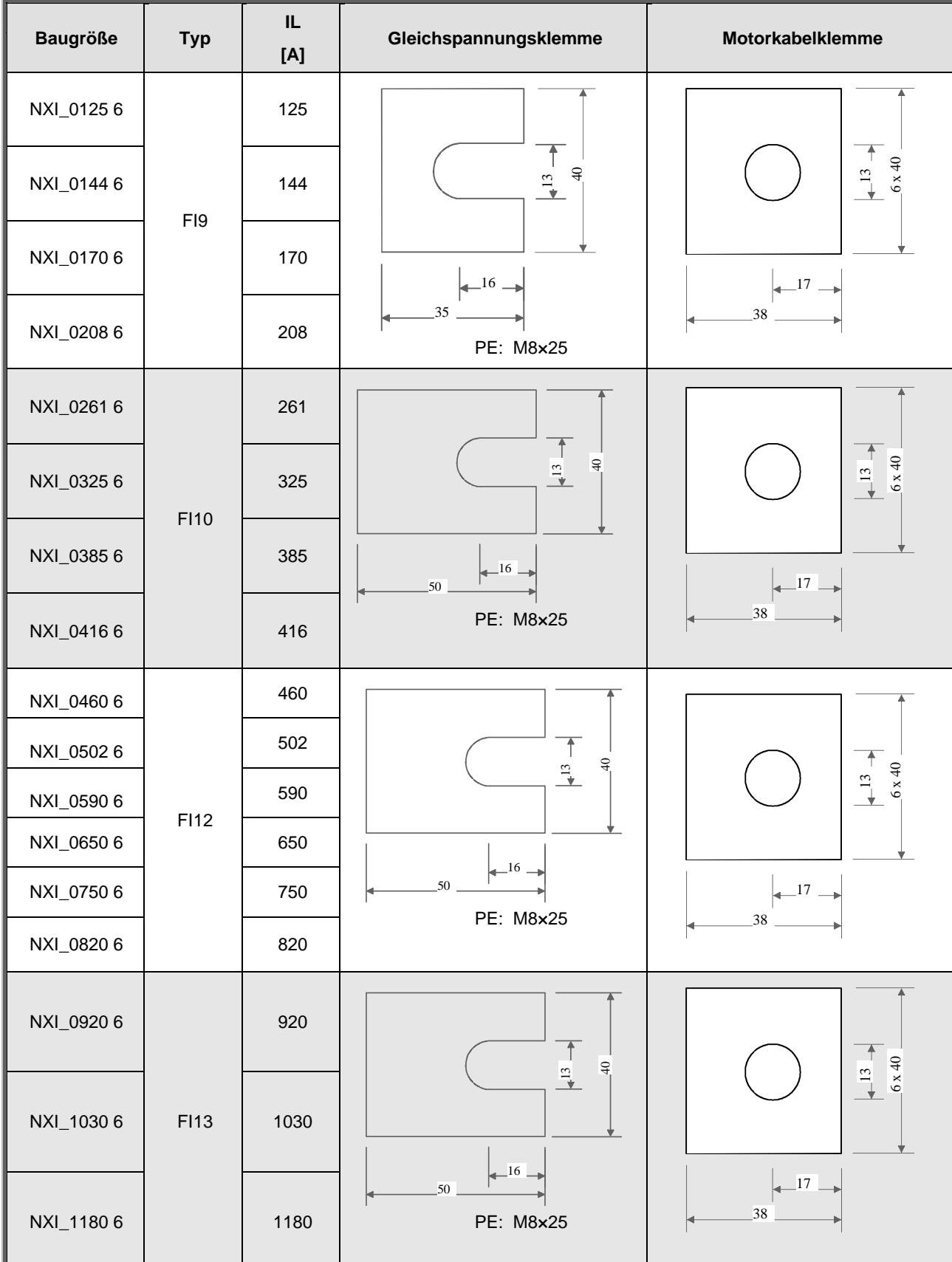

Tabelle 6-7. Klemmengrößen für Vacon NX\_5

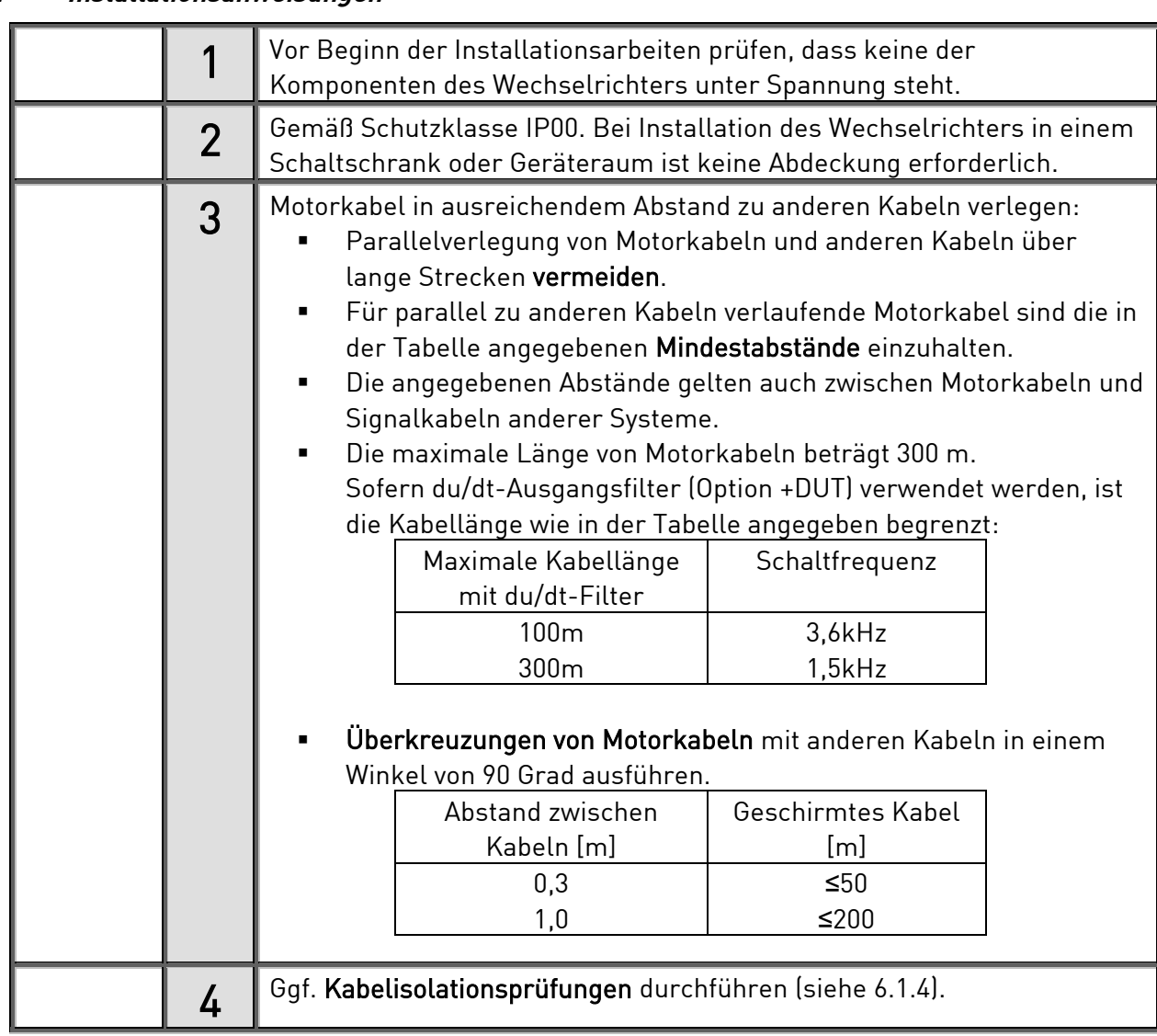

# **6.1.2 Installationsanweisungen**

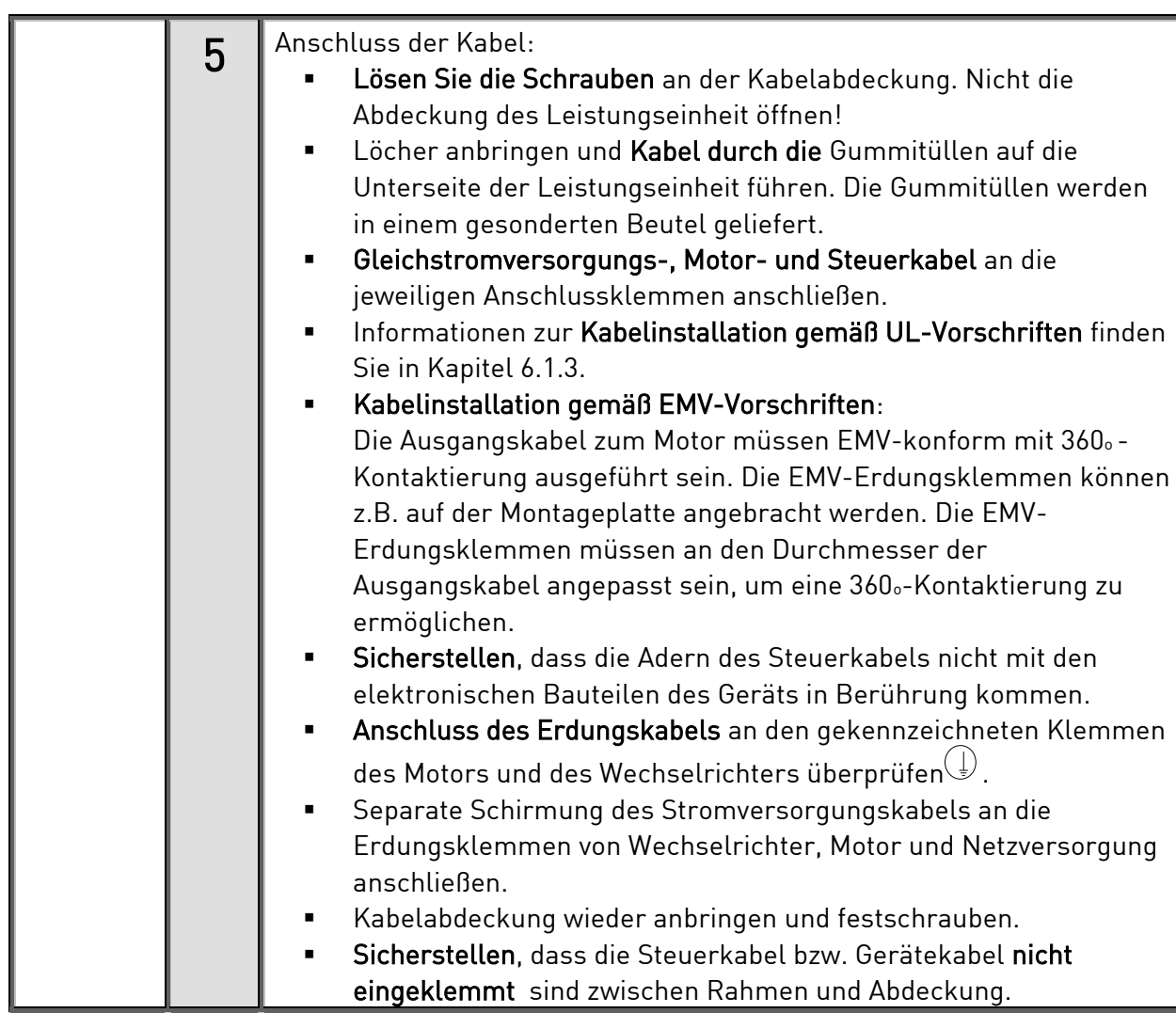

# 6.1.2.1 Gehäusegrößen des Vacon NXI

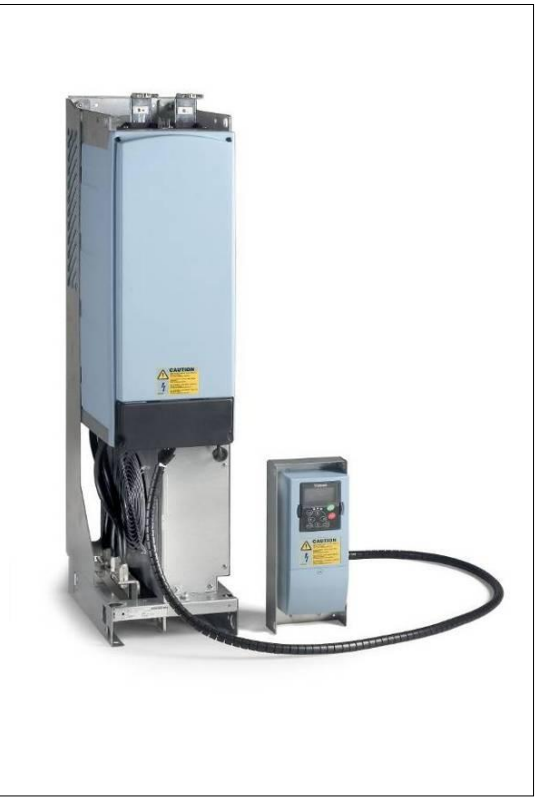

Bild 6-9. Vacon NXI, FI9. Schutzart IP00

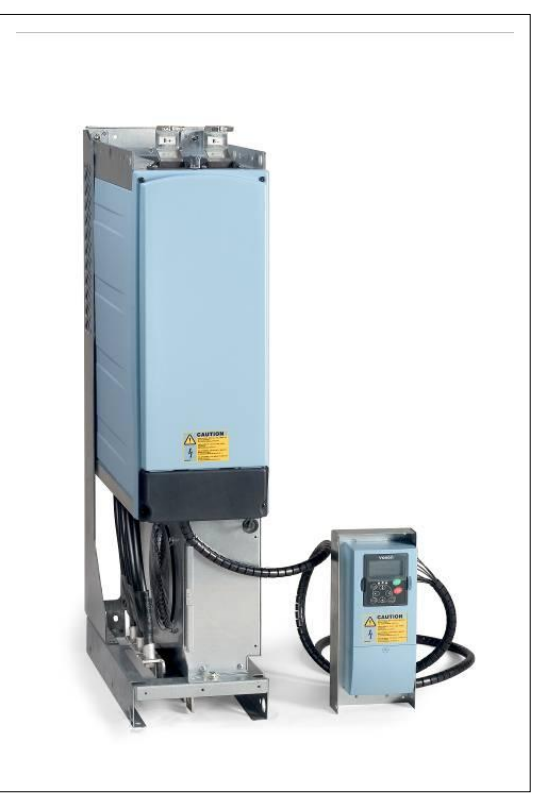

Bild 6-10.Vacon NXI, FI10. Schutzart IP00

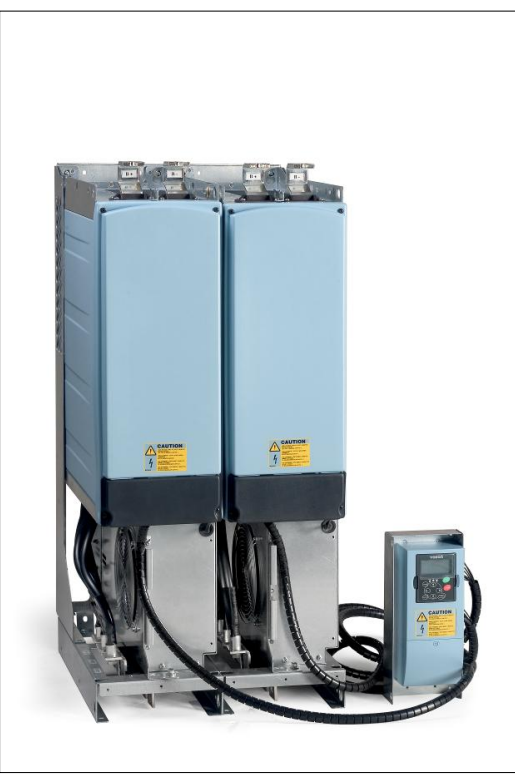

Bild 6-11. Vacon NXI, F12. Schutzart IP00

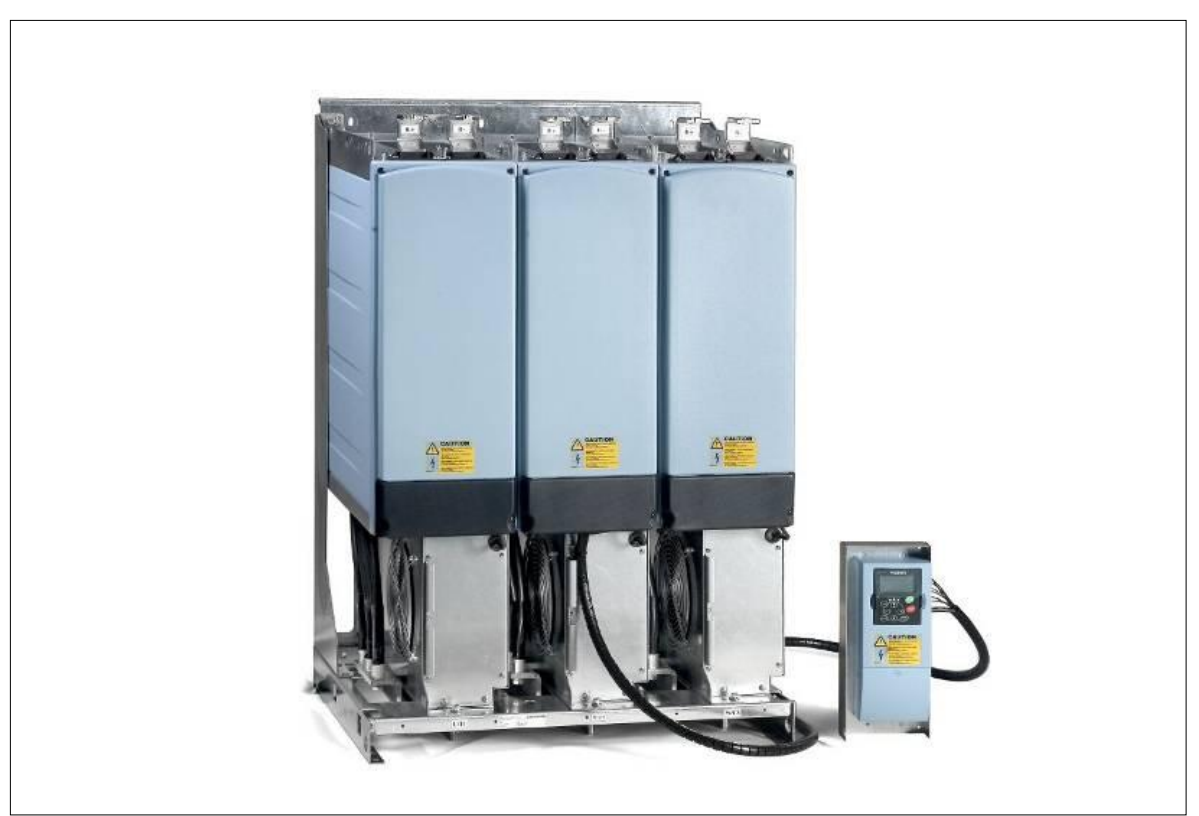

Bild 6-12. Vacon NXI, FI13. Schutzart IP00

#### **6.1.3 Kabelinstallation und UL-Vorschriften**

Um den Vorschriften der UL [\(Underwriters Laboratories\)](http://www.ul.com/) zu entsprechen, muss ein von UL zugelassenes Kupferkabel mit einer Hitzebeständigkeit von +60/75°C verwendet werden.

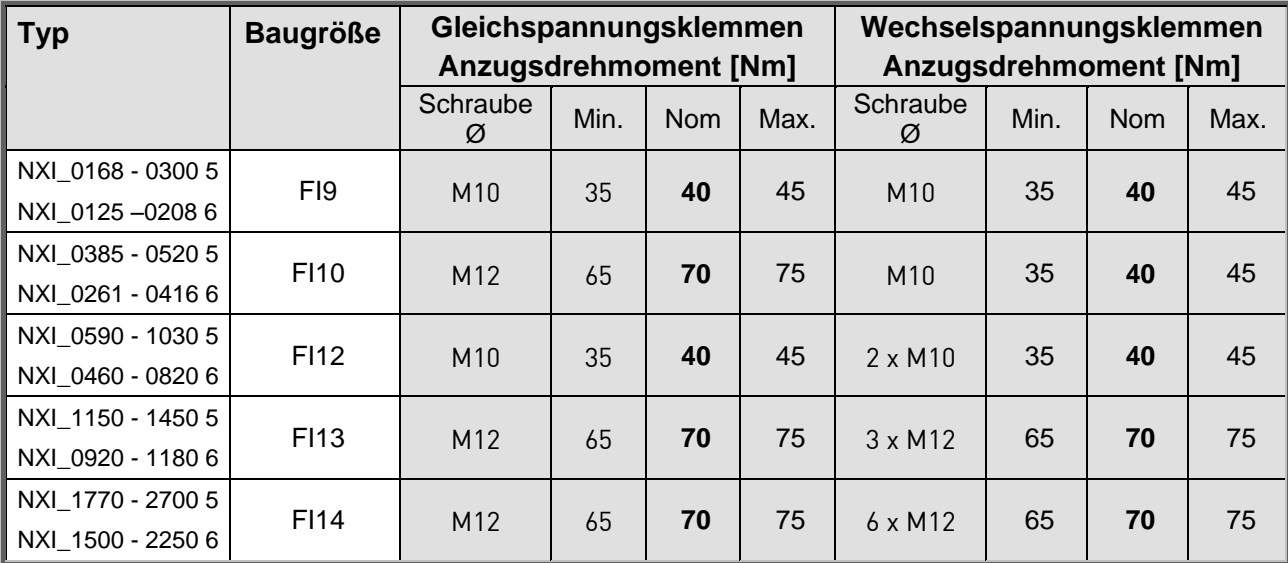

Die Anzugsmomente für die Anschlussklemmen sind in Tabelle 6-8 aufgeführt.

Tabelle 6-8. Anzugsmomente der Klemmen

#### **6.1.4 Kabel- und Motorisolationsprüfungen**

#### 1. Isolationsprüfung des Motorkabels

Trennen Sie das Motorkabel von den Anschlussklemmen U, V und W des Wechselrichters und vom Motor ab. Messen Sie den Isolationswiderstand des Motorkabels zwischen den einzelnen Phasenleitern sowie zwischen jedem Phasenleiter und dem Schutzleiter. Der Isolationswiderstand muss >1M $\Omega$  betragen.

#### 2. Isolationsprüfung des Gleichstromversorgungskabels

Trennen Sie das Gleichstromversorgungskabel von den Klemmen DC- und DC+ des Wechselrichters und von der Gleichstromversorgung ab. Messen Sie den Isolationswiderstand zwischen den einzelnen Leitern und der Erde.

Der Isolationswiderstand muss >1M $\Omega$  betragen.

#### 3. Überprüfung der Motorisolation

Trennen Sie das Motorkabel vom Motor und entfernen Sie die Stern-/Dreieckbrücken im Motoranschlusskasten. Messen Sie den Isolationswiderstand der einzelnen Motorwicklungen. Die Messspannung muss mindestens gleich der Nennspannung des Motors sein, aber nicht höher als 1.000 V.

Der Isolationswiderstand muss >1M $\Omega$  betragen.

## **6.2 Steuereinheit**

Die Steuereinheit des Wechselrichters besteht aus der Steuerplatine sowie Optionskarten (siehe Bild 6-13 und Bild 6-20), die an die fünf Steckplätze (A bis E) der Steuerplatine angeschlossen werden. Die Steuerplatine ist über einen D-Anschluss mit der Leistungseinheit verbunden (1).

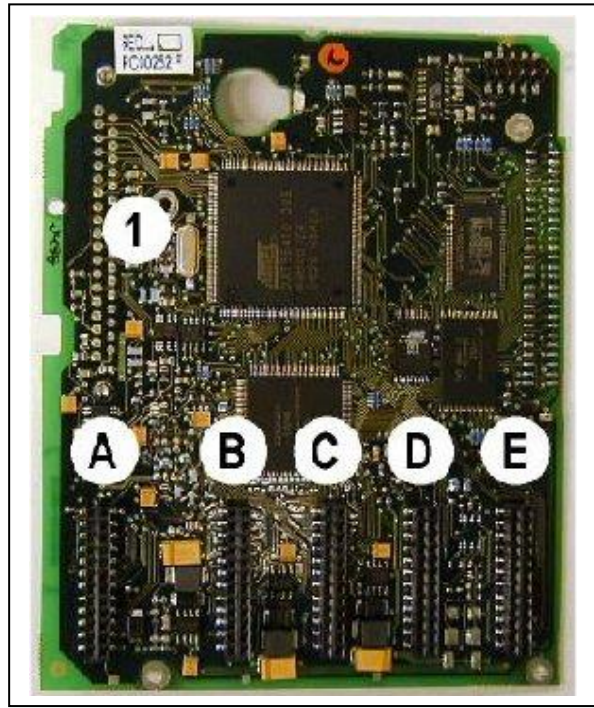

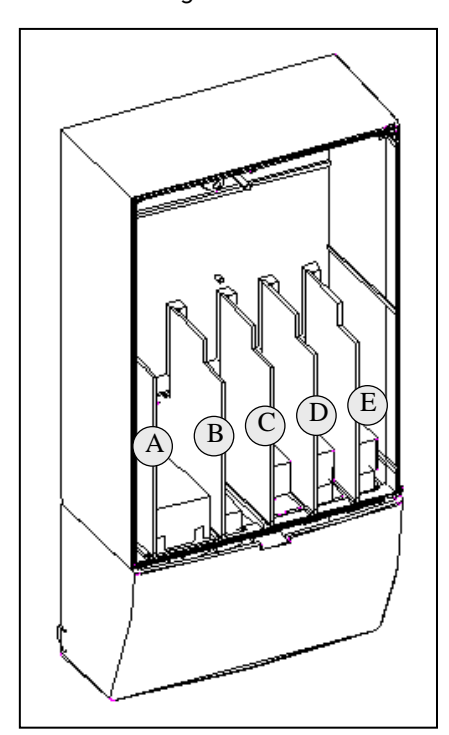

Bild 6-13. Steuerplatine Bild 6-14. Basis- und Zusatzkarten-Steckplätze auf der Steuerplatine

Bei der Lieferung des Wechselrichters ab Werk enthält die Steuereinheit standardmäßig zwei Basiskarten (E/A-Karte und Relaiskarte), die normalerweise in den Steckplätzen A und B untergebracht sind. Auf den folgenden Seiten finden Sie die Anordnung der Steuer-E/A- und Relaisklemmen der beiden Basiskarten, das Allgemeine Anschlussdiagramm sowie die Beschreibung der Steuersignale. Die werkseitig installierten E/A-Karten sind im Typenschlüssel angegeben. Weitere Informationen zu den Optionskarten finden Sie im Vacon NX-Handbuch Optionskarten (ud741).

Die Steuerplatine kann auch über eine externe Stromquelle (+24V) versorgt werden, die an die bidirektionale Anschlussklemme Nr. 6 angeschlossen wird (siehe Tabelle 6-9). Diese Spannung reicht aus, um die Parameter einzustellen und die Feldbusaktivität aufrechtzuerhalten.

Hinweis! Werden die +24V-Eingänge mehrerer Wechselrichter parallel geschaltet, wird empfohlen, an Klemme Nr. 6 eine Diode vorzuschalten, um den Stromfluss in die Gegenrichtung und damit eine Beschädigung der Steuerplatine zu verhindern.

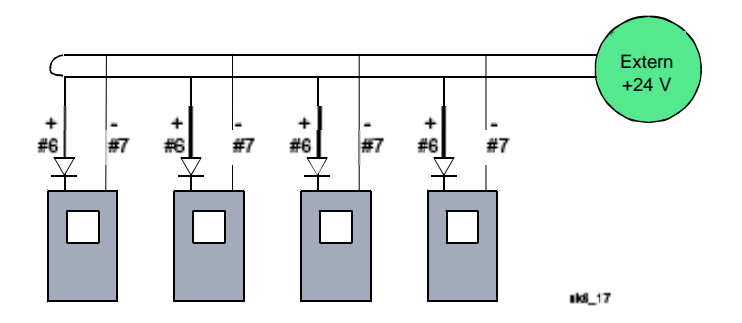

## **6.2.1 Steueranschlüsse**

Die Steueranschlüsse für die Karten A1 und A2 sind in Kapitel 0 dargestellt. Die Wechselrichter sind standardmäßig mit A1- und A2-Karten ausgerüstet.

Die Steuersignale für die Standardapplikation sind in Kapitel 2 des "All in One"-

Applikationshandbuchs beschrieben. Die Beschreibung der Signale für andere Applikationen finden Sie im Vacon NX-Applikationshandbuch.

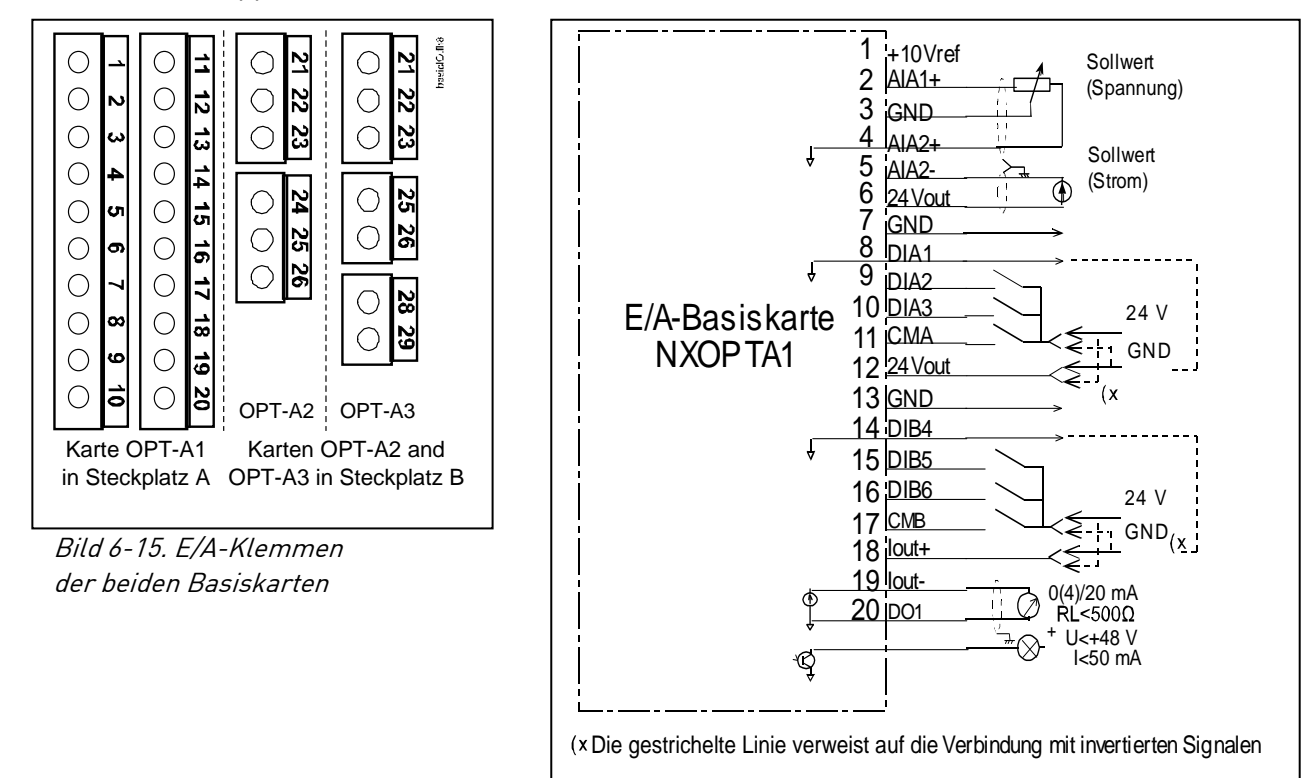

Bild 6-16. Allgemeines Anschlussschema der Basis-E/A-Karte (OPT-A1)

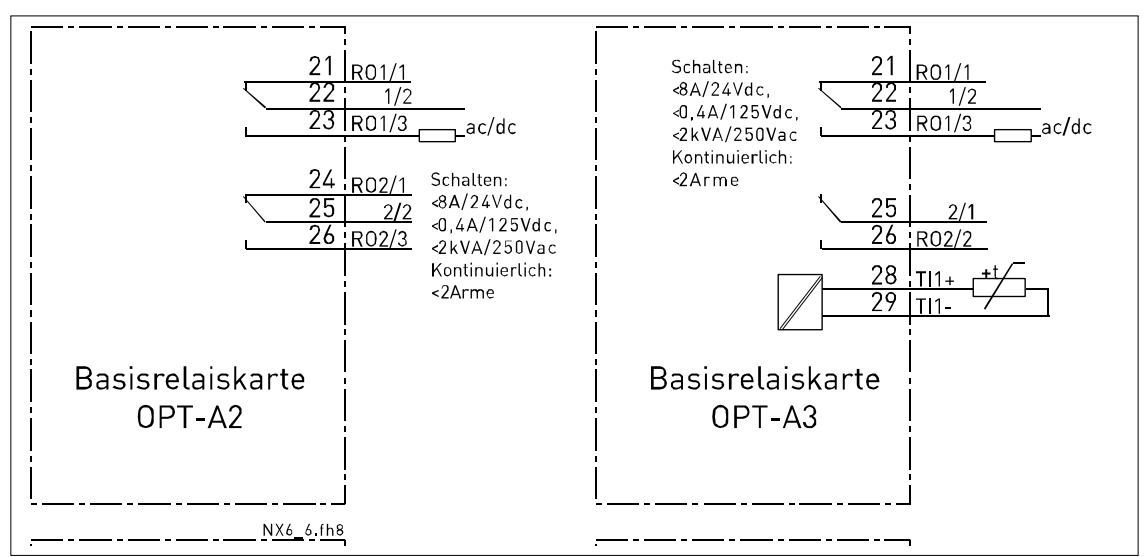

Bild 6-17. Allgemeines Anschlussschema der Basisrelaiskarten (OPT-A2/OPT-A3)

# 6.2.1.1 Steuerkabel

Als Steuerkabel müssen geschirmte mehradrige Kabel mit einem Querschnitt von mindestens 0,5 mm $^2$  verwendet werden (siehe Tabelle 6–9). Der maximale Anschlussquerschnitt beträgt 2,5 mm $^2$  für Relaisklemmen und 1,5 mm $^2$  für sonstige Anschlussklemmen.

Im Folgenden sind die Anzugsmomente für die Klemmen der Optionskarten angegeben.

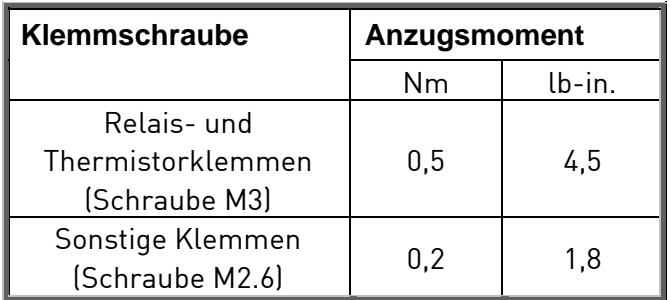

Tabelle 6-9. Anzugsmomente der Klemmen

## 6.2.1.2 Galvanische Trennung

Die Steueranschlüsse sind vom Netzpotenzial isoliert, und die Masseklemmen (GND) sind fest an Erde angeschlossen (siehe unten).

Die Digitaleingänge sind galvanisch von Masse getrennt. Die Relaisausgänge sind zusätzlich durch eine Doppelisolierung voneinander getrennt (Spannungsfestigkeit 300 VAC - EN-50178).

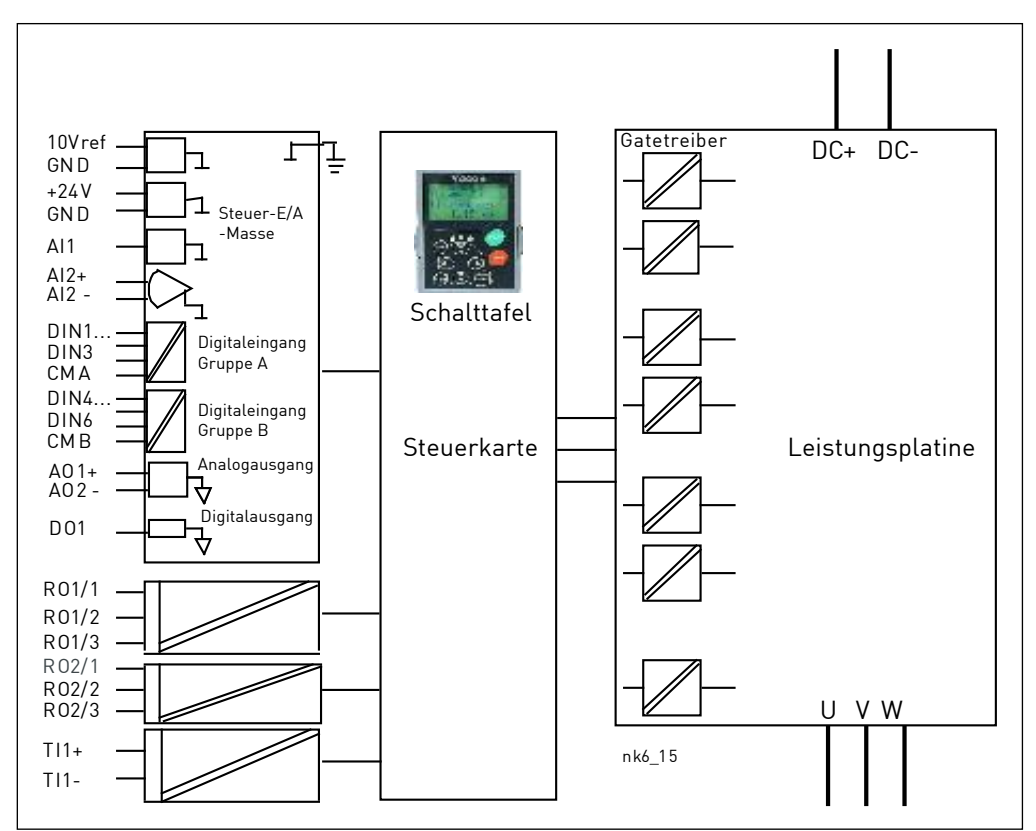

Bild 6-18. Galvanische Trennungsbarrieren.

#### **6.2.2 Steueranschluss-Signale**

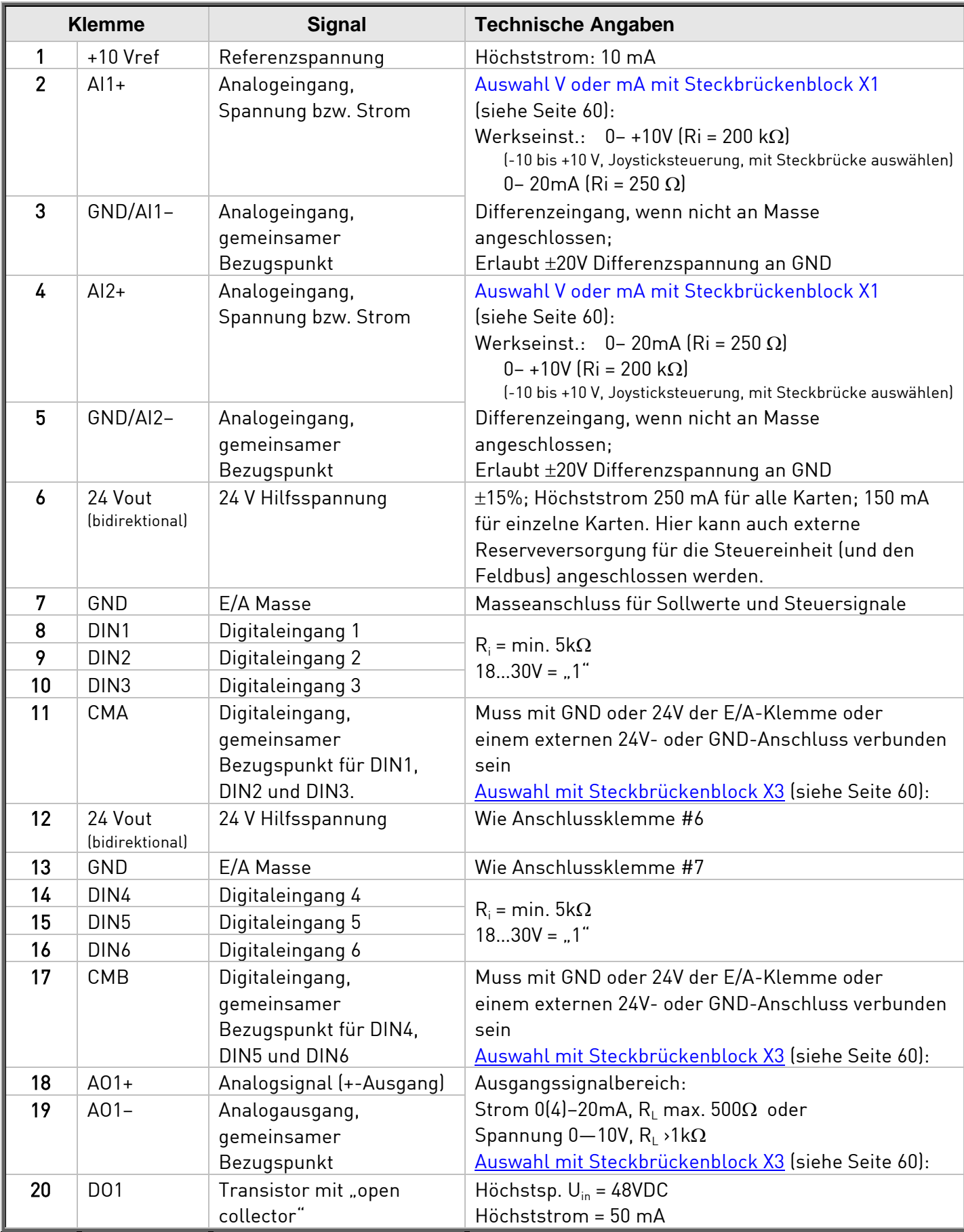

Tabelle 6-10. Steuersignale an E/A-Anschlussklemmen von Basis-E/A-Karte OPT-A1

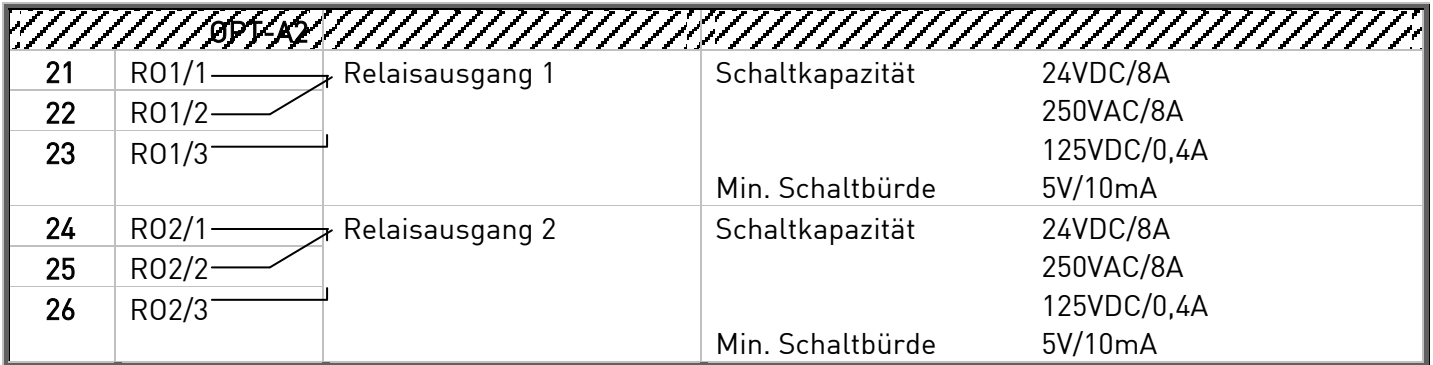

Tabelle 6-11. Steuersignale an E/A-Anschlussklemmen von Basis-Relaiskarte OPT-A2

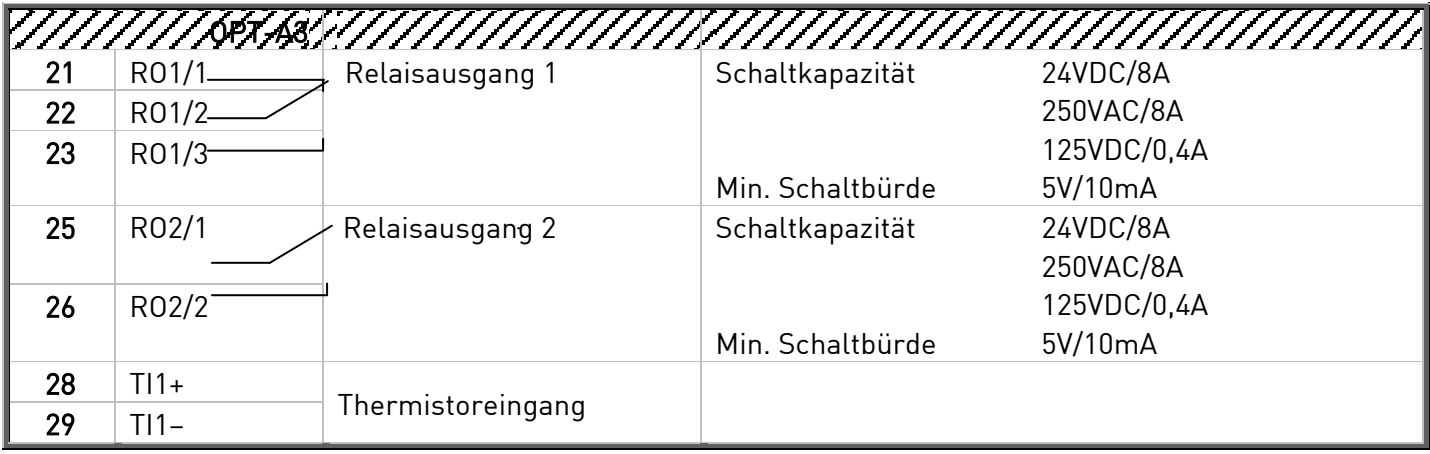

Tabelle 6-12. Steuersignale an E/A-Anschlussklemmen von Basis-Relaiskarte OPT-A3

## 6.2.2.1 Inversion der Digitaleingänge

Der aktive Signalpegel hängt davon ab, an welches Potenzial die gemeinsamen Bezugseingänge (CMA und CMB, Klemmen 11 und 17) angeschlossen sind. Als Anschlussmöglichkeiten stehen +24V oder Masse (0 V) zur Verfügung. Siehe Bild 6-19. Wir empfehlen bei allen Steueranschlüssen des Wechselrichters die Verwendung einer positive Logik: Bei Verwendung einer negativen Logik sind entsprechende Zusatzmaßnahmen zur Einhaltung der Sicherheitsvorschriften erforderlich.

Die 24V-Steuerspannung und die Erde für die Digitaleingänge und die Bezugseingänge (CMA, CMB) können intern oder extern sein.

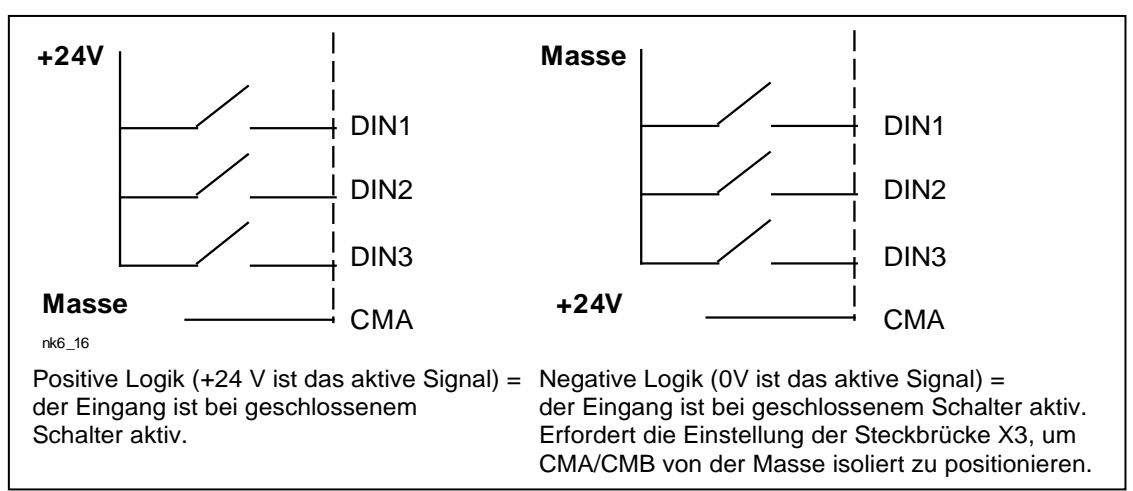

Bild 6-19. Positive/Negative Logik

## 6.2.2.2 Steckbrückenauswahl auf der OPT-A1-Basiskarte

Der Benutzer kann für die Steckbrücken bestimmte Positionen auf der OPT-A1-Karte auswählen und die Funktionen des Wechselrichters somit seinen Anforderungen anpassen. Die Positionen der Steckbrücken bestimmen den Signaltyp der Analog- und Digitaleingänge.

Die A1-Basiskarte umfasst vier Steckbrückenblöcke (X1, X2, X3 und X6), von denen jeder acht Stifte und zwei Steckbrücken enthält. Die Auswahlmöglichkeiten für die Steckbrücken sind auf Seite 60 (Bild 6-21) dargestellt.

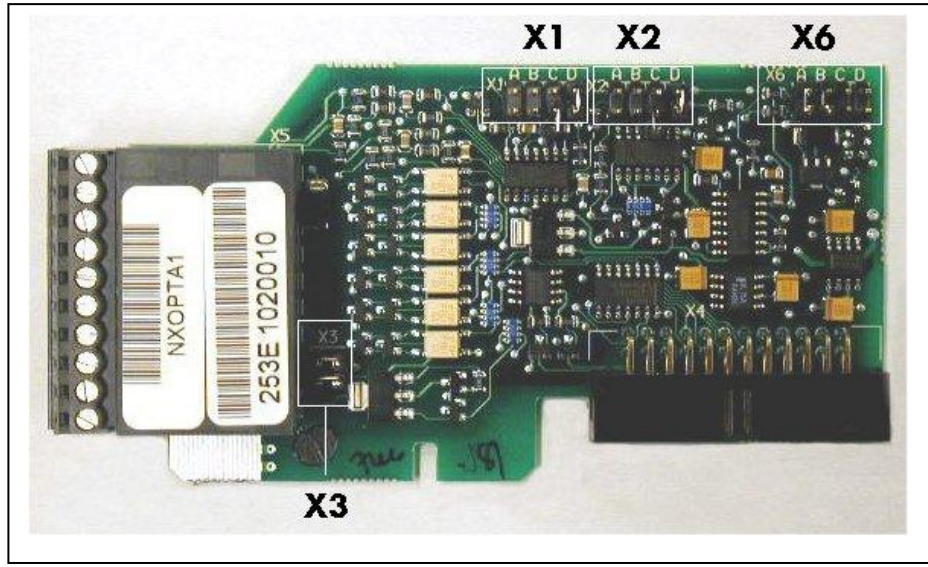

Bild 6-20. Steckbrückenblöcke auf der OPT-A1-Karte

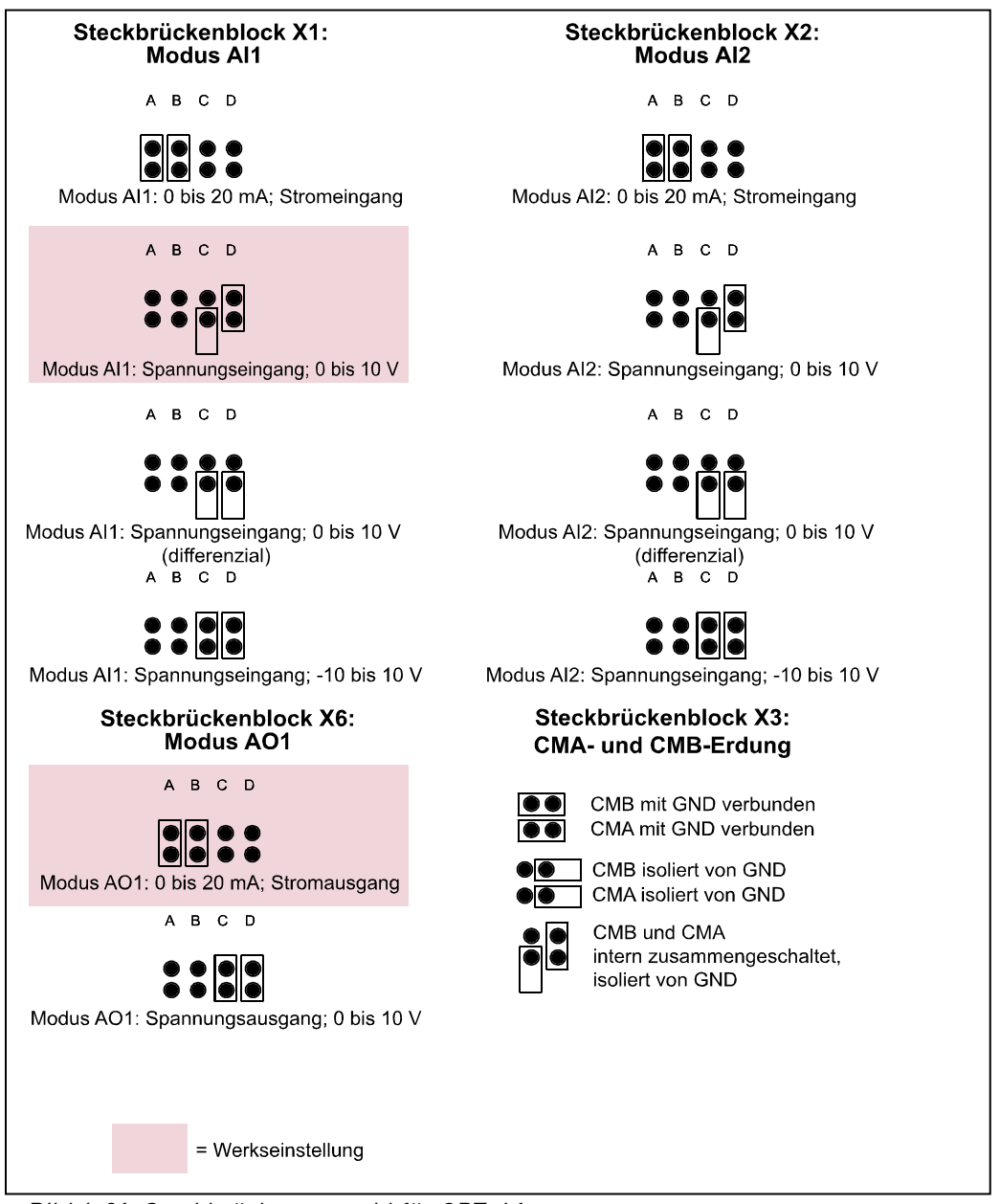

Bild 6-21. Steckbrückenauswahl für OPT-A1

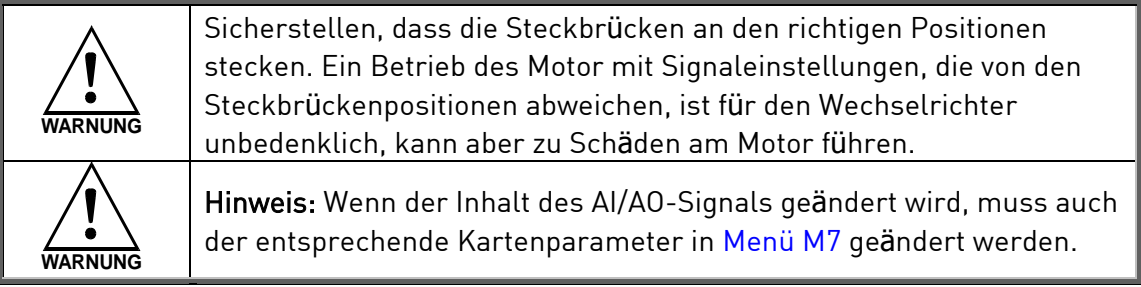

# **7. STEUERTAFEL**

Die Steuertafel bildet die Schnittstelle zwischen dem Vacon-Wechselrichter und dem Benutzer. Die Steuertafel des Vacon NX umfasst ein alphanumerisches Display mit sieben Statusanzeigen (RUN,

 $\sqrt{2}$ , READY, STOP, ALARM, FAULT) und drei Steuerplatzanzeigen (I/O term/ Keypad/BusComm). Darüber hinaus besitzt die Steuertafel drei Status-LEDs (grün – grün – rot), die weiter unten erläutert werden. 7.1.3

Die Steuerinformationen, d. h. die Menünummer, die Menübeschreibung oder der angezeigte Wert und die numerischen Informationen, werden in drei Textzeilen dargestellt.

Der Wechselrichter kann über die neun Drucktasten an der Steuertafel bedient werden. Außerdem können die Tasten zur Einstellung von Parametern und zum Anzeigen von Betriebsdaten verwendet werden.

Die Steuertafel ist abnehmbar und vom Netzpotenzial isoliert.

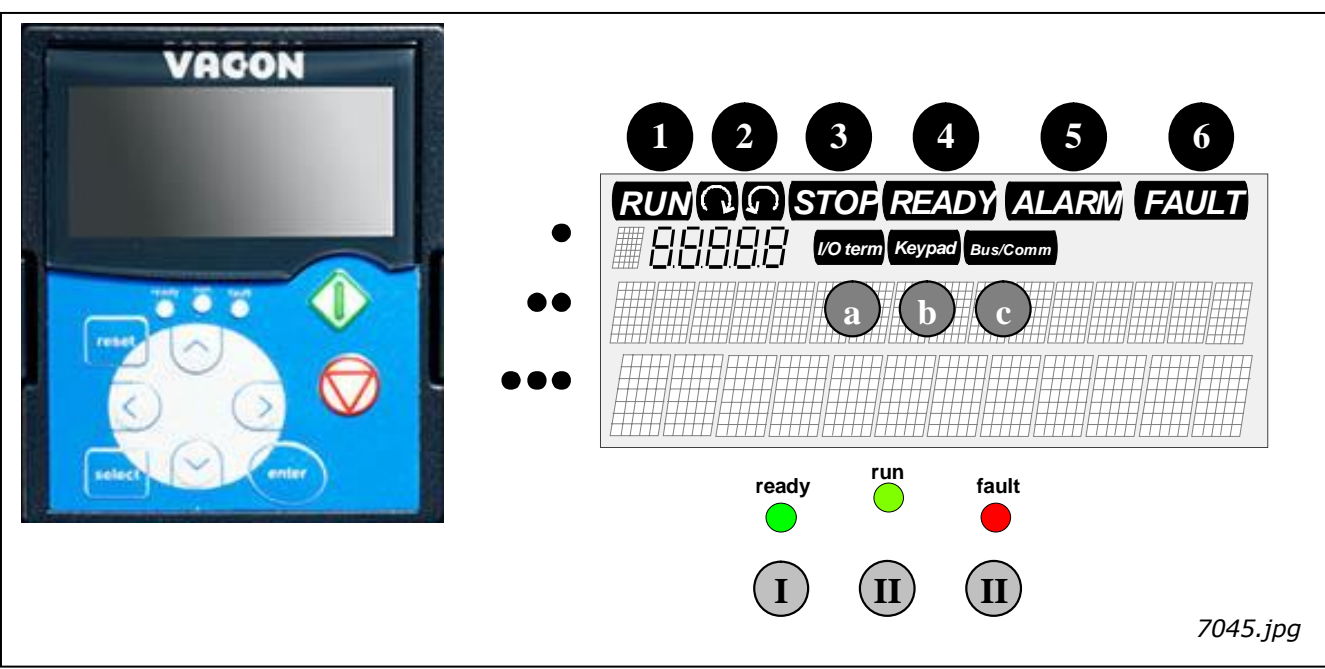

# **7.1 Anzeigen auf dem Steuertafeldisplay**

Bild 7-1. Vacon-Steuertafel und Wechselrichter-Statusanzeigen

## **7.1.1 Wechselrichter-Statusanzeigen**

An den Wechselrichter-Statussymbolen kann der Benutzer den Status des Motors und des Wechselrichters ablesen. Außerdem kann er feststellen, ob die Motorsteuerungssoftware Unregelmäßigkeiten in den Motor- oder Wechselrichterfunktionen erkannt hat.

1

RUN = Motor in Betrieb – blinkt, wenn der Stopp-Befehl gegeben wurde und der Wechselrichter den Motor immer noch geführt zum Stillstand bringt.

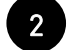

3

= Gibt die Drehrichtung des Motors an.

STOP = Zeigt an, dass der Wechselrichter nicht in Betrieb ist.

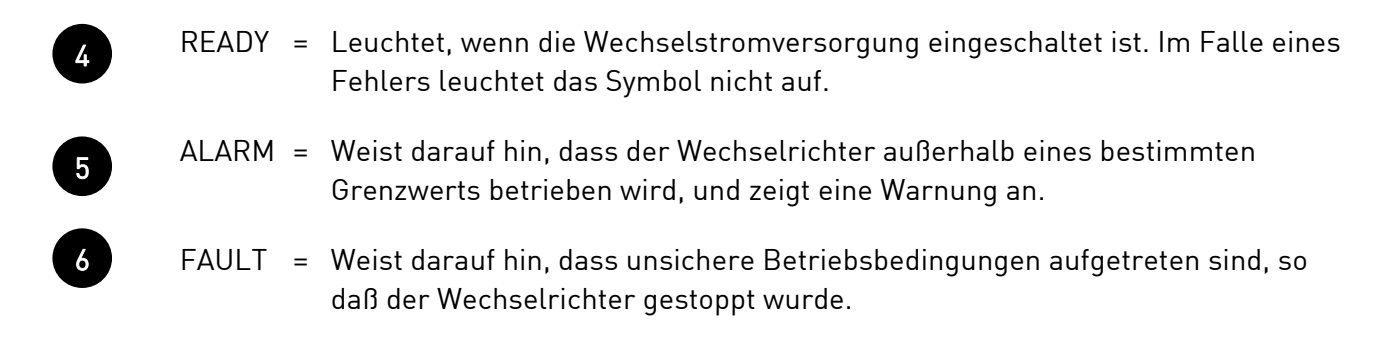

## **7.1.2 Steuerplatzanzeigen 4**

Die Symbole E/A Klemmen, Steuertafel und Bus/Comm (siehe Bild 7-1) zeigen den Steuerplatz, der im Steuermenü der Steuertafel (M3) ausgewählt wurde (siehe Kapitel 7.3.3).

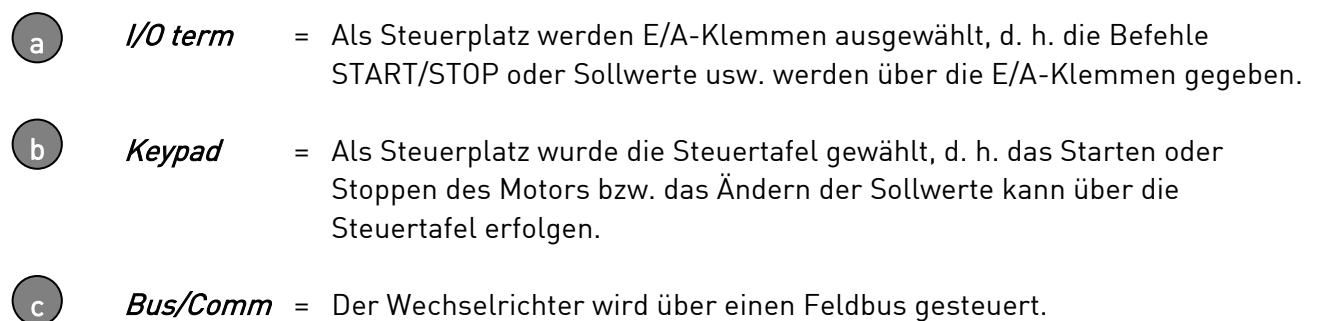

## **7.1.3 Status-LEDs (grün – grün – rot)**

Die Status-LEDs leuchten in Verbindung mit den Wechselrichter-Statusanzeigen READY, RUN und FAULT auf.

- = Leuchtet, wenn die Wechselstromversorgung an den Wechselrichter angeschlossen ist. Gleichzeitig leuchtet die Wechselrichter-Statusanzeige READY auf.
- = Leuchtet, wenn der Wechselrichter in Betrieb ist. Blinkt, wenn die STOP-Taste gedrückt wurde und der Wechselrichter geführt ausläuft.
- = Leuchtet, wenn unsichere Betriebsbedingungen aufgetreten sind, sodass der Wechselrichter gestoppt wurde (Fehlerabschaltung). Gleichzeitig blinkt die Wechselrichter-Statusanzeige FAULT auf dem Display, und die Fehlerbeschreibung wird angezeigt (siehe Kapitel 7.3.3.4, "Aktive Fehler")

I

 $\mathsf{II}$ 

III

#### **7.1.4 Textzeilen**

Die drei Textzeilen (•, ••, •••) liefern dem Benutzer Informationen zur gegenwärtigen Position in der Menüstruktur der Steuertafel sowie Wechselrichter-spezifische Betriebsdaten.

- <sup>=</sup> Positionsanzeige; zeigt das Symbol und die Nummer des Menüs, Parameters usw., an. Beispiel: M2 = Menü 2 (Parameter); P2.1.3 = Beschleunigungszeit
- $\bullet$  = Beschreibungszeile zeigt die Beschreibung des Menüs, Werts oder Fehlers an.
- $\bullet \bullet$  = Wertezeile zeigt neben numerischen und textuellen Werten von Sollwerten, Parametern usw. auch die Anzahl der verfügbaren Untermenüs in den einzelnen Menüs an.

#### **7.2 Steuertafeltasten**

Die alphanumerische Steuertafel besitzt 9 Drucktasten zur Steuerung des Wechselrichters (und des Motors), zum Einstellen von Parametern und zum Anzeigen von Betriebsdaten.

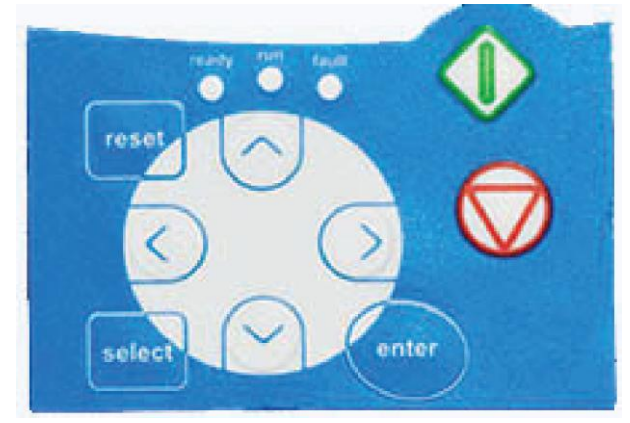

Bild 7-2 Steuertafeltasten

# **7.2.1 Tastenbeschreibungen**

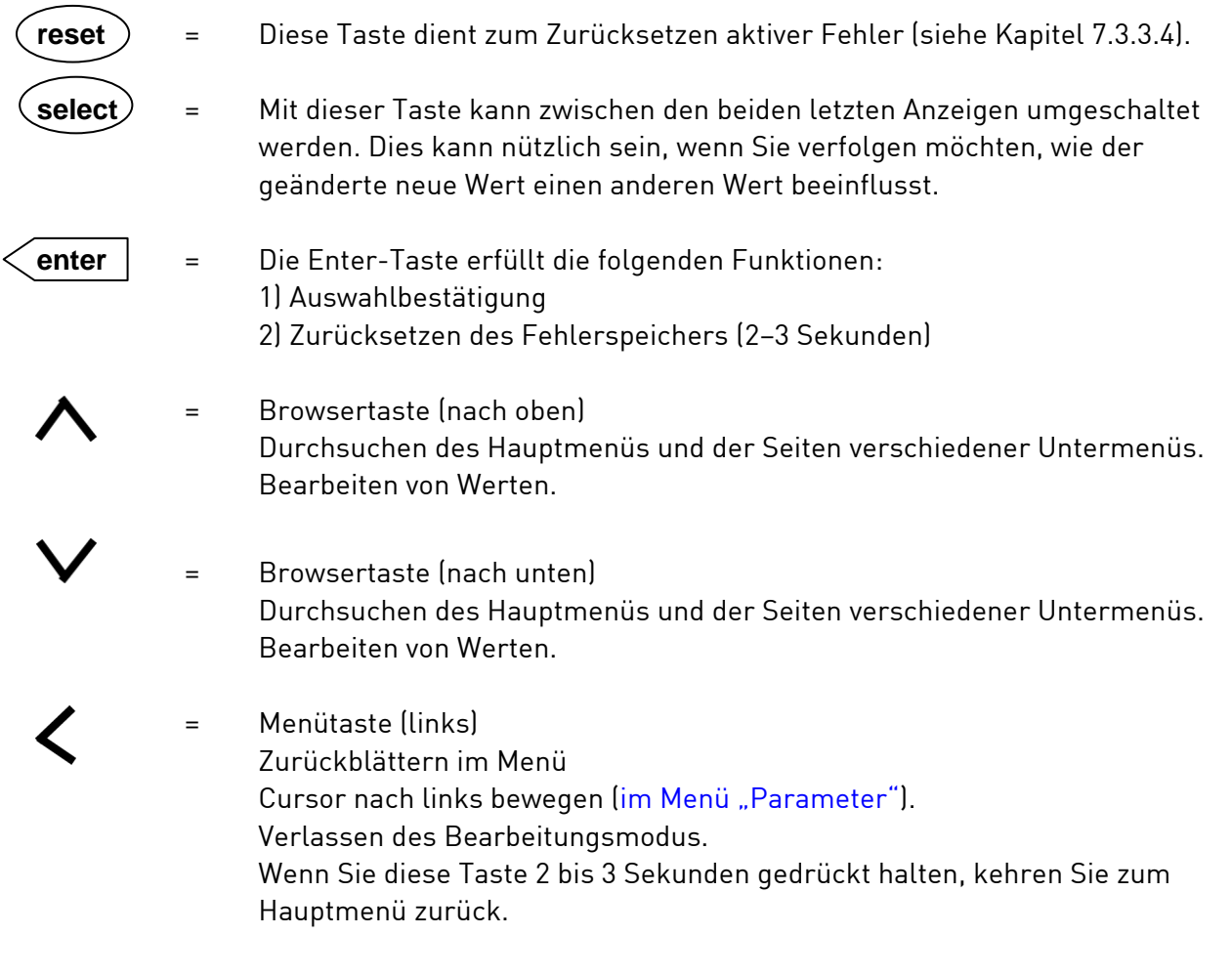

Menütaste (rechts) Vorblättern im Menü. Cursor nach rechts bewegen (im Menü "Parameter"). Starten des Bearbeitungsmodus.

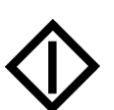

Starttaste

Wenn die Steuertafel der aktive Steuerplatz ist, wird durch Drücken dieser Taste der Motor gestartet. Siehe Kapitel 7.3.3.

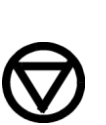

= Stopptaste

Bei Betätigung dieser Taste wird der Motor gestoppt (sofern sie nicht durch Parameter R3.4/R3.6 deaktiviert wurde). Siehe Kapitel 7.3.3.

#### **7.3 Navigation auf der Steuertafel**

Die Daten auf der Steuertafel sind in Menüs und Untermenüs unterteilt. Die Menüs können z. B. zum Anzeigen und Bearbeiten von Mess- und Steuersignalen, Parametereinstellungen (siehe Kapitel 7.3.2), Sollwerten und Fehleranzeigen (siehe Kapitel 7.3.3.4) verwendet werden. Ferner können Sie den Kontrast der Anzeige über die Menüs einstellen (siehe Kapitel 7.3.6.6).

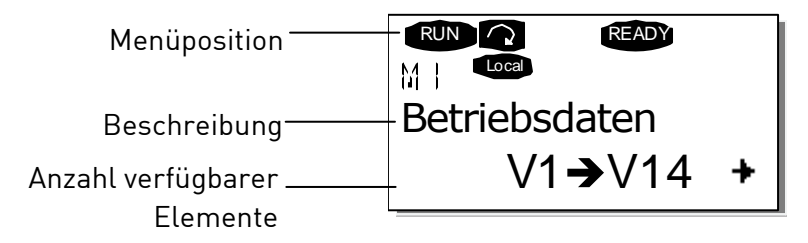

Die erste Menüebene setzt sich aus den Menüs M1 bis M7 zusammen und wird das Hauptmenü genannt. Der Benutzer kann sich im Hauptmenü mithilfe der *Browsertasten* nach oben und unten bewegen. Über die *Menütasten* kann der Benutzer in das gewünschte Untermenü gelangen. Wenn sich unter dem aktuellen Menü bzw. der aktuellen Seite weitere Seiten befinden, wird dies durch einen Pfeil (+) unten rechts im Display angezeigt. Wenn Sie die *Menütaste (rechts)* drücken, gelangen Sie in die nächste Menüebene.

Das Navigationsdiagramm der Steuertafel ist auf der nächsten Seite dargestellt. Bitte beachten Sie, dass sich das Menü M1 unten links befindet. Von dort aus können Sie mithilfe der Menü- und Browsertasten nach oben zum gewünschten Menü navigieren.

Eine detailliertere Beschreibung der Menüs finden Sie weiter unten in diesem Kapitel.

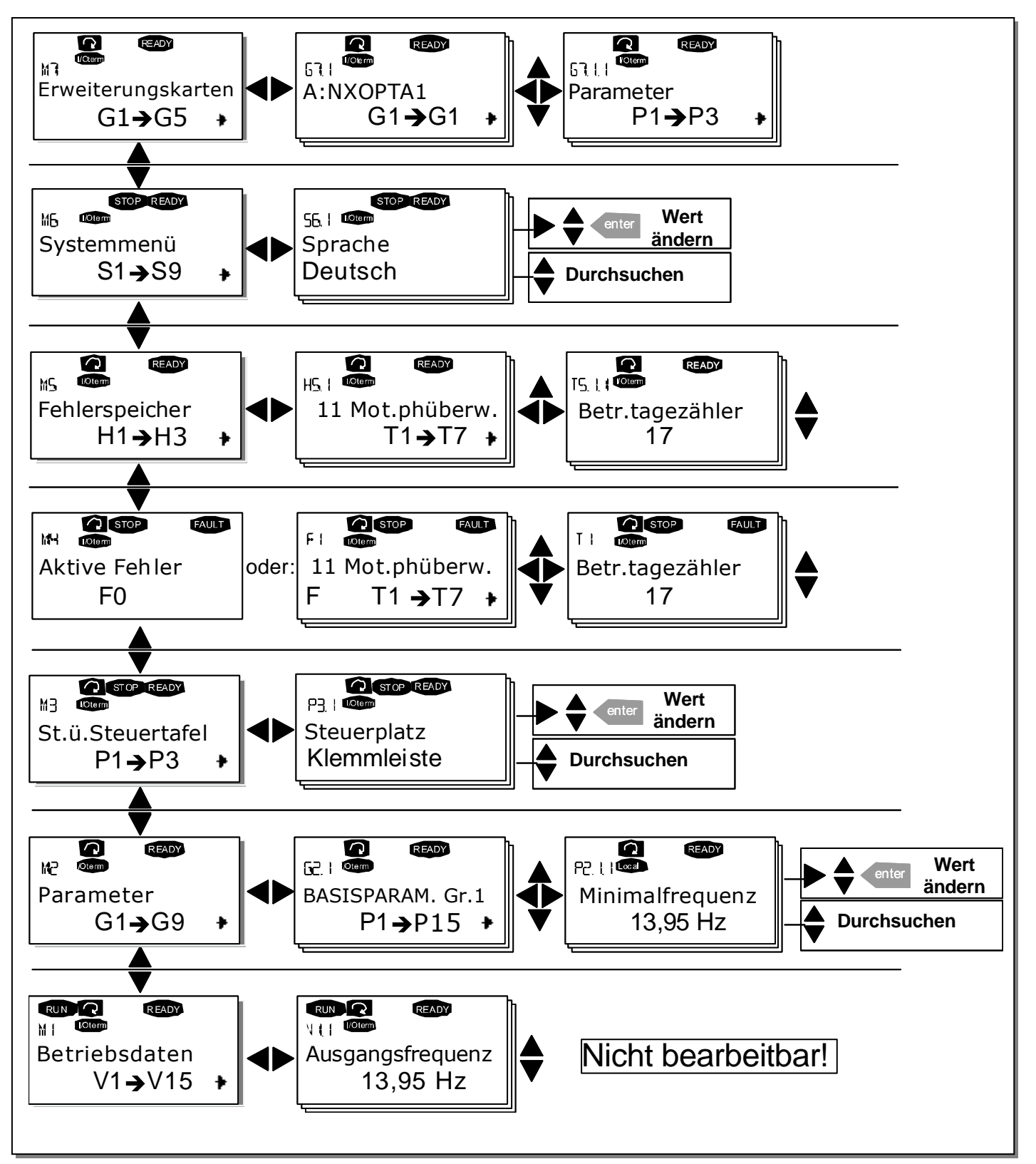

Bild 7-3 Navigationsdiagramm der Steuertafel

# **7.3.1 Das Menü "Betriebsdaten" (M1)**

Das Menü "Betriebsdaten" kann vom Hauptmenü aus durch Drücken der Menütaste (rechts) aufgerufen werden, wenn die Positionsangabe M1 in der ersten Zeile des Displays sichtbar ist. Das Durchsuchen der Betriebsdaten ist in Bild 3-1 dargestellt.

Die Betriebsdaten sind mit V#.# gekennzeichnet und in Tabelle 7-1 aufgeführt. Die Werte werden alle 0,3 Sekunden aktualisiert.

Dieses Menü dient lediglich zur Signalprüfung. Die Werte können an dieser Stelle nicht geändert werden. Informationen zum Ändern von Parameterwerten finden Sie in Kapitel 7.3.2.

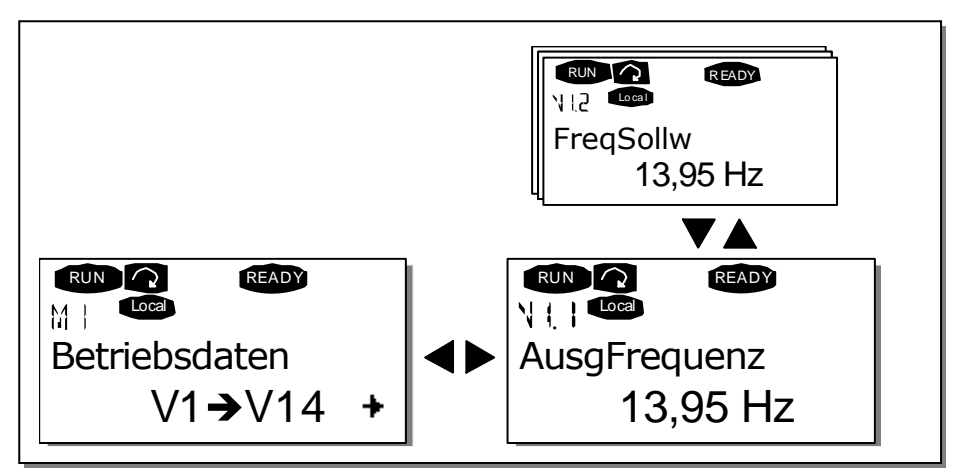

Bild 7-4 Menü "Betriebsdaten"

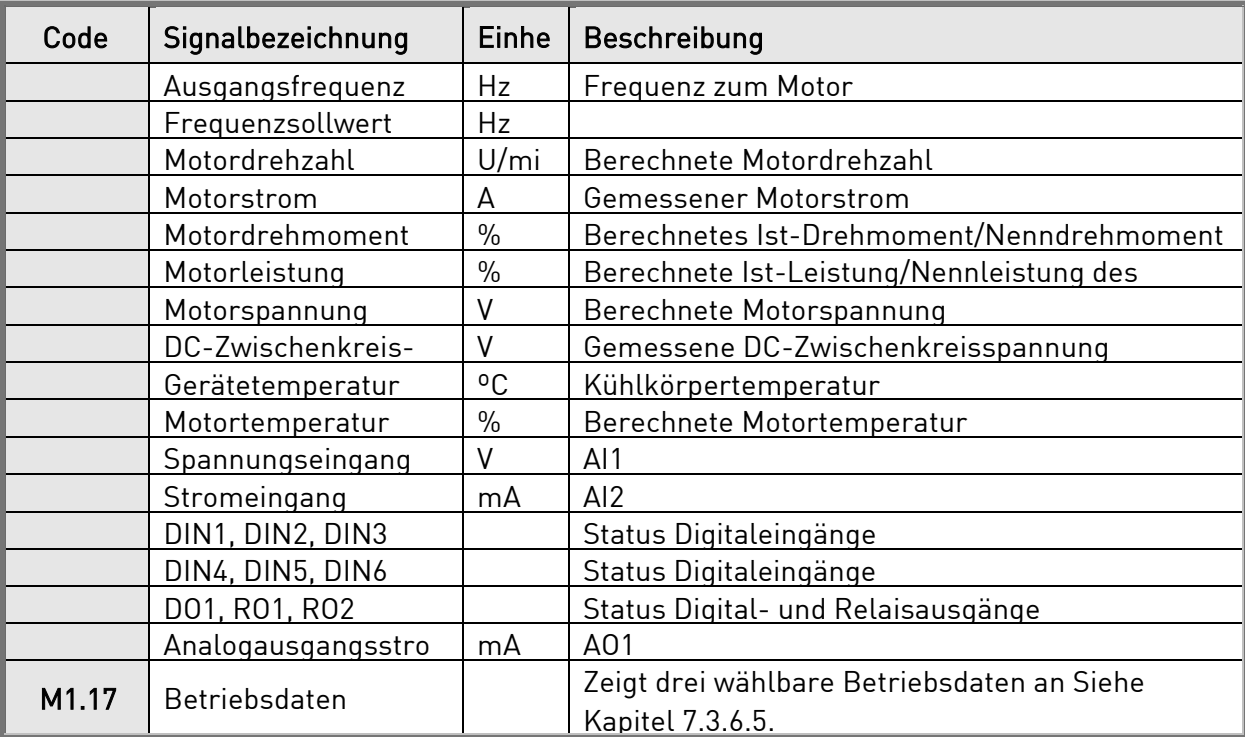

Tabelle 7- 1. Betriebsdaten

Hinweis! Die "All-In-One"-Applikationen können weitere Betriebsdaten umfassen.

# **7.3.2 Das Menü "Parameter" (M2)**

Über Parameter werden die Befehle des Benutzers an den Wechselrichter übermittelt. Die Parameterwerte können im *Menü "Parameter* "bearbeitet werden. Sie können dieses Menü vom Hauptmenü aus aufrufen, wenn die Positionsangabe M2 in der ersten Zeile des Displays angezeigt wird. Das Bearbeiten von Werten ist in Bild 7-1 dargestellt.

Drücken Sie die *Menütaste (rechts)* einmal, um in das Menü "Parametergruppen" *(G#)* zu wechseln. Suchen Sie mithilfe der Browsertasten die gewünschte Parametergruppe, und drücken Sie die Menütaste (rechts) erneut, um die Gruppe und die zugehörigen Parameter anzuzeigen. Suchen Sie wiederum mithilfe der *Browsertasten* den Parameter (P#), den Sie bearbeiten möchten. Durch Drücken der *Menütaste (rechts)* gelangen Sie in den Bearbeitungsmodus. Das ist daran zu erkennen, dass der Parameterwert zu blinken beginnt. Sie können den Wert nun auf zwei verschiedene Weisen ändern:

- Stellen Sie mithilfe der Browsertasten den gewünschten Wert ein, und bestätigen Sie die Änderung mit der Enter-Taste. Daraufhin hört das Blinken auf, und der neue Wert wird im Wertefeld angezeigt.
- Drücken Sie die *Menütaste (rechts)* erneut. Nun können Sie den Wert ziffernweise bearbeiten. Diese Bearbeitungsweise ist sinnvoll, wenn der angezeigte Wert deutlich nach oben oder nach unten korrigiert werden muss. Bestätigen Sie die Änderung mit der *Enter-*Taste.

Der Wert wird nur geändert, wenn Sie die Enter-Taste betätigen. Durch Drücken der Menütaste (links) gelangen Sie in das vorherige Menü zurück.

Einige Parameter sind gesperrt, d. h. sie können nicht bearbeitet werden, wenn sich der Wechselrichter im Status RUN befindet. Wenn Sie versuchen, den Wert eines solchen Parameters zu ändern, wird der Text \*Gesperrt\* auf dem Display angezeigt. Zur Bearbeitung dieser Parameter muss der Wechselrichter gestoppt werden.

Die Parameterwerte können auch über die Funktion in Menü M6 gesperrt werden (siehe Kapitel 6.5.2).

Sie können jederzeit zum Hauptmenü zurückkehren, indem Sie die Menütaste (links) 1 bis 2 Sekunden lang drücken.

Das "All-In-One+"-Applikationspaket umfasst sieben Applikationen mit verschiedenen Parametersätzen. Die Parameterlisten finden Sie im Abschnitt für die Applikation in diesem Handbuch.

Wenn Sie sich im letzten Parameter einer Parametergruppe befinden, können Sie durch Drücken der Browsertaste (nach oben) direkt zum ersten Parameter der Gruppe gelangen.

Die Verfahrensweise zum Ändern von Parameterwerten ist im Diagramm auf Seite 69 dargestellt.

Hinweis: Zur Stromversorgung der Steuerplatine können Sie die externe Stromquelle an die bidirektionale Klemme Nr. 6 auf der OPT-A1-Karte anschließen (siehe Seite 57). Die externe Stromquelle kann auch an die entsprechende +24V-Klemme oder eine beliebige Optionskarte angeschlossen werden. Diese Spannung reicht aus, um die Parameter einzustellen und die Feldbusaktivität aufrechtzuerhalten.

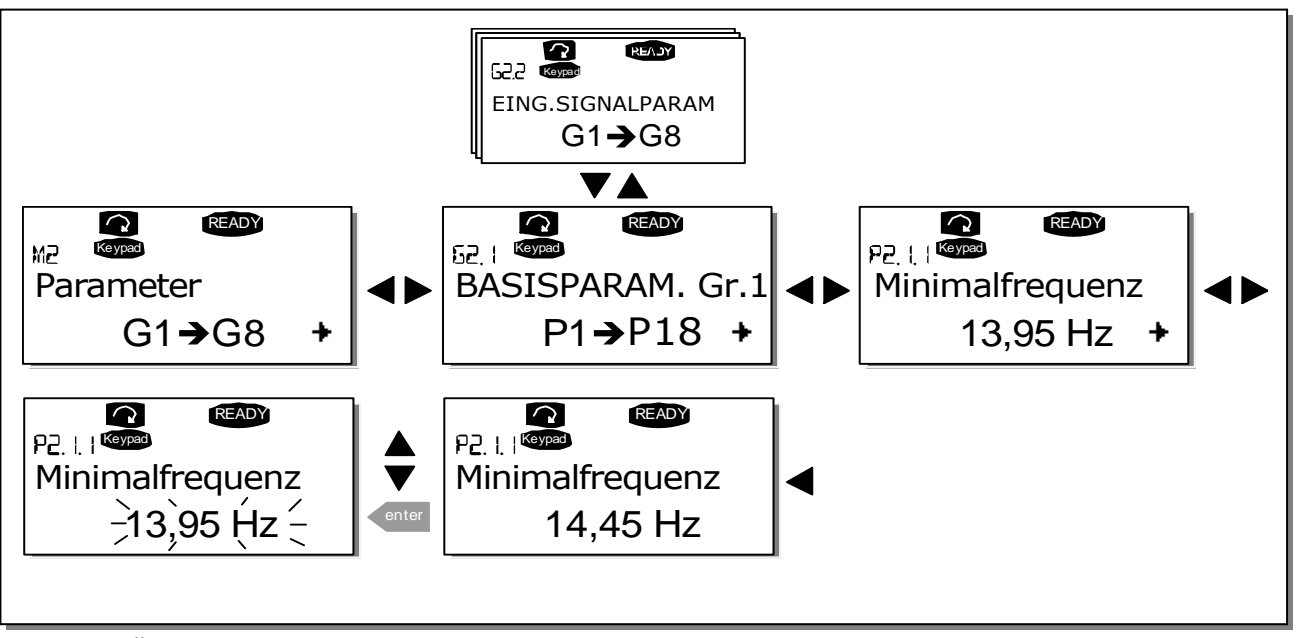

Bild 7-1. Ändern der Parameterwerte

## **7.3.3 Das Menü "Steuerung über Steuertafel" (M3)**

Im Menü St. ü. Steuertafel können Sie den Steuerplatz auswählen, den Frequenzsollwert bearbeiten und die Drehrichtung des Motors ändern. Mit der Menütaste (rechts/können Sie in die Untermenüebene wechseln.

#### 7.3.3.1 Auswahl des Steuerplatzes

Der Wechselrichter kann von drei verschiedenen Plätzen (Bedienquellen) aus gesteuert werden. Für jeden Steuerplatz wird ein anderes Symbol auf dem alphanumerischen Display angezeigt:

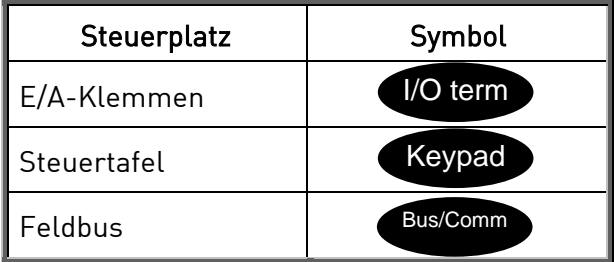

Wenn Sie den Steuerplatz ändern möchten, wechseln Sie mit der *Menütaste (rechts)* in den Bearbeitungsmodus. Durchsuchen Sie die Optionen mithilfe der *Browsertasten*. Wählen Sie den gewünschten Steuerplatz mit der Enter-Taste aus (siehe Diagramm auf der folgenden Seite). Siehe auch Kapitel 7.3.3 weiter oben.

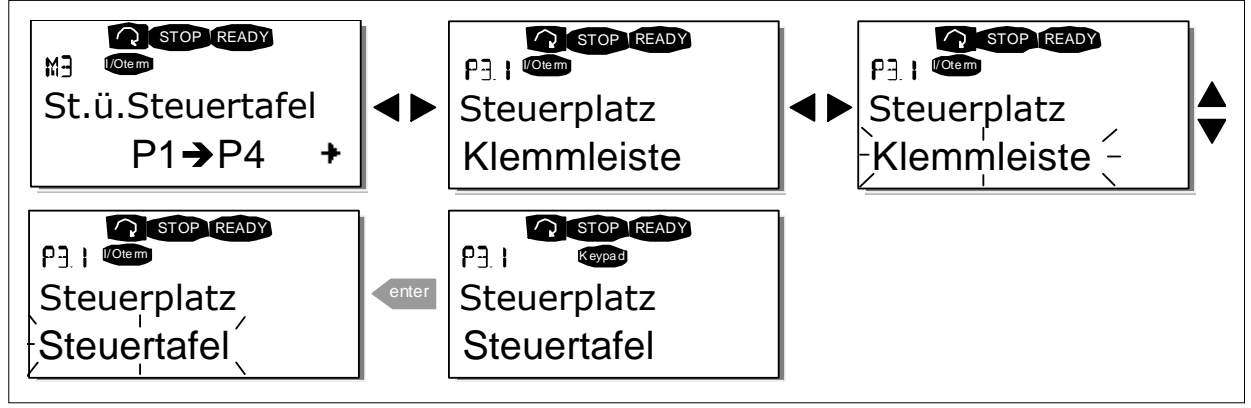

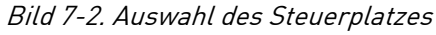

## 7.3.3.2 Sollwerteinstellung über die Steuertafel

Im Untermenü "Sollw:STafel" (P3.2) kann der Frequenzsollwert angezeigt und bearbeitet werden. Die Änderungen werden sofort übernommen. Dieser Sollwert beeinflusst die Drehzahl des Motors jedoch nur, wenn die Steuertafel als aktiver Steuerplatz ausgewählt wurde.

HINWEIS:Im Betriebsmodus beträgt die Differenz zwischen der Ausgangsfrequenz und dem über die Steuertafel eingegebenen Sollwert maximal 6 Hz. Der Steuertafelsollwert wird vom Programm automatisch überwacht.

Siehe auch Kapitel 7.3.3.

Die Verfahrensweise zum Bearbeiten des Sollwerts finden Sie in Bild 7-1 (das Drücken der Enter-- Taste ist jedoch nicht erforderlich).

7

# 7.3.3.3 Richtung: Steuertafel

Im Menü "Richtung:STafel" (P3.3) kann die Drehrichtung des Motors angezeigt und geändert werden. Diese Einstellung beeinflusst die Drehrichtung des Motors jedoch nur, wenn die Steuertafel als aktiver Steuerplatz ausgewählt wurde.

Siehe auch Kapitel 7.3.3.

Hinweis: Weitere Informationen zur Steuerung des Motors mit der Steuertafel finden Sie in den Kapiteln 7.2.1, 7.3.3 und 8.2.

#### 7.3.3.4 Aktivierung der Stopptaste

In der Werkseinstellung stoppt das Drücken der STOP-Taste den Motor immer ungeachtet des gewählten Steuerplatzes. Sie können diese Funktion deaktivieren, indem Sie Parameter 3.4 auf 0 setzen. Wenn der Wert für diesen Parameter 0 beträgt, kann der Motor nur dann mit der Stopptaste angehalten werden, wenn die Steuertafel als aktiver Steuerplatz ausgewählt wurde.

HINWEIS: Im Menü M3 können einige Sonderfunktionen ausgeführt werden: Wählen Sie die Steuertafel als aktiven Steuerplatz, indem Sie START 3 Sekunden lang drücken, während der Motor läuft: Daraufhin wird die Steuertafel zum aktiven Steuerplatz. Der aktuelle Frequenzsollwert und die aktuelle Drehrichtung werden in die Steuertafel kopiert.

Wählen Sie die Steuertafel als aktiven Steuerplatz, indem Sie STOP 3 Sekunden lang drücken, während der Motor steht. Daraufhin wird die Steuertafel zum aktiven Steuerplatz. Der aktuelle Frequenzsollwert und die aktuelle Drehrichtung werden in die Steuertafel kopiert.

Sie können den an einem anderen Steuerplatz (E/A, Feldbus) festgelegten

Frequenzsollwert in die Steuertafel kopieren, indem Sie die Taste **enter** 3 Sekunden lang drücken.

Beachten Sie, dass diese Funktionen nur im Menü M3 verfügbar sind. Wenn Sie sich in einem anderen Menü als M3 befinden und den Motor über die START-Taste starten möchten, die Steuertafel jedoch nicht als aktiver Steuerplatz ausgewählt ist, wird die Fehlermeldung: Steuer.ü.StTaf. AUS.

#### **7.3.4 Das Menü "Aktive Fehler" (M4)**

Das Menü "Aktive Fehler" kann vom Hauptmenü aus durch Drücken der Menütaste (rechts) aufgerufen werden, wenn die Positionsangabe M4 in der ersten Zeile des Displays sichtbar ist.

Wenn der Wechselrichter durch einen Fehler gestoppt wird, werden die Positionsangabe F1, der Fehlercode, eine Kurzbeschreibung des Fehlers und das Fehlersymbol am Display angezeigt (siehe Kapitel 7.3.4.1). Außerdem erscheint die Anzeige FAULT oder ALARM (siehe Bild 7-1 oder Kapitel 7.1.1). Bei FAULT beginnt die rote LED an der Steuertafel zu blinken. Wenn mehrere Fehler gleichzeitig auftreten, kann die Liste der aktiven Fehler mithilfe der Browsertasten durchsucht werden.

Der Fehlerspeicher speichert bis zu 10 Fehler in der Reihenfolge ihres Auftretens. Die Anzeige kann über die Reset-Taste in den Zustand vor der Fehlerauslösung zurückgesetzt werden. Der Fehler bleibt aktiv, bis er mit der *Reset-Taste* oder über ein Rücksetzsignal von der E/A-Klemme bzw. dem Feldbus zurückgesetzt wird.

Hinweis:Setzen Sie vor dem Zurücksetzen des Fehlers zunächst das externe Startsignal zurück, um einen versehentlichen Neustart des Wechselrichters zu vermeiden.

> Normalzustand, keine Fehler

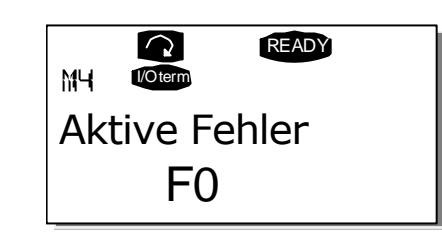

## 7.3.4.1 Fehlertypen

Im NX-Wechselrichter können vier Fehlertypen auftreten. Diese Fehlertypen unterscheiden sich durch das jeweils auslösende Verhalten des Wechselrichters. Siehe Tabelle 7-1.

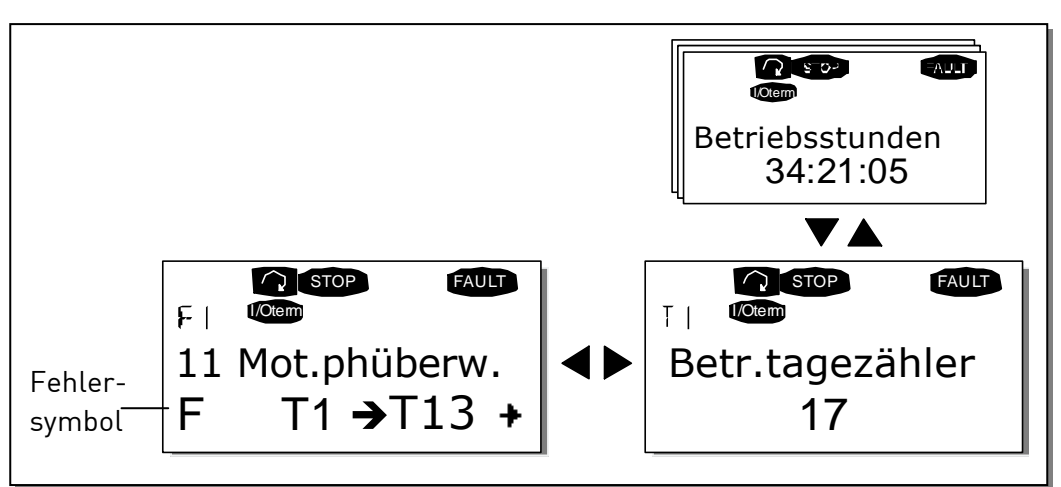

Bild 7-3. Fehleranzeige
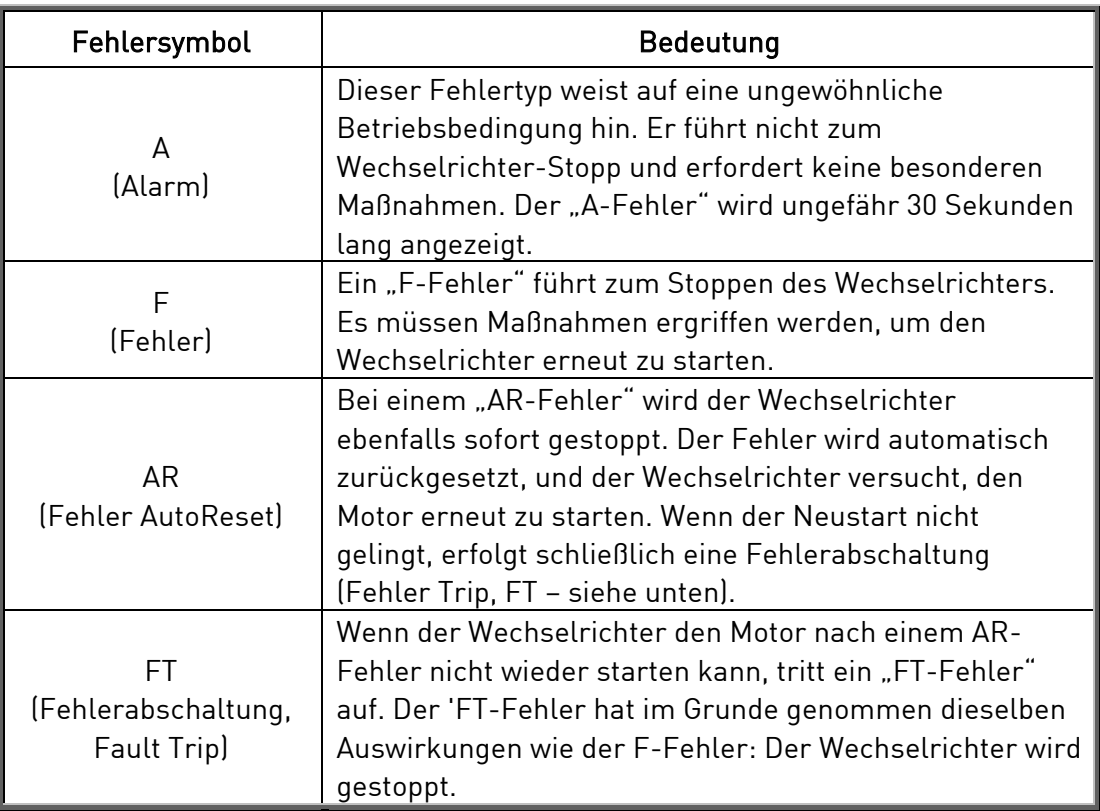

Tabelle 7-1. Fehlertypen

# 7.3.4.2 Fehlercodes

Die unten stehende Tabelle zeigt die Fehlercodes, ihre Ursachen und die jeweiligen Korrekturmaßahmen. Bei den grau unterlegten Fehlern handelt es sich ausschließlich um A-Fehler. Die weiß auf schwarz gedruckten Codes bedeuten, dass für diese Fehler unterschiedliche Reaktionen mit Applikationsparametern programmierbar sind (siehe Parametergruppe "Schutzfunktionen").

Hinweis:Bevor Sie sich wegen eines Fehlers an den Händler oder Hersteller wenden, bitte alle auf der Steuertafel angezeigten Texte und Codes notieren.

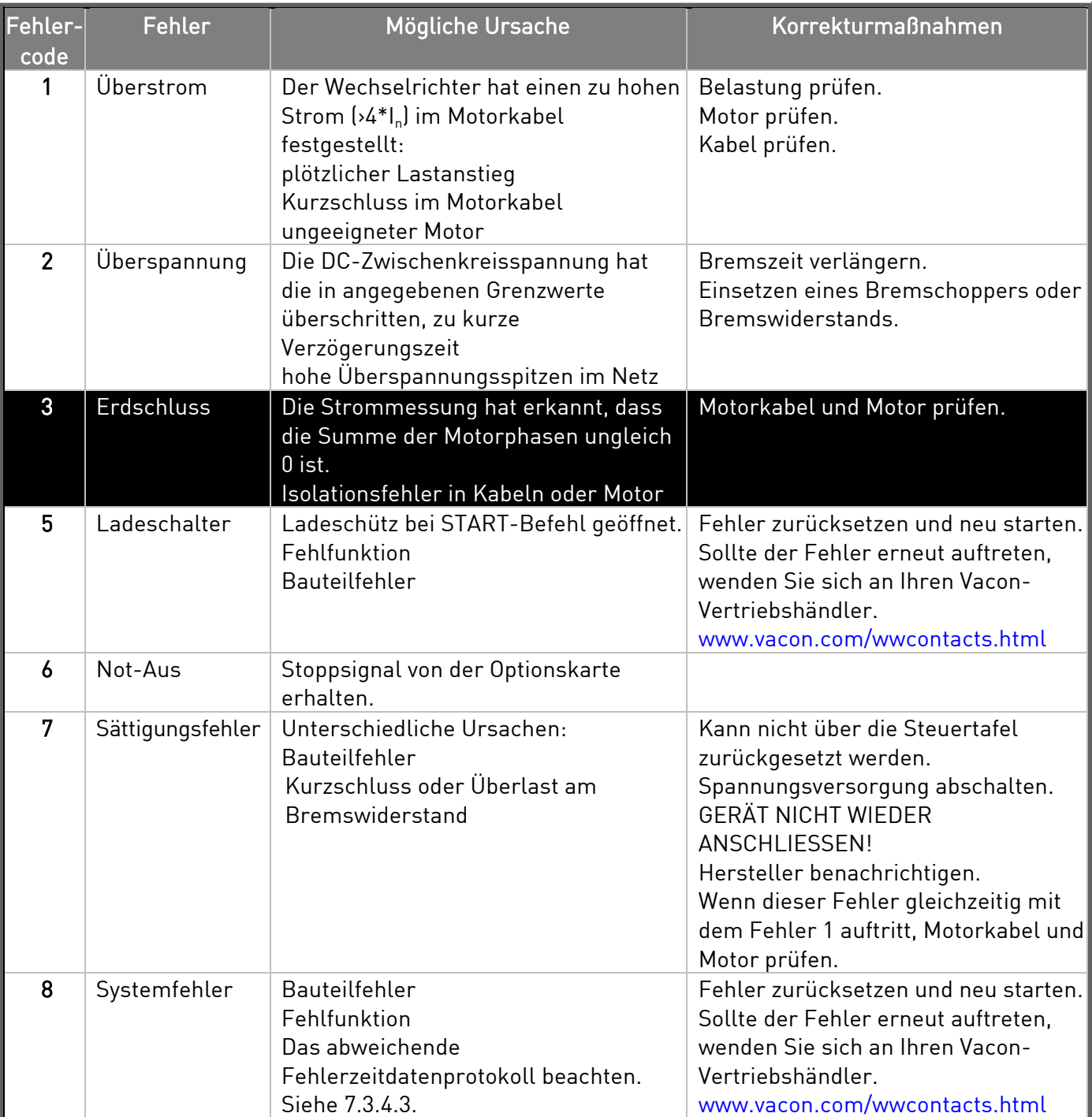

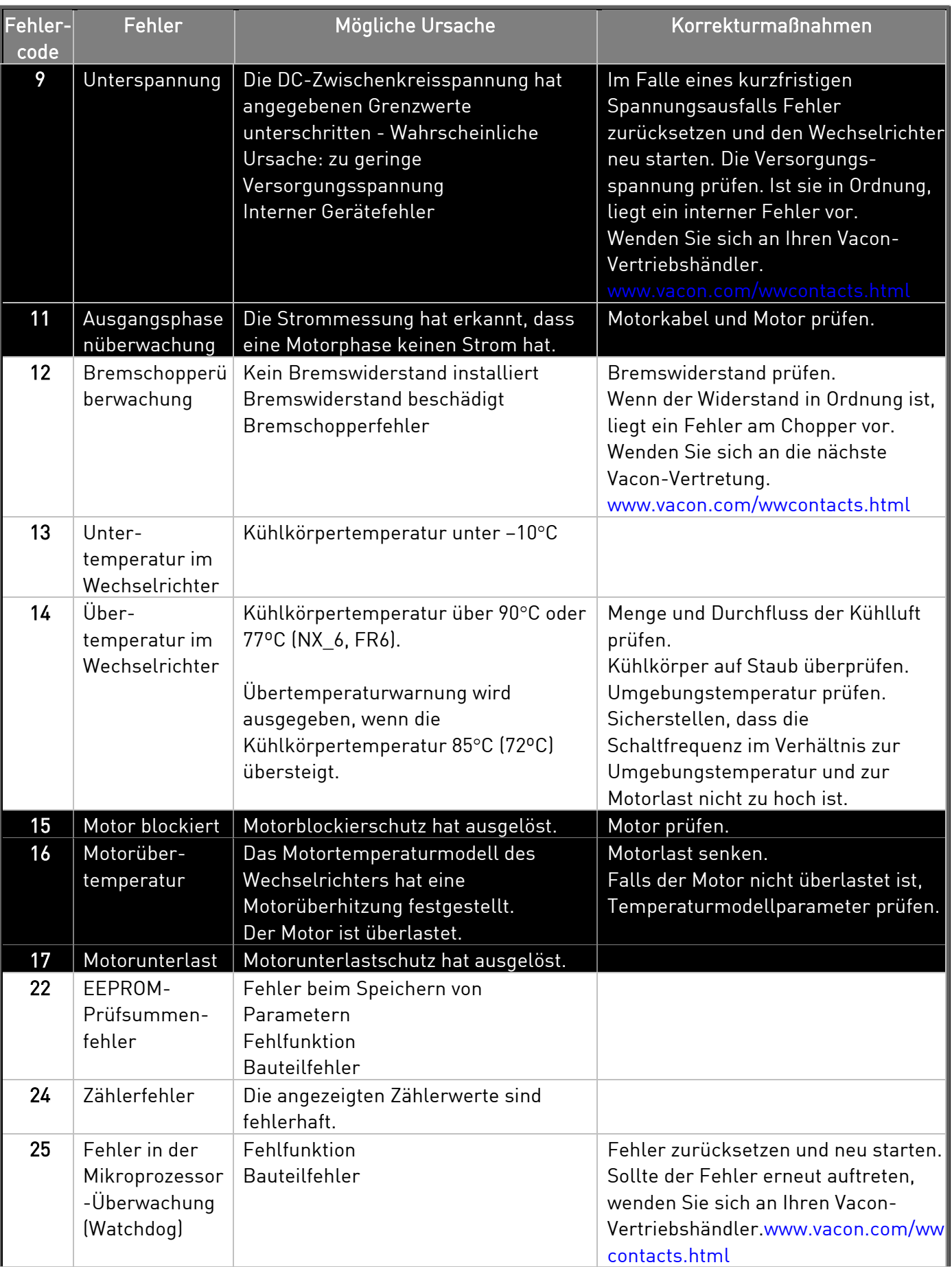

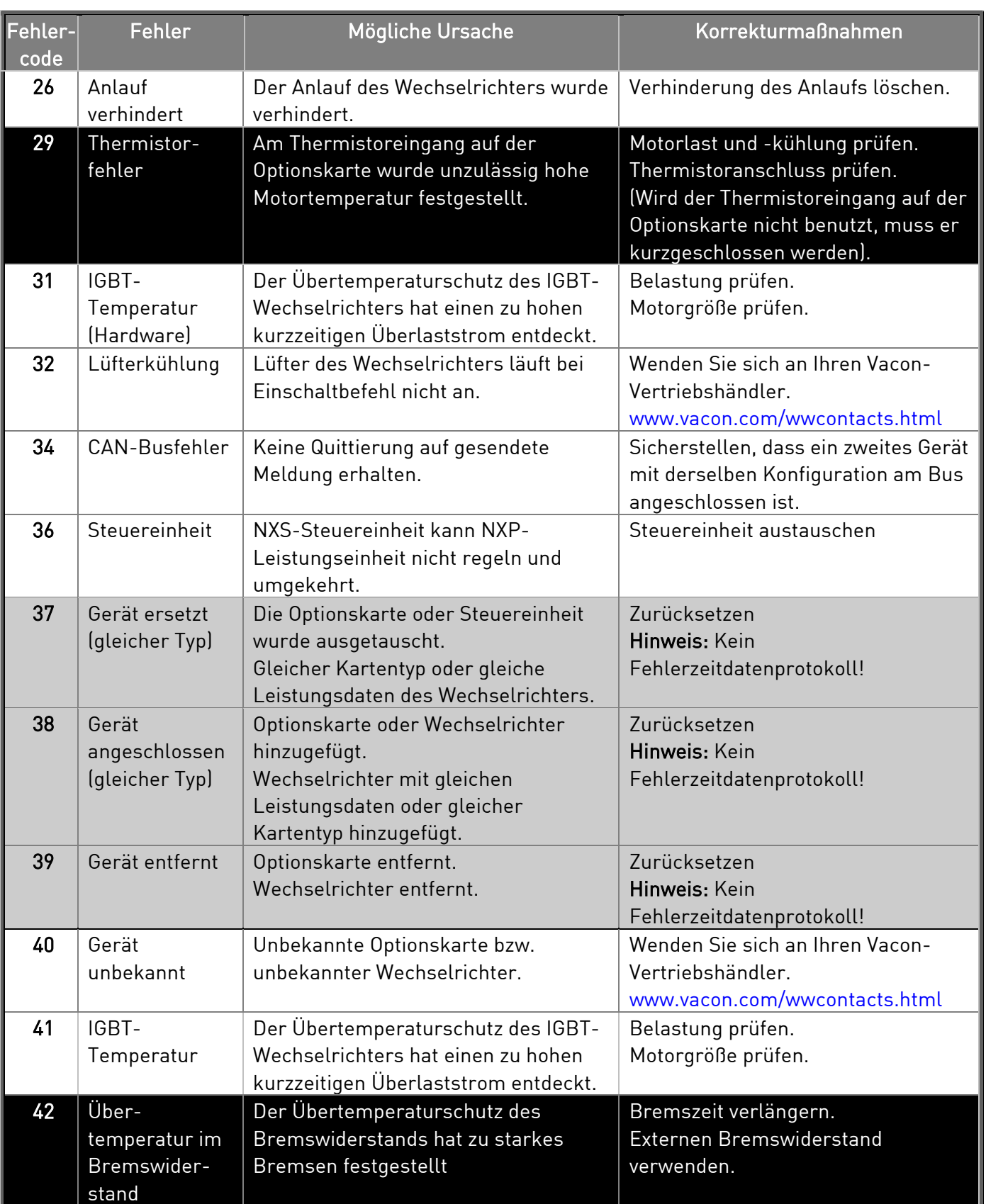

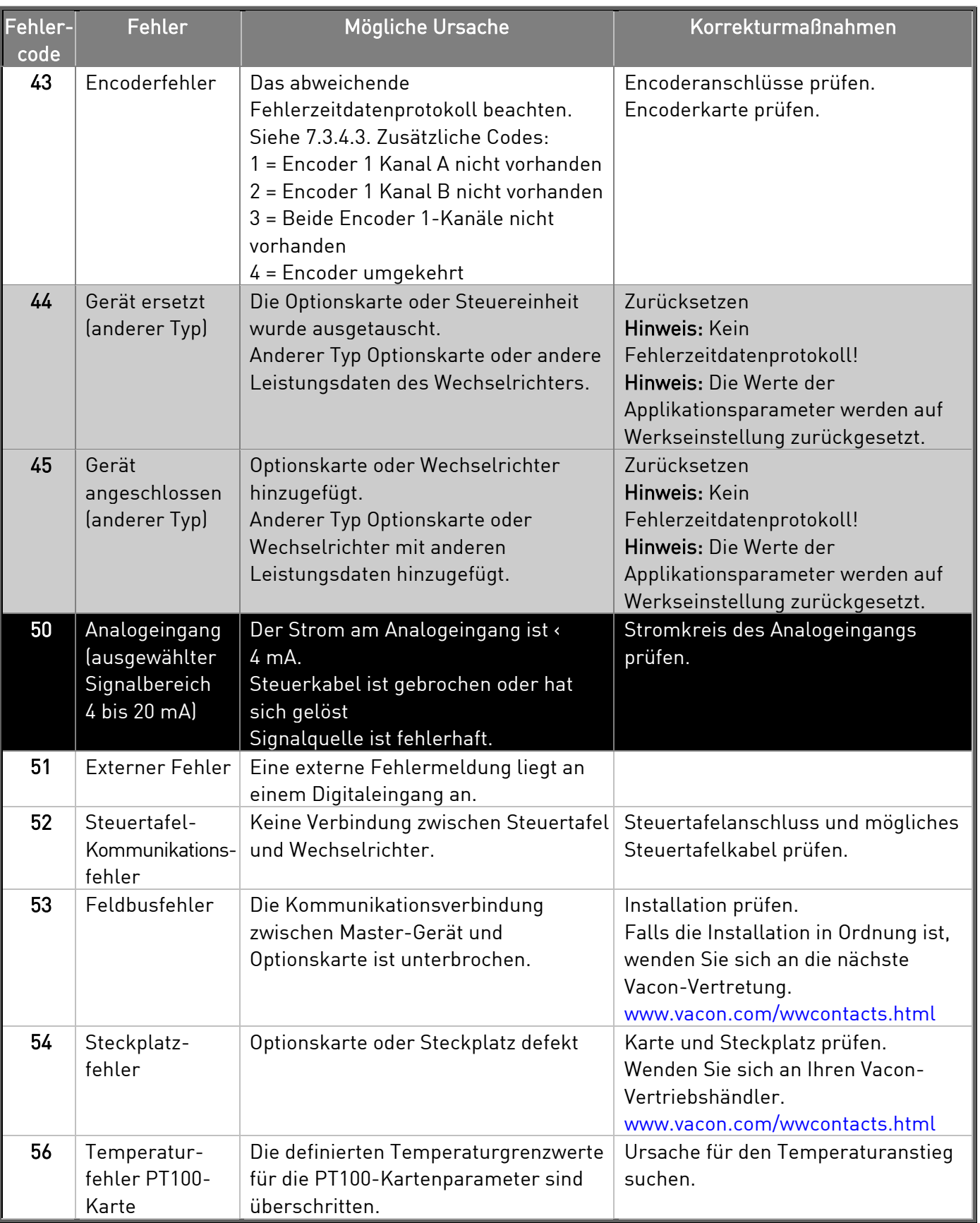

Tabelle 7-2. Fehlercodes

## 7.3.4.3 Fehlerzeitdatenprotokoll

Wenn ein Fehler auftritt, werden die in Kapitel 7.3.3.4beschriebenen Informationen angezeigt. Wenn Sie die Menütaste (rechts) drücken, gelangen Sie in das Menü "Fehlerzeitdatenprotokoll", das durch T.1→T.# gekennzeichnet ist. In diesem Menü werden einige wichtige Betriebsdaten zum Fehlerzeitpunkt protokolliert. Diese Funktion soll den Benutzer bzw. das Wartungspersonal dabei unterstützen, die Ursache des Fehlers festzustellen

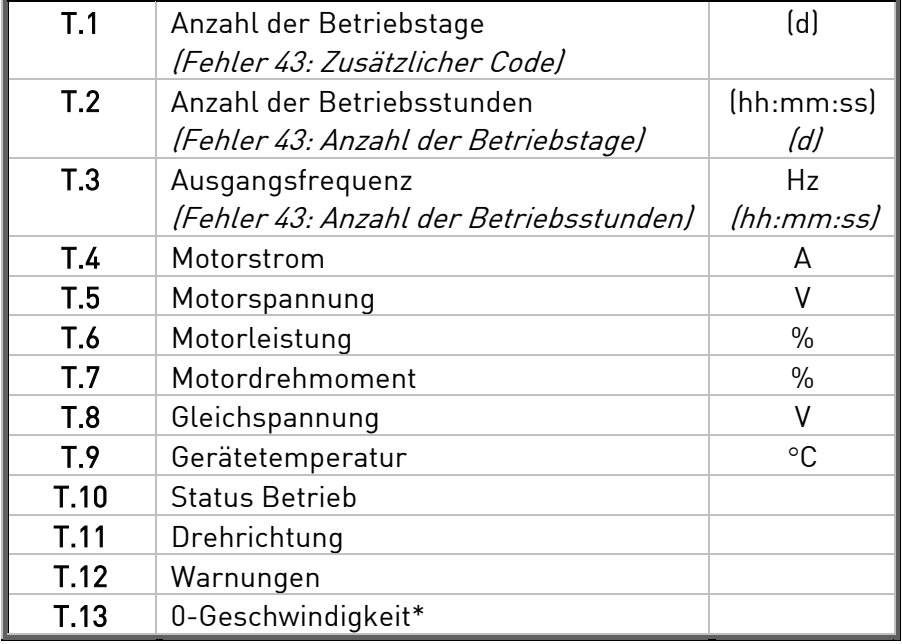

Die folgenden Daten stehen zur Verfügung:

Tabelle 7-3. Zum Fehlerzeitpunkt protokollierte Daten

\* Gibt an, ob der Wechselrichter zum Zeitpunkt des Fehlers 0-Geschwindigkeit (< 0,01 Hz) hatte.

#### **Echtzeitfehlerprotokoll**

Wurde der Wechselrichter auf Echtzeit eingestellt, werden die Angaben T1 und T2 wie folgt dargestellt:

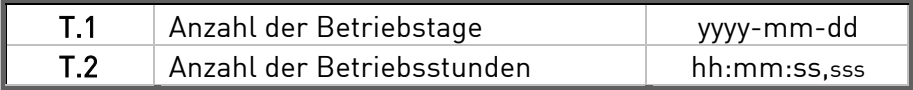

## **7.3.5 Das Menü "Fehlerspeicher" (M5)**

Das Menü "Fehlerspeicher" kann vom Hauptmenü aus durch Drücken der Menütaste (rechts) aufgerufen werden, wenn die Positionsangabe M5 in der ersten Zeile des Displays sichtbar ist.

Alle Fehler werden im Menü "Fehlerspeicher" gespeichert, das Sie mithilfe der Browsertasten durchsuchen können. Außerdem können Sie auf die Seiten des Fehlerzeitdatenprotokolls (siehe Kapitel 7.3.4.3) der einzelnen Fehler zugreifen. Sie können jederzeit zum vorherigen Menü zurückkehren, indem Sie die *[Menütaste \(links\)](Orig)* drücken.

Der Fehlerspeicher des Wechselrichters speichert bis zu 30 Fehler in der Reihenfolge ihres Auftretens. Die Anzahl der derzeit im Speicher befindlichen Fehler wird in der Wertezeile der Hauptseite (H1+H#) angezeigt. Die Reihenfolge der Fehler wird durch die Positionsangabe oben links im Display angegeben. Der zuletzt aufgetretene Fehler ist mit F5.1 bezeichnet, der davor mit F5.2 und so weiter. Wenn mehr als 30 nicht quittierte Fehler im Speicher stehen, wird der älteste Fehler im Speicher vom nächsten Fehler überschrieben.

Wenn Sie die *Enter-*Taste zwei bis drei Sekunden lang gedrückt halten, wird der gesamte Fehlerspeicher zurückgesetzt. Das Symbol H# wird daraufhin in 0 geändert.

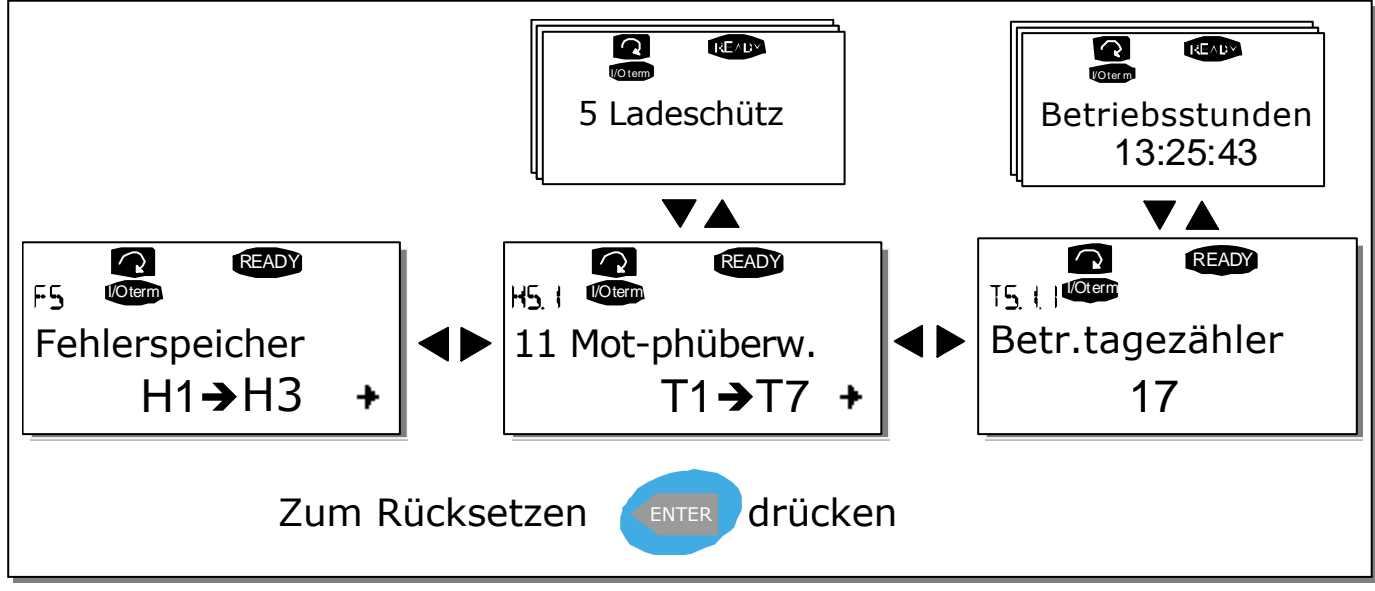

Bild 7-4. Das Menü "Fehlerspeicher"

## **7.3.6 Das Menü "System" (M6)**

Das Menü "System" kann vom Hauptmenü aus durch Drücken der Menütaste (rechts) aufgerufen werden, wenn die Positionsangabe M6 in der ersten Zeile des Displays sichtbar ist.

Das Menü "System" enthält die Steuerelemente für die allgemeine Verwendung des Wechselrichters, wie Applikationsauswahl, Sprachenauswahl, benutzerdefinierte Parametersätze oder Informationen zu Hardware und Software. Die Anzahl der Untermenüs und Unterseiten wird durch das Symbol S (oder P) in der Wertezeile angezeigt.

Eine Tabelle der im System-Menü verfügbaren Funktionen finden Sie auf Seite 81.

## **Funktionen des Menüs "System"**

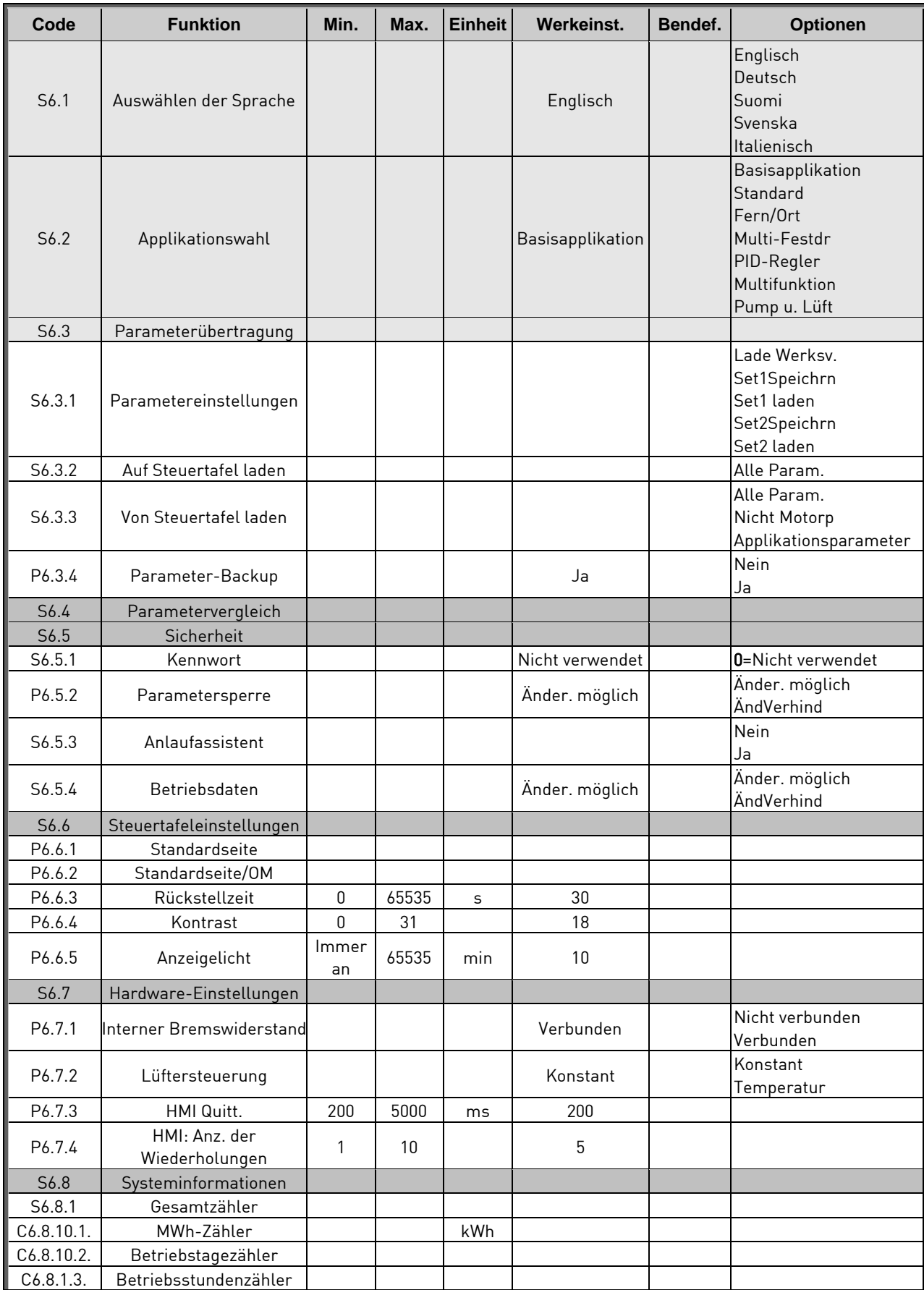

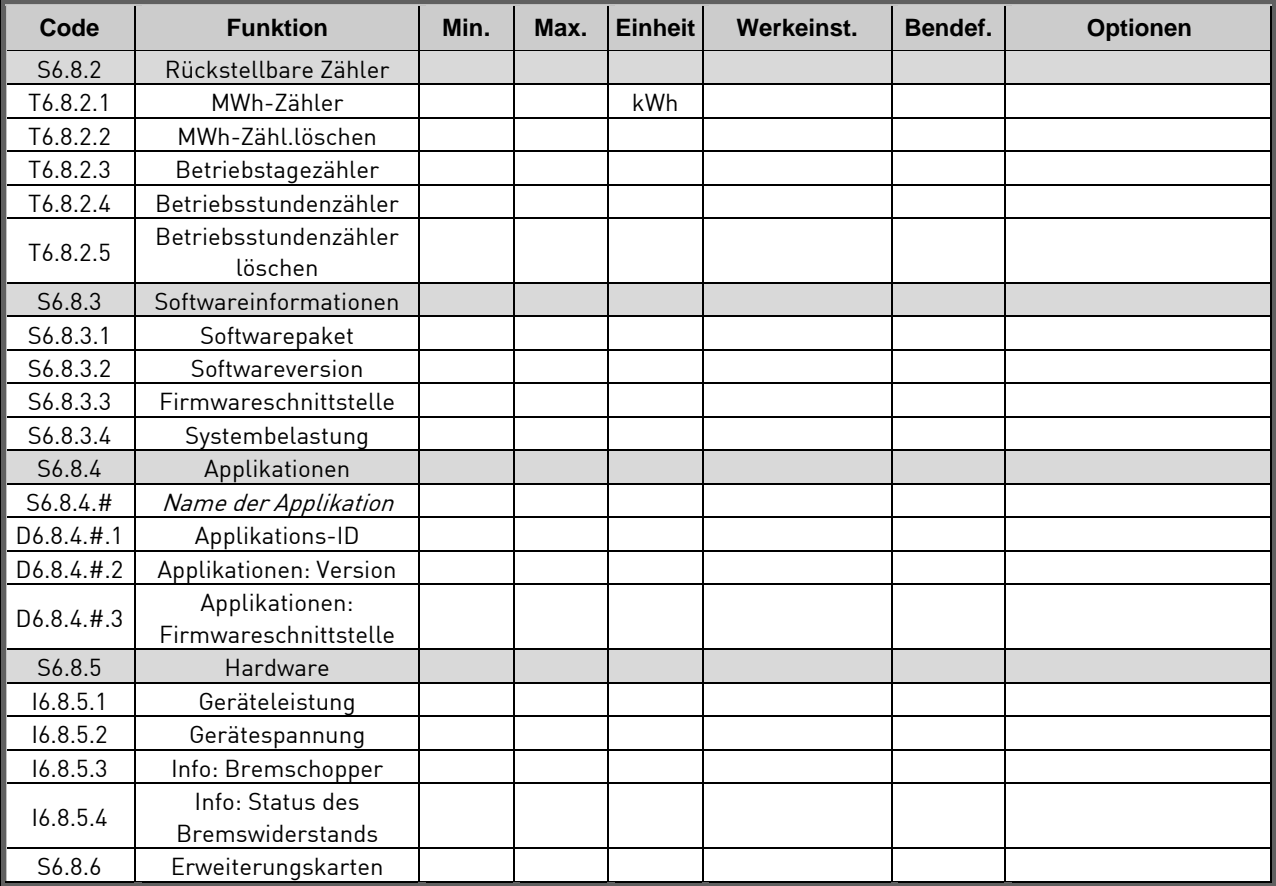

Tabelle 7-4. Funktionen des Menüs "System"

## 7.3.6.1 Auswählen der Sprache

Die Vacon-Steuertafel kann zur Steuerung des Wechselrichters auf die gewünschte Sprache eingestellt werden.

Suchen Sie die Seite zur Sprachauswahl im Menü "System". Die Positionsangabe dieser Seite lautet S6.1. Drücken Sie die Menütaste (rechts) einmal, um den Bearbeitungsmodus aufzurufen. Wenn der Name der Sprache zu blinken beginnt, können Sie eine andere Sprache für die Steuertafeltexte auswählen. Bestätigen Sie Ihre Auswahl mit der *Enter-*Taste. Das Blinken hört auf, und alle Textinformationen auf der Steuertafel werden in der ausgewählten Sprache angezeigt.

Sie können jederzeit zum vorherigen Menü zurückkehren, indem Sie die *Menütaste (links)* drücken.

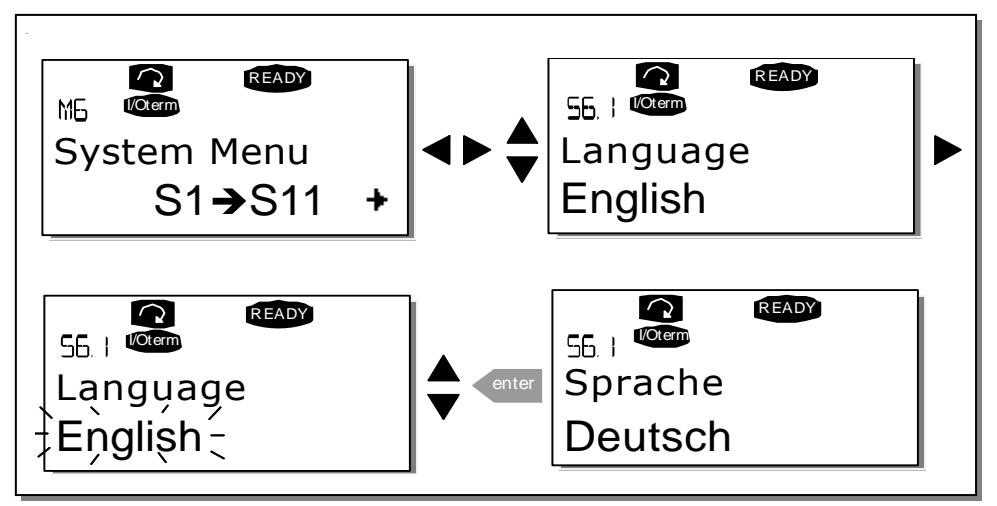

Bild 7-5. Auswählen der Sprache

# 7.3.6.2 Applikationswahl

Sie können die gewünschte Applikation durch Aufrufen der Seite Applikationsauswahl (S6.2) auswählen. Die Seite erreichen Sie durch Drücken der *Menütaste (rechts)* auf der ersten Seite des Menüs "System". Um die Applikation zu wechseln, drücken Sie die Menütaste (rechts) erneut. Der Name der Applikation beginnt zu blinken. Nun können Sie die Applikationen mithilfe der Browsertasten durchsuchen und mit der Enter--Taste eine andere Applikation auswählen.

Nach dem Applikationswechsel werden Sie gefragt, ob die Parameter der neuen Applikation in die Steuertafel geladen werden sollen. Um zu bestätigen, drücken Sie die Enter-Taste. Wenn Sie eine andere Taste drücken, bleiben die Parameter der vorher verwendeten Applikation in der Steuertafel gespeichert. Weitere Informationen finden Sie in Kapitel 7.3.6.3.

Weitere Informationen zum Applikationspaket finden Sie im Vacon NX-Applikationshandbuch.

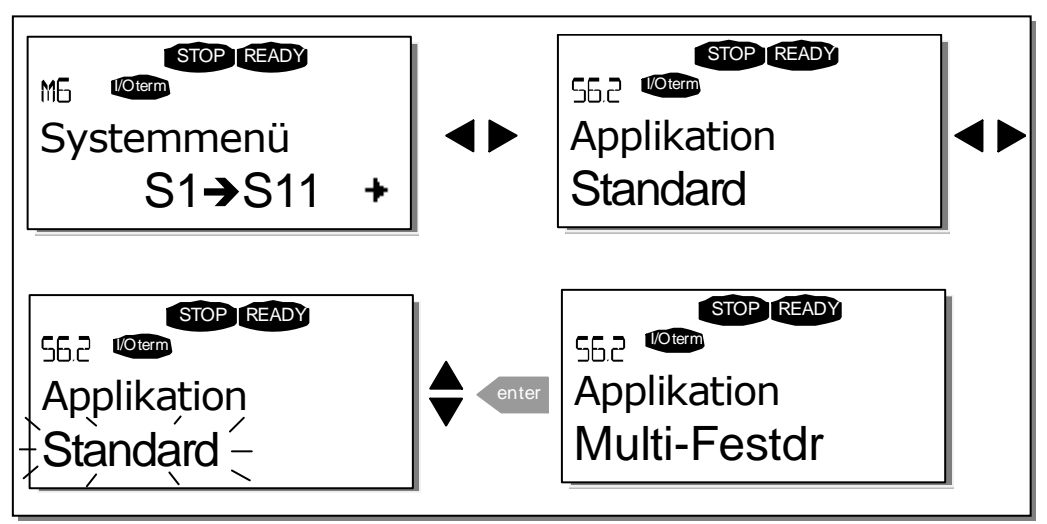

Bild 7-6. Ändern der Applikation

## 7.3.6.3 Parameterübertragung

Die Funktion "Parameterübertragung" wird verwendet, wenn der Bediener eine oder alle Parametergruppen von einem Wechselrichter in einen anderen übertragen möchte. Alle Parametergruppen werden zunächst in die Steuertafel geladen (Upload). Anschließend wird die Steuertafel an einen anderen Wechselrichter angeschlossen, und die Parametergruppen werden dann in diesen Wechselrichter (oder ggf. zurück in denselben Wechselrichter) geladen (Download). Weitere Informationen finden Sie auf Seite 85.

Bevor Parameter erfolgreich zwischen zwei Wechselrichtern kopiert werden können, muss der Wechselrichter, in den die Daten heruntergeladen werden sollen, gestoppt werden.

Das Menü "ParamÜbertragung" (S6.3) umfasst vier Funktionen:

### **Parametereinstellungen (S6.3.1)**

Sie können die Parameter auf die Werkseinstellungen zurücksetzen oder zwei benutzerdefinierte Parametersätze speichern bzw. laden (alle in der Applikation enthaltenen Parameter).

Rufen Sie von der Seite ParamEinstellung (S6.3.1) aus mit der Menütaste (rechts) den Bearbeitungsmodus auf. Wenn der Text Lade Werksv. zu blinken beginnt, können Sie mit der Enter-Taste *das Laden der Werkseinstellungen bestätigen*. Der Wechselrichter wird automatisch auf die Werkseinstellungen zurückgesetzt.

Wahlweise können Sie mithilfe der Browsertasten eine andere Speicher- oder Ladefunktion aktivieren. Bestätigen Sie Ihre Auswahl mit der *Enter-*Taste. Warten Sie, bis "OK" auf dem Display angezeigt wird.

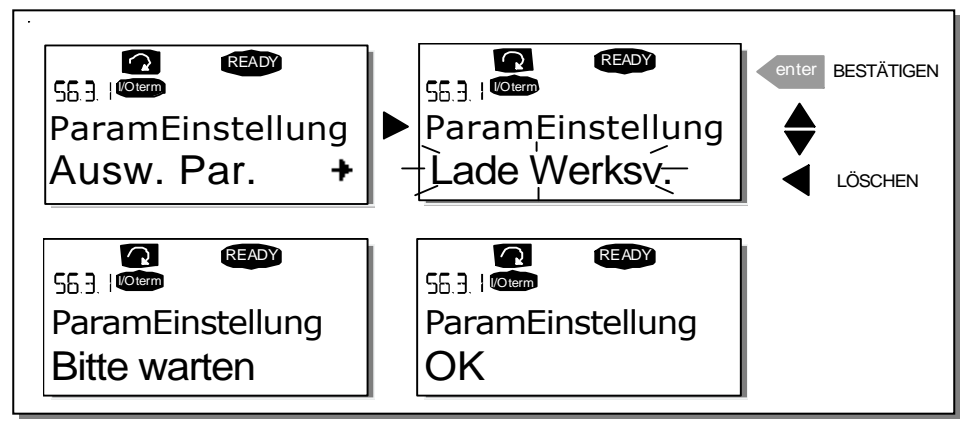

Bild 7-7. Speichern und Laden von Parametersätzen

### **Hochladen von Parametern in die Steuertafel ("Zur Steuertafel", S6.3.2)**

Mit dieser Funktion werden alle vorhandenen Parametergruppen in die Steuertafel geladen, sofern der Wechselrichter gestoppt wurde.

Wechseln Sie vom Menü "ParamÜbertragung" zur Seite Zur Steuertafel (S6.3.2). Durch Drücken der Menütaste (rechts) gelangen Sie in den Bearbeitungsmodus. Wählen Sie mithilfe der Browsertasten die Option Alle Param. aus, und drücken Sie die Enter-Taste. Warten Sie, bis "OK" auf dem Display angezeigt wird.

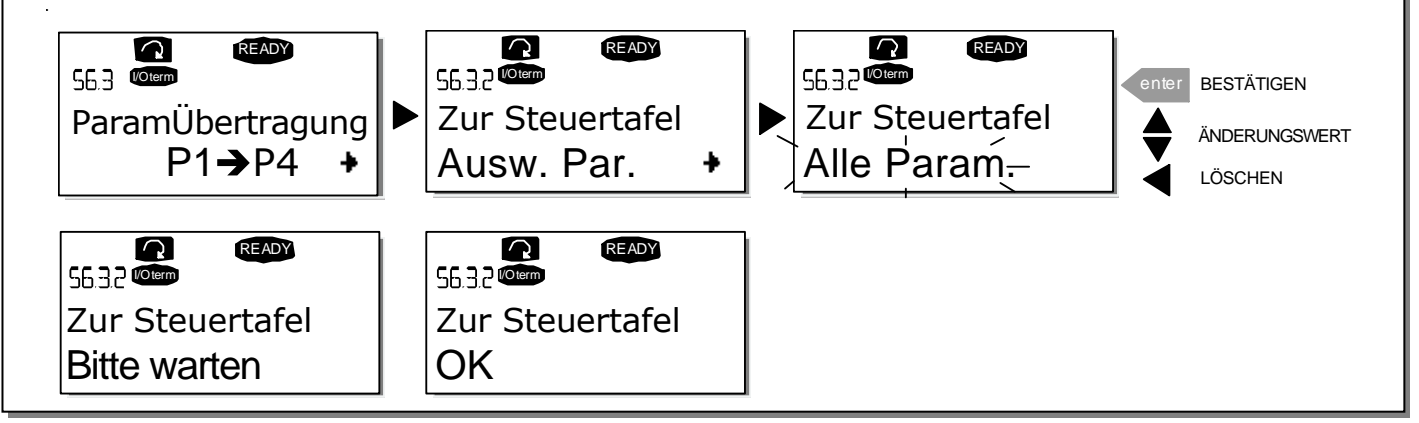

Bild 7-8. Kopieren von Parametern in die Steuertafel

#### Download von Parametern in den Wechselrichter ("Von Steuertafel", S6.3.3)

Mit dieser Funktion werden eine oder alle vorhandenen, in die Steuertafel geladenen Parametergruppen in einen Wechselrichter heruntergeladen, sofern dieser gestoppt wurde.

Wechseln Sie vom *Menü "ParamÜbertragung"* zur Seite *Zur Steuertafel* (S6.3.2). Durch Drücken der Menütaste (rechts) gelangen Sie in den Bearbeitungsmodus. Wählen Sie mithilfe der Browsertasten entweder Alle Param, Nicht Motorp oder Applikationsparameter und drücken Sie die Enter-Taste. Warten Sie, bis "OK" auf dem Display angezeigt wird.

Der Download von Parametern aus der Steuertafel erfolgt in der gleichen Weise wie der Download aus dem Wechselrichter in die Steuertafel Siehe Bild 7-8.

#### **Automatisches Parameterbackup (P6.3.4)**

Auf dieser Seite können Sie die Parameterbackup-Funktion aktivieren oder deaktivieren. Wechseln Sie mit der Menütaste (rechts) in den Bearbeitungsmodus. Wählen Sie mit den Browsertasten Ja oder Nein aus.

Wenn die Parameterbackupfunktion aktiviert ist, erstellt die Steuertafel des Vacon NX eine Kopie der Parameter der derzeit verwendeten Applikation. Wenn Sie die Applikation ändern, werden Sie gefragt, ob die Parameter der neuen Applikation in die Steuertafel geladen werden sollen. Um zu bestätigen, drücken Sie die *Enter*-Taste. Wenn jedoch die Kopie der Parameter für die zuvor verwendete Applikation in der Steuertafel gespeichert bleiben soll, drücken Sie eine beliebige andere Taste. Sie können diese Parameter nun gemäß Anweisung in Kapitel 7.3.6.3 in den Wechselrichter herunterladen.

Wenn die Parameter der neuen Applikation automatisch in die Steuertafel geladen werden sollen, müssen Sie dieses Upload für die Parameter der neuen Anwendung einmal auf Seite 6.3.2 entsprechend den Anweisungen durchführen. Andernfalls werden Sie jedes Mal an der Steuertafel aufgefordert, Ihre Erlaubnis zum Upload der Parameter zu geben.

Hinweis: Wenn Sie die Applikation wechseln, werden die auf Seite S6.3.1 gespeicherten Parametereinstellungen gelöscht. Wenn Sie die Parameter von einer Applikation zu einer anderen übertragen möchten, müssen Sie sie zunächst in die Steuertafel laden.

#### 7.3.6.4 Parametervergleich

Im Untermenü "ParamVergleich" (S6.4) können Sie die tatsächlichen Parameterwerte mit den Werten der benutzerdefinierten und in die Steuertafel geladenen Parametersätze vergleichen.

Zum Vergleich der Parameter drücken Sie die Menütaste (rechts) im Untermenü "ParamVergleich". Die tatsächlichen Parameterwerte werden zunächst mit denen des ersten benutzerdefinierten Parametersatzes (Set1) verglichen. Wenn keine Unterschiede festgestellt werden, wird in der untersten Zeile "0" angezeigt. Wenn sich die Parameterwerte von denen in Set1 unterscheiden, wird die Anzahl der Abweichungen zusammen mit dem Symbol P (z. B. P1 $\rightarrow$ P5 = fünf abweichende Werte) angezeigt. Durch erneutes Drücken der *Menütaste (rechts)* können Sie auf die Seiten zugreifen, die sowohl den tatsächlichen Wert als auch den Vergleichswert enthalten. In dieser Anzeige ist der Wert in der Beschreibungszeile (in der Mitte) der Standardwert, während die Wertezeile (ganz unten) den bearbeiteten Wert wiedergibt. Darüber hinaus können Sie den tatsächlichen Wert auch mit den Browsertasten im Bearbeitungsmodus bearbeiten, der durch erneutes Drücken der Menütaste (rechts) aufgerufen werden kann.

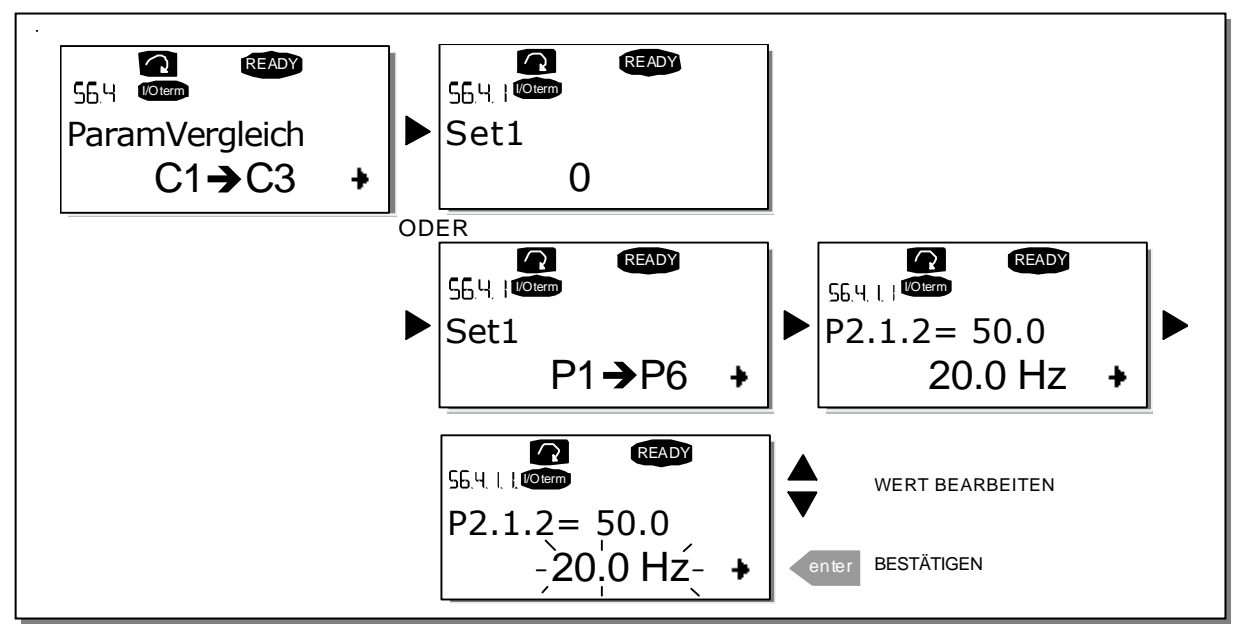

Bild 7-9. Parametervergleich

## 7.3.6.5 Sicherheit

HINWEIS: Das Untermenü "Sicherheit" ist mit einem Kennwort geschützt. Hinterlegen Sie das Kennwort an einem sicheren Ort!

## **Kennwort (S6.5.1)**

Die Applikationsauswahl kann mit der Kennwortfunktion (S6.5.1) vor unzulässigen Änderungen geschützt werden. Werksseitig ist die Kennwortfunktion deaktiviert. Wenn Sie die Funktion aktivieren möchten, rufen Sie über die *Menütaste (rechts)* den Bearbeitungsmodus auf. Auf dem Display wird eine blinkende Null angezeigt. Jetzt können Sie über die Browsertasten ein Kennwort einrichten. Als Kennwort kann eine beliebige Zahl zwischen 1 und 65535 gewählt werden.

Hinweis: Sie können das Kennwort auch ziffernweise eingeben. Drücken Sie im Bearbeitungsmodus die Menütaste (rechts) erneut. Daraufhin wird eine weitere Null auf dem Display angezeigt. Stellen Sie zuerst die Einerstelle ein. Um die Zehnerstelle einzugeben, drücken Sie die Menütaste (rechts), und so fort. Bestätigen Sie das Passwort mit der *Enter-*Taste. Danach müssen Sie warten, bis die Rückstellzeit P6.6.3 (siehe 90) abgelaufen ist. Dann erst wird die Kennwortfunktion aktiviert. Wenn Sie nun versuchen, Applikationen oder das Kennwort selbst zu ändern, werden Sie zur Eingabe des aktuellen Kennworts aufgefordert. Geben Sie das Kennwort über die *Browsertasten* ein. Die Kennwortfunktion wird deaktiviert, indem Sie 0 als Kennwort eingeben.

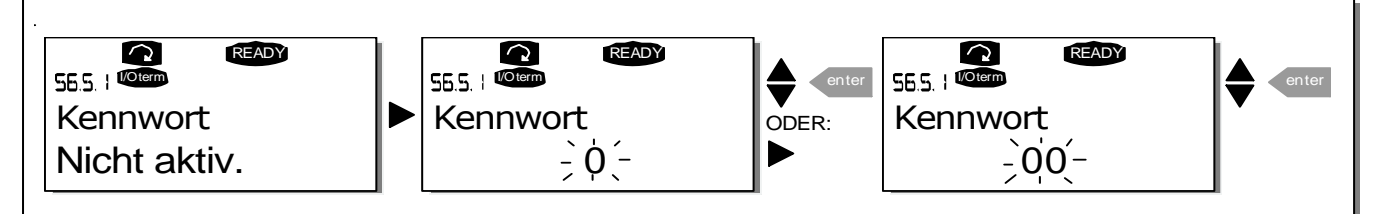

Bild 7-10. Einrichten eines Kennworts

Hinweis: Hinterlegen Sie das Kennwort an einem sicheren Ort! Änderungen können nur vorgenommen werden, wenn ein gültiges Kennwort eingegeben wird!

### **Parametersperre (P6.5.2)**

Mit Hilfe dieser Funktion kann der Benutzer verhindern, dass die Parameter geändert werden.

Wenn die Parametersperre aktiviert ist und Sie versuchen, einen Parameterwert zu ändern, wird der Text \*Gesperrt\* auf dem Display angezeigt.

### HINWEIS: Diese Funktion verhindert nicht die unautorisierte Bearbeitung von Parameterwerten.

Wechseln Sie mit der *Menütaste (rechts) in den Bearbeitungsmodus.* Ändern Sie mithilfe der Browsertasten den Status der Parametersperre. Bestätigen Sie die Änderung mit der Enter-Taste oder kehren Sie mit der Menütaste (links) in die vorherige Menüebene zurück.

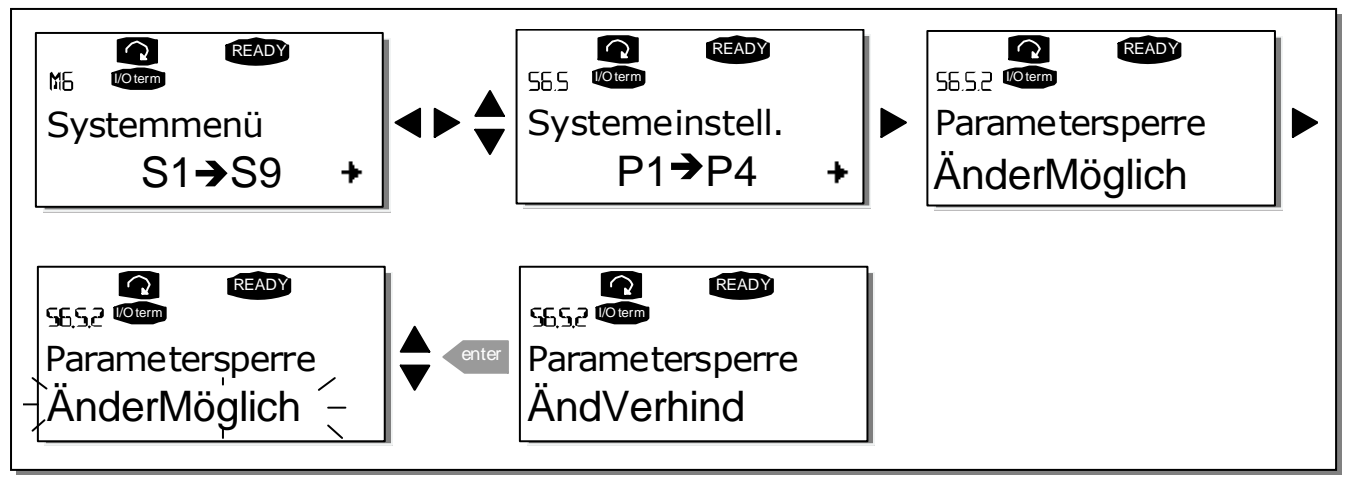

Bild 7-11. Parametersperre

### **Anlaufassistent (P6.5.3)**

Der Anlaufassistent erleichtert die Inbetriebnahme des Wechselrichters. Wenn er aktiviert ist, fordert der Anlaufassistent den Bediener zuerst auf, eine Sprache und Anwendung anzugeben, und zeigt dann das erste Menü bzw. die erste Seite.

Anlaufassistent aktivieren: Suchen Sie die Seite P6.5.3 im Systemmenü auf. Drücken Sie die Menütaste (rechts) einmal, um den Bearbeitungsmodus aufzurufen. Wählen Sie mit den Browsertasten die Option Ja, und bestätigen Sie diese Auswahl mit der Enter-Taste. Dieselbe Vorgehensweise gilt, wenn Sie diese Funktion deaktivieren möchten. In diesem Fall wird die Option Nein gewählt.

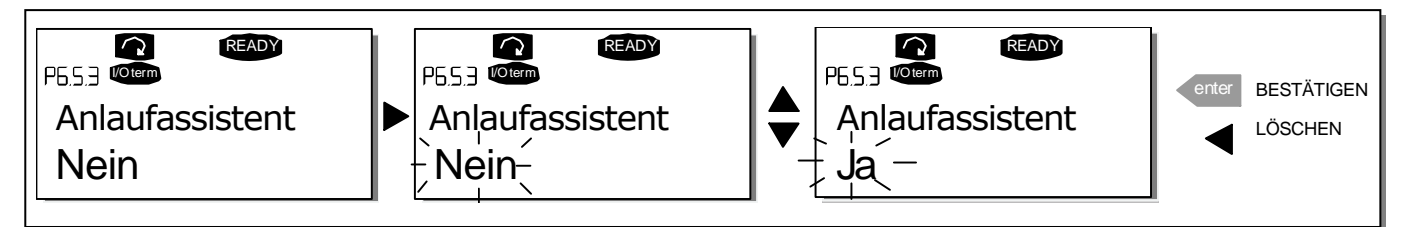

Bild 7-12. Aktivierung des Anlaufassistenten

## **Betriebsdaten (Multimonitoring) (P6.5.4)**

Die alphanumerische Steuertafel von Vacon bietet dem Benutzer die Möglichkeit, gleichzeitig bis zu drei verschiedene Istwerte auf dem Display zu überwachen (siehe Kapitel 7.3.1 und das Kapitel Betriebsdaten im Handbuch der benutzten Applikation). Auf Seite P6.5.4 des Menüs "System" können Sie bestimmen, ob der Bediener berechtigt ist, die überwachten Werte durch andere Werten zu ersetzen (siehe unten).

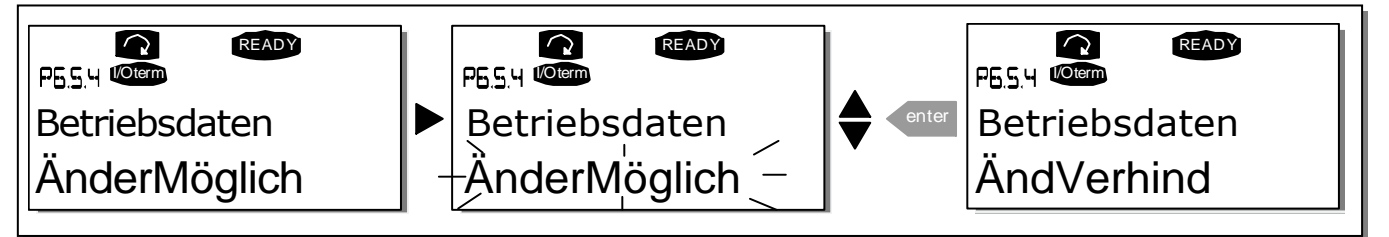

Bild 7-13. Änderung der überwachten Betriebsdaten

## 7.3.6.6 Steuertafeleinstellungen

Im Untermenü "StTafEinstellung" des Menüs "System" können Sie die Bedienungsoberfläche des Wechselrichters Ihren Bedürfnissen weiter anpassen. Suchen Sie das Untermenü "StTafEinstellung" (S6.6). Das Untermenü enthält vier Seiten (P#) zur Steuertafelbedienung:

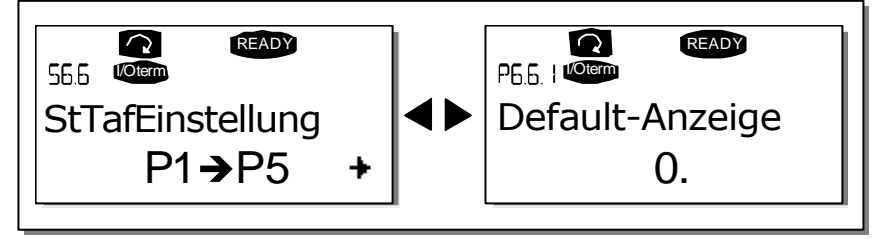

Bild 7-14. Das Untermenü "Steuertafeleinstellungen (StTafEinstellung)"

### **Default-Anzeige (P6.6.1)**

Hier können Sie die Position (Seite) einstellen, zu der die Anzeige automatisch wechselt, wenn die Rückstellzeit (siehe unten) abgelaufen ist oder die Stromversorgung für die Steuertafel eingeschaltet wird.

Wenn der Wert für die *Default-Anzeige* 0 ist, ist diese Funktion nicht aktiviert, d. h. auf dem Steuertafel-display ist weiterhin die zuletzt angezeigte Seite zu sehen. Durch Drücken der Menütaste (rechts) gelangen Sie in den Bearbeitungsmodus. Ändern Sie mithilfe der Browsertasten die Nummer des Hauptmenüs. Um die Nummer des Untermenüs/der Seite zu ändern, drücken Sie die Menütaste (rechts). Wenn sich die Seite, zu der Sie standardmäßig wechseln möchten, in der dritten Menüebene befindet, wiederholen Sie den Vorgang. Bestätigen Sie die neue Default-Anzeige mit der *Enter*-Taste. Sie können jederzeit zum vorherigen Menü zurückkehren, indem Sie die Menütaste (links) drücken.

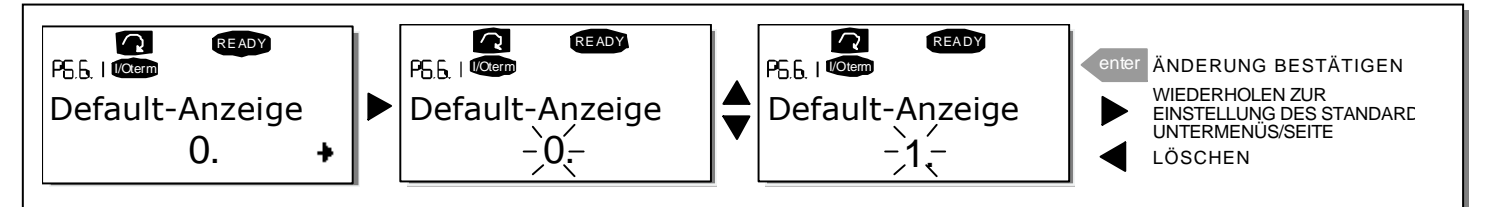

Bild 7-15. Default-Anzeigefunktion

#### **Default-Anzeige im Betriebsmenü ("DefAnzeige/OM") (P6.6.2)**

Hier können Sie die Position (Seite) im *Betriebsmenü* einstellen (nur in Sonderapplikationen), zu der die Anzeige automatisch wechselt, wenn die *Rückstellzeit* (siehe unten) abgelaufen ist oder die Stromversorgung für die Steuertafel eingeschaltet wird.

Wie Sie die Default-Anzeige ändern, ist im Bild oben gezeigt.

#### **Rückstellzeit (P6.6.3)**

Die Rückstellzeit bestimmt den Zeitraum, nach dem die Anzeige der Steuertafel zur Default-Anzeige (P6.6.1) zurückkehrt (siehe vorige Seite).

Wechseln Sie mit der Menütaste (rechts) in den Bearbeitungsmodus. Wählen Sie die gewünschte Rückstellzeit und bestätigen Sie mit der *Enter-*Taste. Sie können jederzeit zum vorherigen Menü zurückkehren, indem Sie die Menütaste (links) drücken.

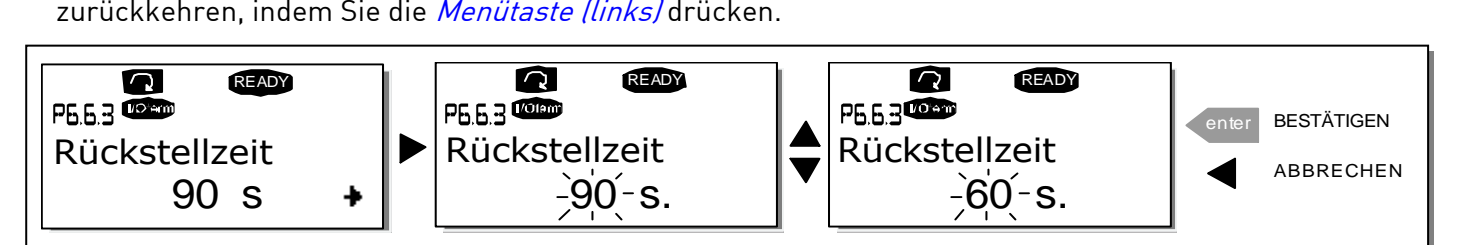

Bild 7-16. Einstellen der Rückstellzeit

Hinweis: Wenn der Wert für die Default-Anzeige 0 ist, ist die Einstellung für die Rückstellzeit unwirksam.

### **Kontrast (P6.6.4)**

Falls die Anzeige schwer erkennbar ist, können Sie den Kontrast nach demselben Verfahren einstellen wie die Rückstellzeit (siehe oben).

#### **Anzeigelicht (P6.6.5)**

Durch Angabe eines Werts für das Anzeigelicht können Sie festlegen, wie lange die Hintergrundbeleuchtung der Anzeige eingeschaltet bleibt. Sie können hier eine beliebige Zeit zwischen 1 und 65535 Minuten oder aber die Option Immer einstellen. Dieser Wert wird in der gleichen Weise eingestellt wie die Rückstellzeit (P6.6.3).

7

## 7.3.6.7 Hardware-Einstellungen

HINWEIS: Das Untermenü "Hardware-Einstellungen" ist mit einem Kennwort geschützt. Hinterlegen Sie das Kennwort an einem sicheren Ort!

Im Untermenü "Hardware-Einstellungen" (S6.7) des System-Menüs können Sie Hardware-Funktionen des Wechselrichters weiter konfigurieren. Folgende Funktionen sind in diesem Menü verfügbar: Anschluss interner Bremswiderstand, Lüftersteuerung, HMI-Quittungsverzug (HMI Ack Timeout) und HMI-Wiederholungen (HMI retry).

### **Anschluss interner Bremswiderstand (P6.7.1)**

Diese Funktion meldet dem Wechselrichter, ob der interne Bremswiderstand angeschlossen ist oder nicht. Wenn Sie den Wechselrichter mit internem Bremswiderstand bestellt haben, dann ist die Voreinstellung dieses Parameters Angeschlossen. Wenn jedoch zur Erhöhung der Bremskapazität die Installation eines externen Bremswiderstands nötig ist, oder wenn der interne Bremswiderstand aus anderen Gründen nicht angeschlossen ist, empfiehlt es sich, den Wert dieser Funktion auf Kein Anschluss zu ändern, um unnötige Fehlerauslösungen zu vermeiden.

Wechseln Sie mit der Menütaste (rechts) in den Bearbeitungsmodus. Die Angaben zum Bremswiderstand können Sie mit den Browsertasten ändern. Bestätigen Sie die Änderung mit der Enter- Taste oder kehren Sie mit der Menütaste (links) in die vorherige Menüebene zurück.

Hinweis! Der Bremswiderstand ist als Sonderzubehör für alle Klassen erhältlich. Er kann in den Baugrößen FR4 bis FR6 intern installiert werden.

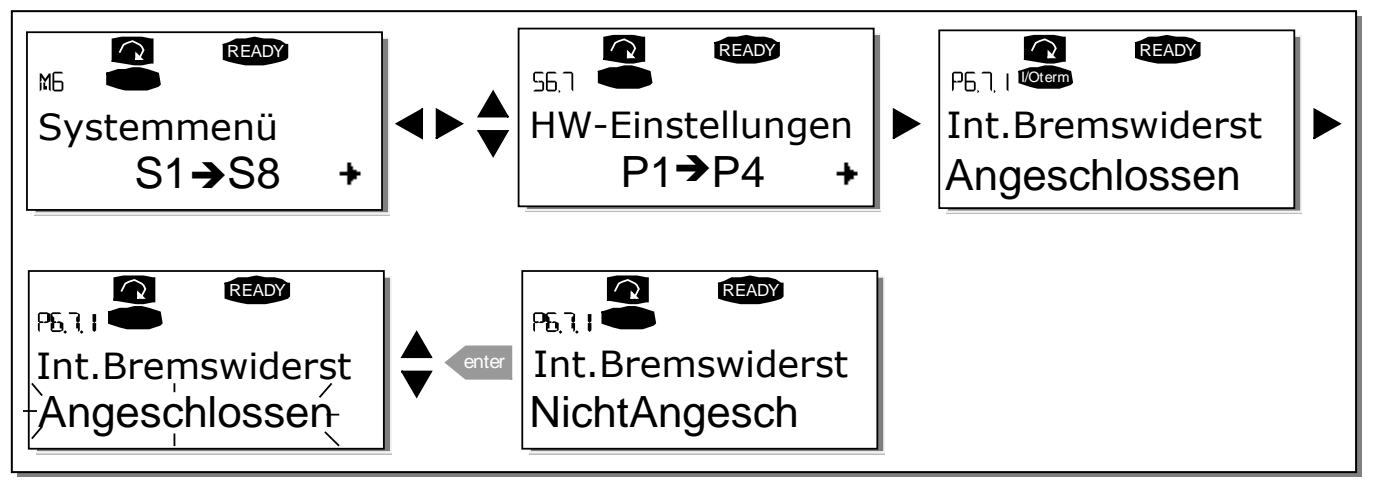

Bild 7-17. Anschluss interner Bremswiderstand

### **Lüftersteuerung (P6.7.2)**

Mit dieser Funktion können Sie den Lüfter des Wechselrichters steuern. Sie können den Lüfter so einstellen, dass er bei eingeschalteter Stromversorgung im Dauerbetrieb oder in Abhängigkeit von der Gerätetemperatur läuft.. Wenn Sie sich für letztere Option entscheiden, wird der Lüfter automatisch eingeschaltet, sobald die Kühlkörpertemperatur 60 °C erreicht. Wenn die Kühlkörpertemperatur auf 55°C fällt, erhält der Lüfter einen Stoppbefehl. Nach Empfang des Stoppbefehls läuft der Lüfter jedoch ungefähr eine Minute weiter. Das Gleiche gilt, wenn die Stromversorgung eingeschaltet wird und der Wert von 0 Dauerbetriebauf Temperatur geändert wird. Hinweis: Der Lüfter läuft immer, wenn sich der Wechselrichter im Betriebsstatus (RUN) befindet.

Um den Wert zu ändern: Wechseln Sie mit der *Menütaste (rechts)* in den Bearbeitungsmodus. Der Wert beginnt zu blinken. Ändern Sie mit den *Browsertasten* die Betriebsart des Lüfters und bestätigen Sie die Änderung mit der *Enter-*Taste. Wenn Sie den Wert nicht ändern möchten, kehren Sie mit der Menütaste (links) in die vorherige Betriebsebene zurück. Siehe Abbildung 7.21.

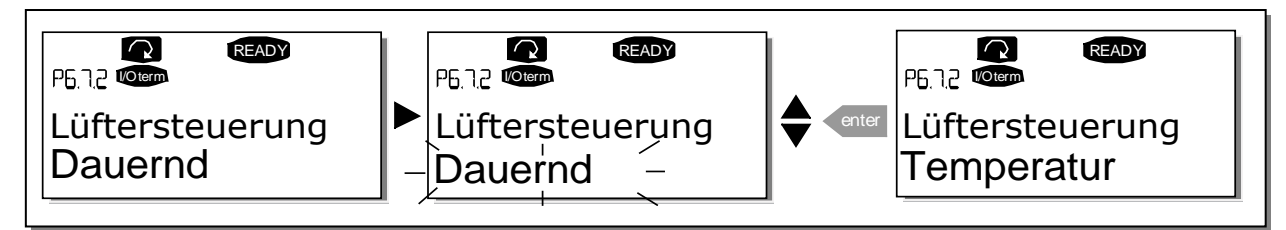

Bild 7-18. Lüftersteuerung

### **HMI-Quittungsverzug (P6.7.3)**

Mit Hilfe dieser Funktion kann der Benutzer den Verzug der HMI-Quittungszeit ändern. Der Wert dieses Parameters steuert, wie lange der Wechselrichter auf eine HMI-Quittierung wartet.

Hinweis! Wenn der Wechselrichter über ein normales Kabel an einen PC angeschlossen ist, dürfen die Werkseinstellungen der Parameter 6.7.3 und 6.7.4 (200 und 5) nicht geändert werden. Wenn der Wechselrichter über ein Modem an den PC angeschlossen ist und es bei der Übertragung von Meldungen zu Verzögerungen kommt, muss der Wert von Parameter 6.7.3 der Verzögerung wie folgt angepasst werden:

Beispiel:

- Übertragungsverzögerung zwischen Wechselrichter und PC = 600 ms
- Der Wert von Parameter 6.7.3 wird auf 1200 ms (2 x 600, Sendeverzögerung + Empfangsverzögerung) eingestellt
- Die entsprechende Einstellung ist in den [Misc]-Teil der Datei NCDrive.ini einzugeben: Retries (Wiederholungen) = 5 AckTimeOut (Quittungsverzug) = 1200 TimeOut (Verzug) = 6000
- Außerdem ist zu berücksichtigen, dass Intervalle, die kürzer als die Quittungsrückstellzeit sind, nicht beim NC-Drive Monitoring verwendet werden können.

Wechseln Sie mit der *Menütaste (rechts)* in den Bearbeitungsmodus. Der aktuelle Wert beginnt zu blinken. Ändern Sie die Quittungszeit mithilfe der *Browsertasten*. Bestätigen Sie die Änderung mit der *Enter*-Taste oder kehren Sie mit der Menütaste (links) in die vorherige Menüebene zurück.

7

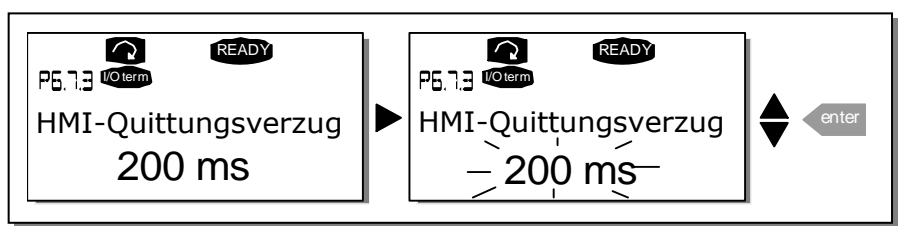

Bild 7-19. HMI-Quittungsverzug

## **Anzahl der Wiederholungen für den Empfang der HMI-Quittung ("HMI retry") (P6.7.4)**

Mit diesem Parameter können Sie die Anzahl der Versuche festlegen, die der Wechselrichter unternimmt, um ein Quittungssignal zu empfangen, falls dies nicht innerhalb der Quittungszeit (P6.7.3) geschieht oder die empfangene Quittung fehlerhaft ist.

Um den Wert zu ändern, gehen Sie genauso vor wie bei P6.7.3 (siehe oben).

Hinweis! Änderungen an P6.7.3 und P6.7.4 werden erst nach dem nächsten Neustart wirksam.

## 7.3.6.8 System-Info

Das Untermenü "System-Info" (S6.8) enthält Hardware- und Softwareinformationen zum **Wechselrichter** 

Das Untermenü "System-Info" rufen Sie mit der Menütaste (rechts) auf. Sie können nun mit den Browsertasten die Seiten der Untermenüs durchsuchen.

### **Gesamtzähler**

Das Menü "Gesamtzähler" (S6.8.1) enthält Informationen zu den Betriebszeiten des Wechselrichters, d.h. die Gesamtzahl MWh, die Betriebstage und Betriebsstunden. Anders als die Zähler im Untermenü "Rückstellbare Zähler" können diese Zähler nicht zurückgesetzt werden.

Hinweis! Der Betriebszeitzähler (Tage und Stunden) ist bei eingeschalteter Stromversorgung ständig in Betrieb.

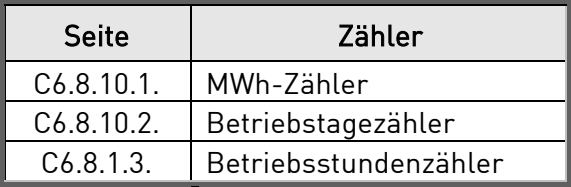

Tabelle 7-5. Zählerseiten

#### **Rückstellbare Zähler**

Rückstellbare Zähler (Menü S6.8.2) sind Zähler, deren Werte zurück- bzw. auf Null gesetzt werden können. Sie haben die folgenden rückstellbaren Zähler zur Verfügung:

Hinweis! Die rückstellbaren Zähler sind nur bei laufendem Motor in Betrieb.

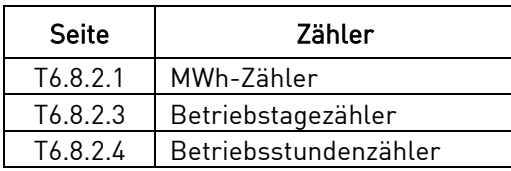

Tabelle 7-6. Rückstellbare Zähler

Die Zähler können auf den Seiten 6.8.2.2 (MWh-Zähl.löschen) und 6.8.2.5 (BetrZtZ.löschen) zurückgesetzt werden.

Beispiel: Wenn Sie die Betriebszähler zurücksetzen möchten, gehen Sie folgendermaßen vor:

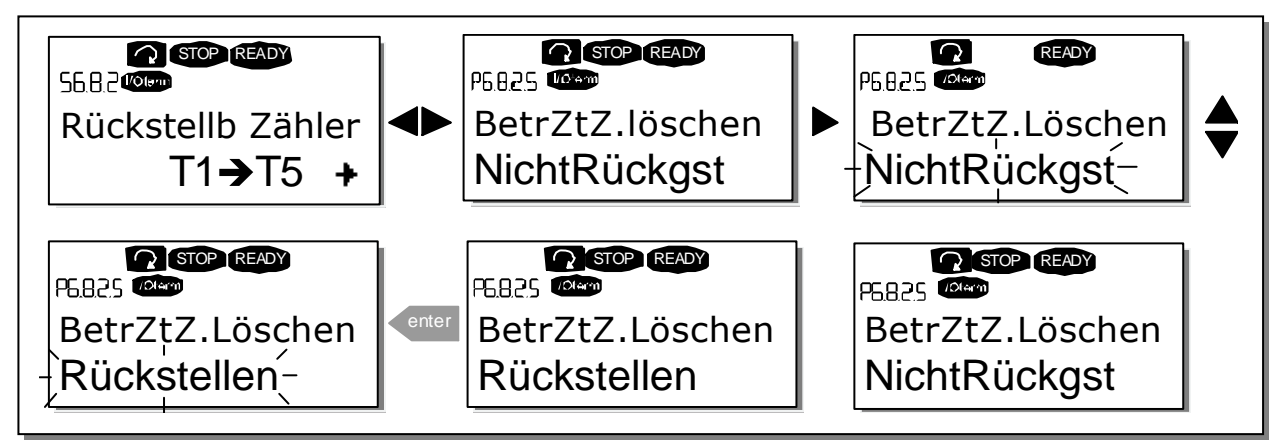

Bild 7-20. Zurücksetzen von Zählern

#### **Software (S6.8.3)**

Die Informationsseite *Software* enthält die folgenden, die Software des Wechselrichters betreffenden Informationen:

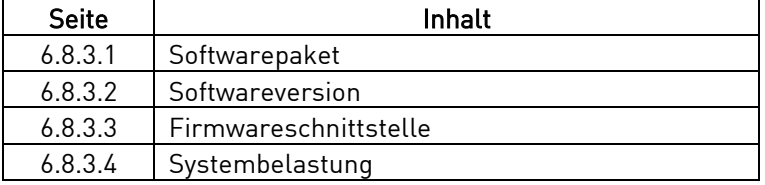

Tabelle 7-7. Softwareinformationsseiten

#### **Applikationen (S6.8.4)**

An Position S6.8.4 befindet sich das Untermenü "Applikationen", das nicht nur Informationen zu der derzeit verwendeten Applikation enthält, sondern auch zu allen anderen in den Wechselrichter geladenen Applikationen. Folgende Informationen stehen zur Verfügung:

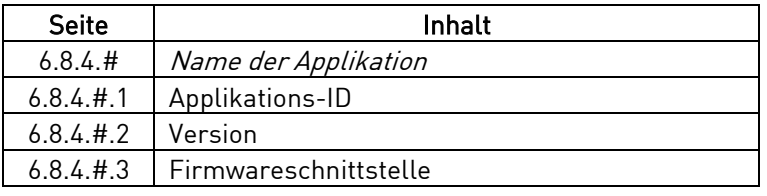

Tabelle 7-8. Informationen über Applikationen

Drücken Sie auf der Informationsseite "Applikationen" die Menütaste (rechts), um auf die Applikationsseiten zuzugreifen. Deren Anzahl entspricht der Anzahl der Applikationen, die in den Wechselrichter geladen wurden. Suchen Sie mithilfe der Browsertasten die gewünschte Applikation und rufen Sie dann mit der *Menütaste (rechts)* die Informationsseiten auf. Verwenden Sie die

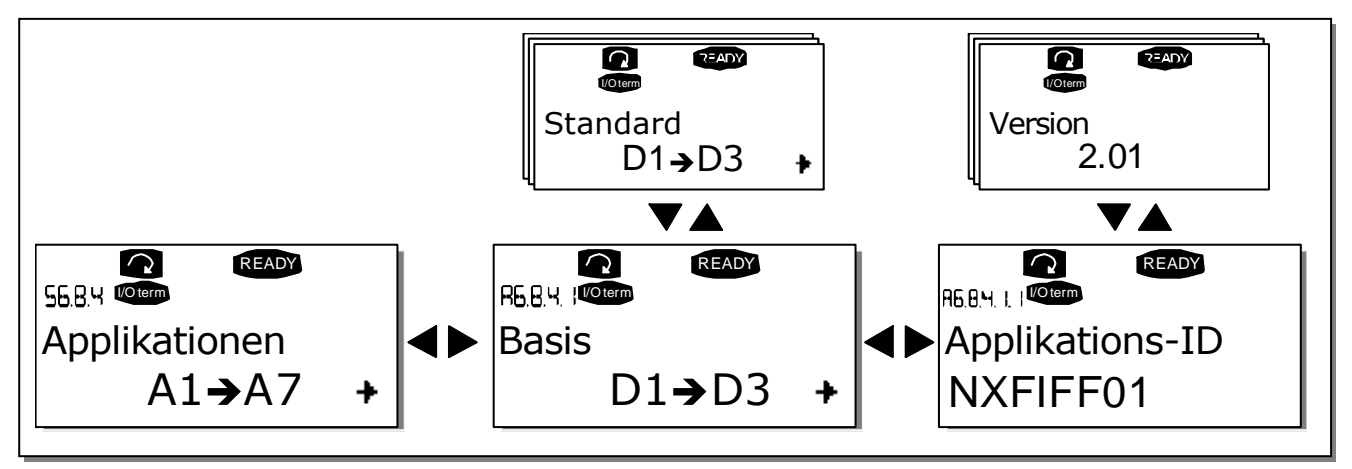

Browsertasten, um die verschiedenen Seiten anzuzeigen.

Bild 7-21. Informationsuntermenü "Applikationen"

#### **Hardware (S6.8.5)**

Auf der Informationsseite Hardware sind die folgenden hardwarebezogenen Informationen zu finden:

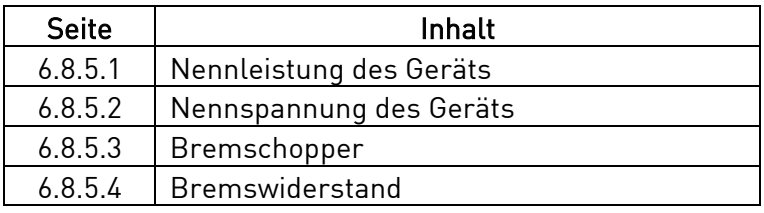

Tabelle 7-9. Hardwareinformationsseiten

#### **Erweiterungskarten (S6.8.6)**

Das Untermenü "Erweiterungskarten" enthält Informationen zu den Basis- und Optionskarten. (Siehe Kapitel 6.2).

Mit der Menütaste (rechts) auf der Seite der Erweiterungskarten können Sie den Status der einzelnen Kartensteckplätze prüfen. Benutzen Sie die Browsertasten, um den Status der einzelnen Kartensteckplätze anzuzeigen. Der Typ der Erweiterungskarte ist in der Beschreibungszeile der Steuertafel angezeigt, und darunter der Text 'Run'. Wenn der Steckplatz nicht belegt ist, wird der Text Keine Karte angezeigt. Wenn der Steckplatz mit einer Karte belegt ist, aus irgendeinem Grund jedoch keine Verbindung besteht, wird der Text KeinAnschluss angezeigt. Weitere Informationen finden Sie in Kapitel 6.2, Bild 6-13. .

Weitere Informationen über Parameter von Erweiterungskarten finden Sie in 7.3.7.

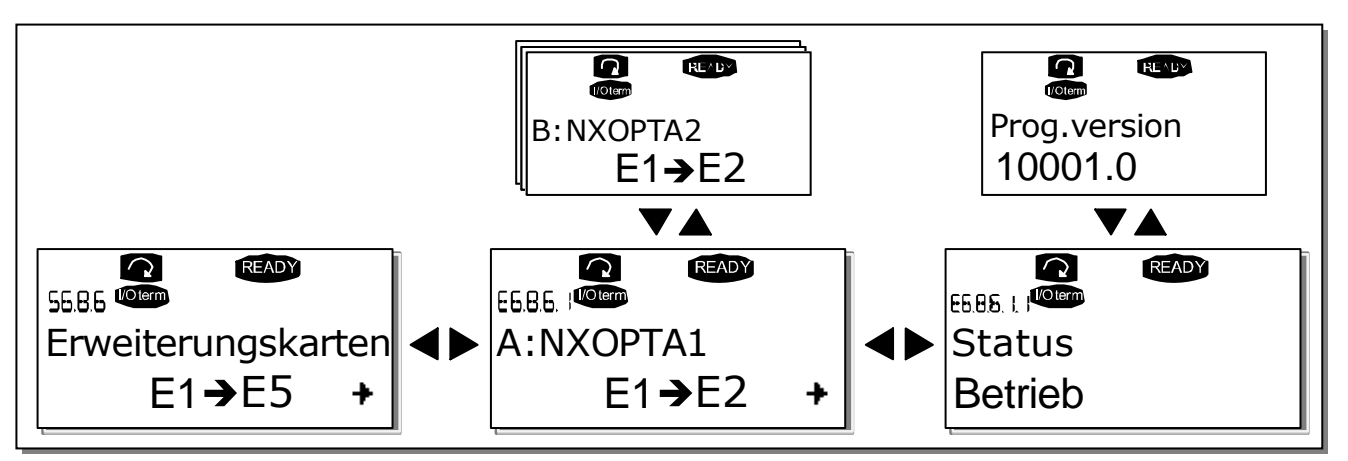

Bild 7-22. Informationsmenüs für Erweiterungskarten

## **7.3.7 Das Menü "Erweiterungskarten" (M7)**

Im Menü "Erweiterungskarten" kann der Benutzer 1) die mit der Steuerplatine verbundenen Erweiterungskarten sehen und 2) die Parameter zu den Erweiterungskarten sehen und bearbeiten.

Wechseln Sie mit der *Menütaste (rechts)* in die nächste Menüebene (G#). In dieser Ebene können Sie mit Browsertasten die Steckplätze A bis E durchsuchen (siehe Seite 54), um zu sehen, welche Erweiterungskarten mit der Steuerplatine verbunden sind. In der untersten Zeile der Anzeige wird die Anzahl der zu der Karte gehörenden Parameter angezeigt. Sie können die Parameter wie in Kapitel 7.3.2 beschrieben anzeigen lassen und ändern. Siehe Tabelle 7-10 und Bild 7-23.

**Parameter der Erweiterungskarten**

| Code     | Parameter | Min. | Max. | Werkeinst. | Bendef. | Optionen         |
|----------|-----------|------|------|------------|---------|------------------|
| P7.1.1.1 | Modus AI1 |      | 5    | 3          |         | $1=020$ mA       |
|          |           |      |      |            |         | $2=420$ mA       |
|          |           |      |      |            |         | $3=010$ V        |
|          |           |      |      |            |         | $4 = 210$ V      |
|          |           |      |      |            |         | $5=-10+10V$      |
| P7.1.1.2 | Modus AI2 |      | 5    |            |         | (siehe P7.1.1.1) |
| P7.1.1.3 | Modus A01 |      | 4    | 1          |         | $1=020$ mA       |
|          |           |      |      |            |         | $2=420$ mA       |
|          |           |      |      |            |         | $3=010$ V        |
|          |           |      |      |            |         | $4 = 210$ V      |

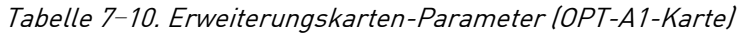

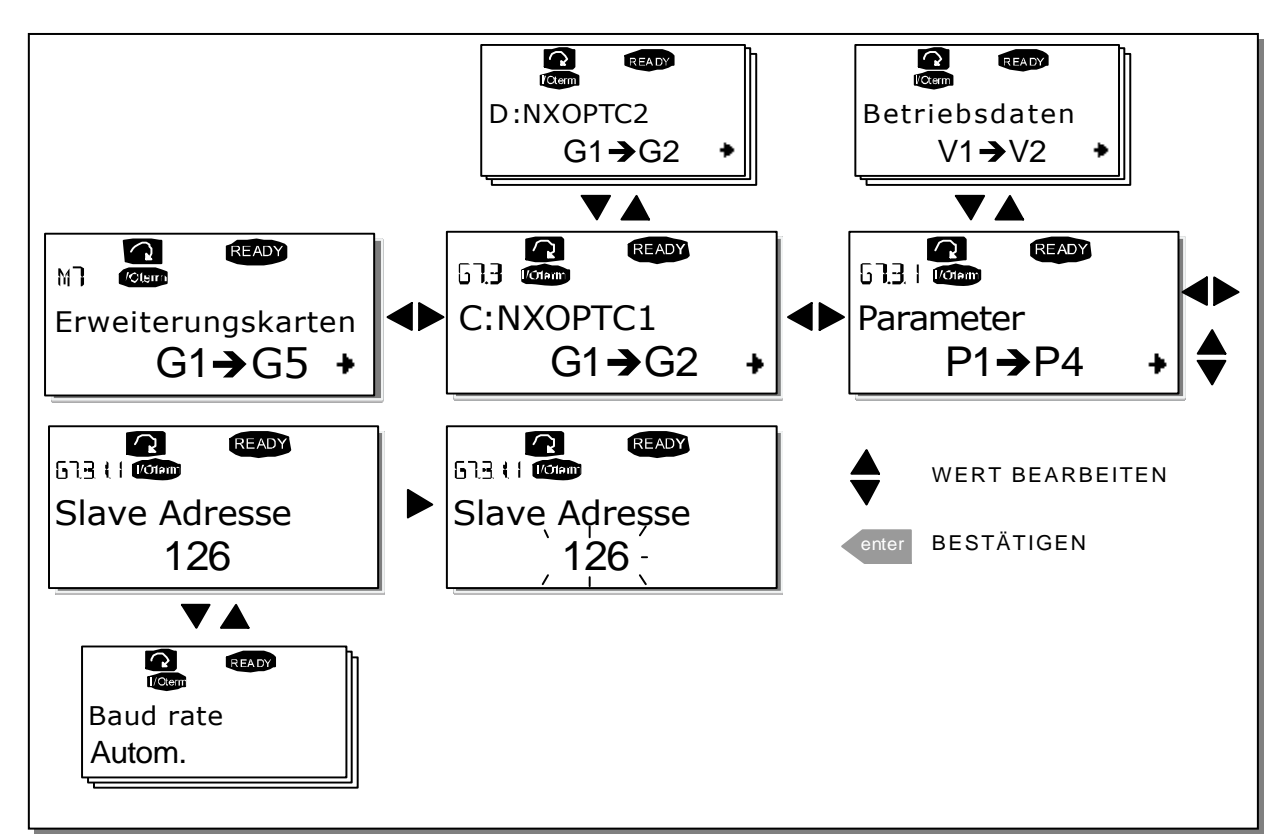

Bild 7-23. Informationsmenü "Erweiterungskarten"

### **7.4 Weitere Steuertafelfunktionen**

Die Steuertafel des Vacon NX bietet weitere applikationsspezifische Funktionen. Nähere Informationen finden Sie im Vacon "All in One"-Applikationshandbuch.

## **8. INBETRIEBNAHME**

## **8.1 Sicherheit**

Vor der Inbetriebnahme sollten Sie die folgenden Anweisungen und Warnungen sorgfältig lesen:

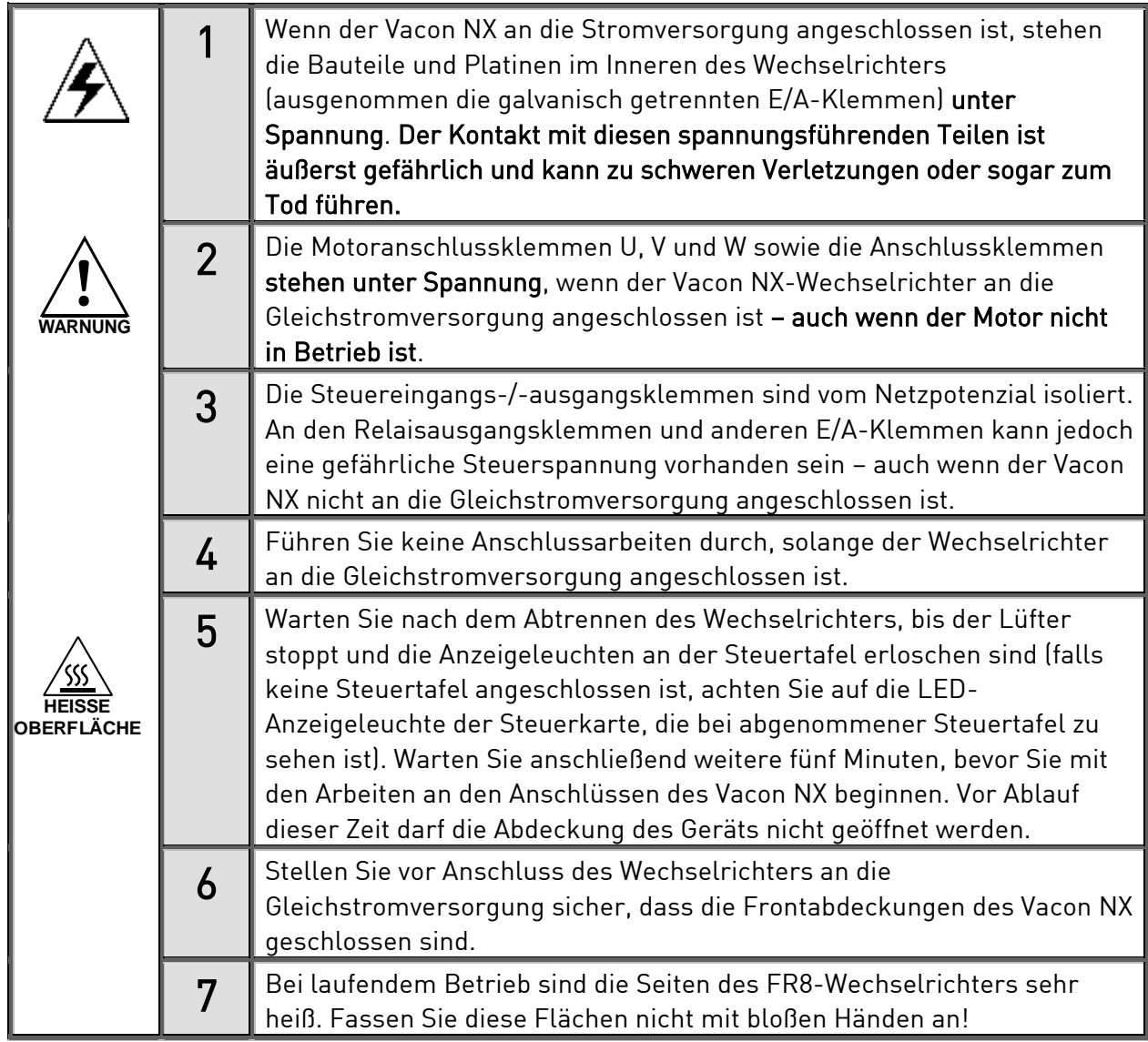

#### **8.2 Inbetriebnahme des Wechselrichters**

- 1 Lesen Sie die Sicherheitshinweise in Kapitel 1 sorgfältig durch, und befolgen Sie sie.
- 2 Stellen Sie nach der Installation sicher, dass:
	- sowohl Wechselrichter als auch Motor geerdet sind
	- die Netz- und Motorkabel den in Kapitel 6.1.1.1 beschriebenen Anforderungen entsprechen.
	- die Steuerkabel so weit wie möglich von den Netzkabeln entfernt verlegt sind (siehe Kapitel 6.1.1.8, Schritt 2) , und die Abschirmung der geschirmten Kabel an Schutzerde angeschlossen sind. Die Leiter dürfen nicht mit den elektrischen Bauteilen des Wechselrichters in Kontakt kommen.
	- Die gemeinsamen Bezüge der Digitaleingangsgruppen müssen an +24 V oder GND der E/A-Klemmleiste oder an der externen Spannungsquelle angeschlossen sein.
- 3 Überprüfen Sie Qualität und Menge der Kühlluft (siehe Kapitel 5.2 und Tabelle 5-1).
- 4 Prüfe Sie, ob sich im Inneren des Wechselrichters Kondenswasser befindet.
- 5 Stellen Sie sicher, dass sich alle an die E/A-Klemmen angeschlossenen Ein/Aus-Schalter in der Aus-Stellung befinden.
- 6 Schließen Sie den Wechselrichter an die Gleichstromversorgung an.
- 7 Stellen Sie die Parameter von Gruppe 1 gemäß den Anforderungen Ihrer Applikation ein (siehe Vacon-"All-In-One"-Applikationshandbuch). Die folgenden Parameter sollten wenigstens eingestellt werden:

Motornennspannung Motornennfrequenz Motornenndrehzahl Motornennstrom

Die für die Parameter erforderlichen Werte können dem Motortypenschild entnommen werden.

8 Führen Sie einen Betriebstest ohne Motor durch.

Führen Sie Test A oder B durch:

A Steuerung über die E/A-Klemmen:

Bringen Sie den Ein-/Aus-Schalter in EIN-Stellung.

Ändern Sie den Frequenzsollwert (Potentiometer).

Überprüfen Sie im Menü "Betriebsdaten" M1, ob der Wert der Ausgangsfrequenz sich entsprechend dem geänderten Frequenzsollwert ändert.

Bringen Sie den Ein/Aus-Schalter in AUS-Stellung.

**-**

B Steuerung über die Steuertafel:

Ändern Sie den Steuerplatz von "E/A-Klemmen" zu "Steuertafel" wie in Kapitel 7.3.3.1 beschrieben.

Drücken Sie die START-Taste auf der Steuertafel. START. Wechseln Sie ins Menü Steuerung über Steuertafel 3 und ins Untermenü "Sollw:STafel"

(siehe Kapitel 7.3.3.2) und ändern Sie den Frequenzsollwert mit den Browsertasten **+** Überprüfen Sie im Menü "Betriebsdaten" M1, ob der Wert der Ausgangsfrequenz sich entsprechend dem geänderten Frequenzsollwert ändert.

Drücken Sie die STOP-Taste auf der Steuertafel. STOP.

- 9 Führen Sie die Inbetriebnahmetests ohne Ankupplung des Motors an die Arbeitsmaschine durch. Ist das nicht möglich, dann sorgen Sie vor der Durchführung der Tests für sichere Bedingungen. Informieren Sie Ihre Mitarbeiter über die Tests.
	- Schalten Sie die Spannungsversorgung aus und warten Sie, bis der Wechselrichter zum Stillstand gekommen ist (siehe 8.1, Schritt 5).
	- b) Schließen Sie das Motorkabel an den Motor und die Motorkabelklemmen des Wechselrichters an.
	- c) Stellen Sie sicher, dass sich alle Ein/Aus-Schalter in Aus-Stellung befinden.
	- Schalten Sie die Versorgungsspannung ein.
	- Wiederholen Sie Test 8A bzw. 8B.
- 10 Kuppeln Sie den Motor an die Arbeitsmaschine an (falls die Inbetriebnahmetests ohne Motor durchgeführt wurden).
	- Stellen Sie sicher, dass die Tests gefahrlos durchgeführt werden können.
	- b) Informieren Sie Ihre Mitarbeiter über die Tests.
	- Wiederholen Sie Test 8A bzw. 8B.

# **9. FEHLERSUCHE**

Wenn die Steuerelektronik des Wechselrichters einen Fehler erkennt, wird der Wechselrichter gestoppt, und auf dem Display erscheint das Fehlersymbol zusammen mit der Ordnungszahl des Fehlers, dem Fehlercode und der Kurzbeschreibung des Fehlers. Der Fehler kann mit der Reset-Taste an der Steuertafel oder über die E/A-Klemmleiste zurückgesetzt werden. Die Fehler werden im Menü "Fehlerspeicher" gespeichert, das vom Bediener durchsucht werden kann. In der folgenden Tabelle sind alle Fehlerodes aufgeführt.

Die unten stehende Tabelle zeigt die Fehlercodes, ihre Ursachen und die jeweiligen Korrekturmaßahmen. Bei den grau unterlegten Fehlern handelt es sich ausschließlich um A-Fehler. Die weiß auf schwarz gedruckten Codes bedeuten, dass für diese Fehler unterschiedliche Reaktionen mit Applikationsparametern programmierbar sind; siehe Parametergruppe Schutz.

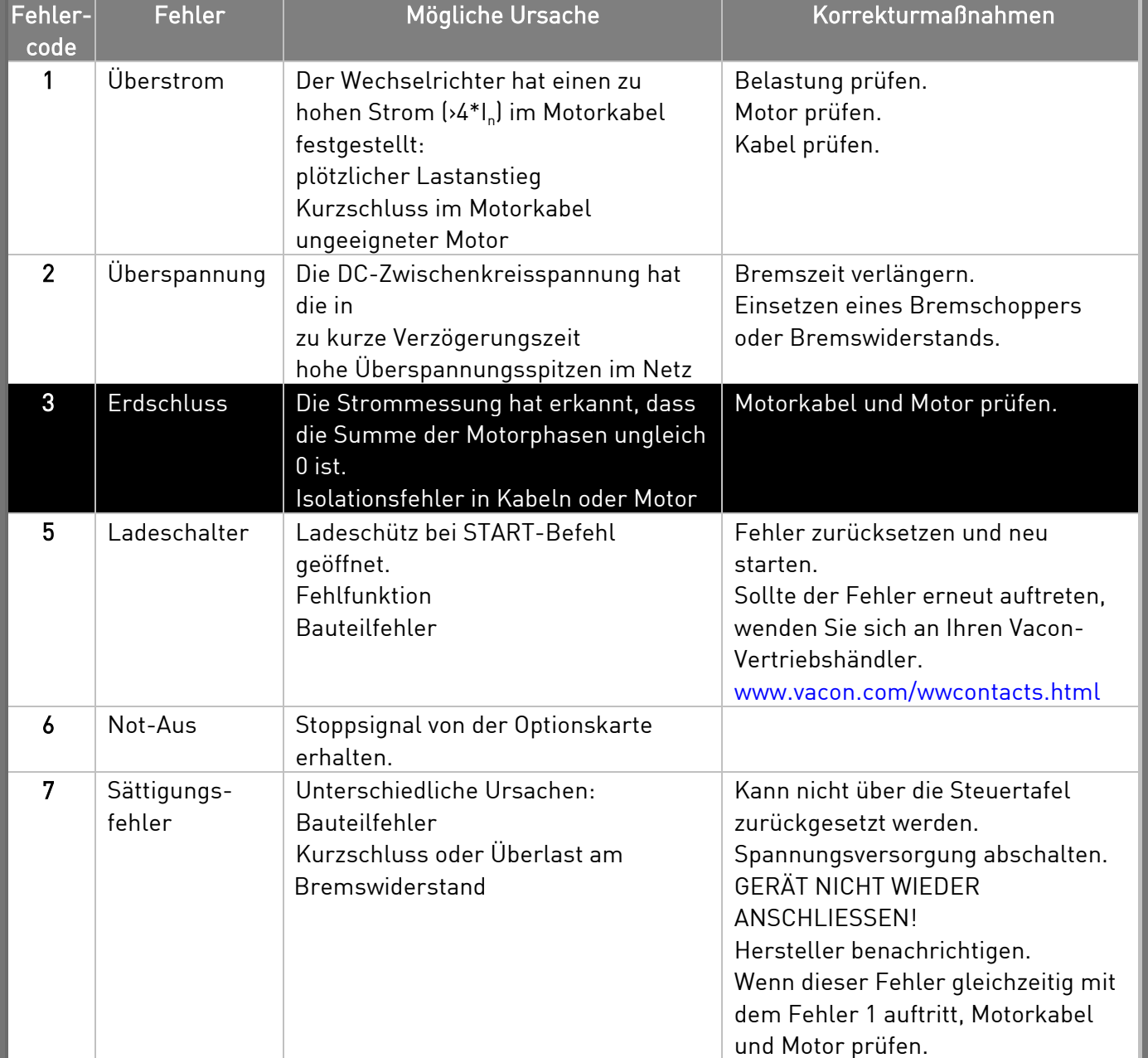

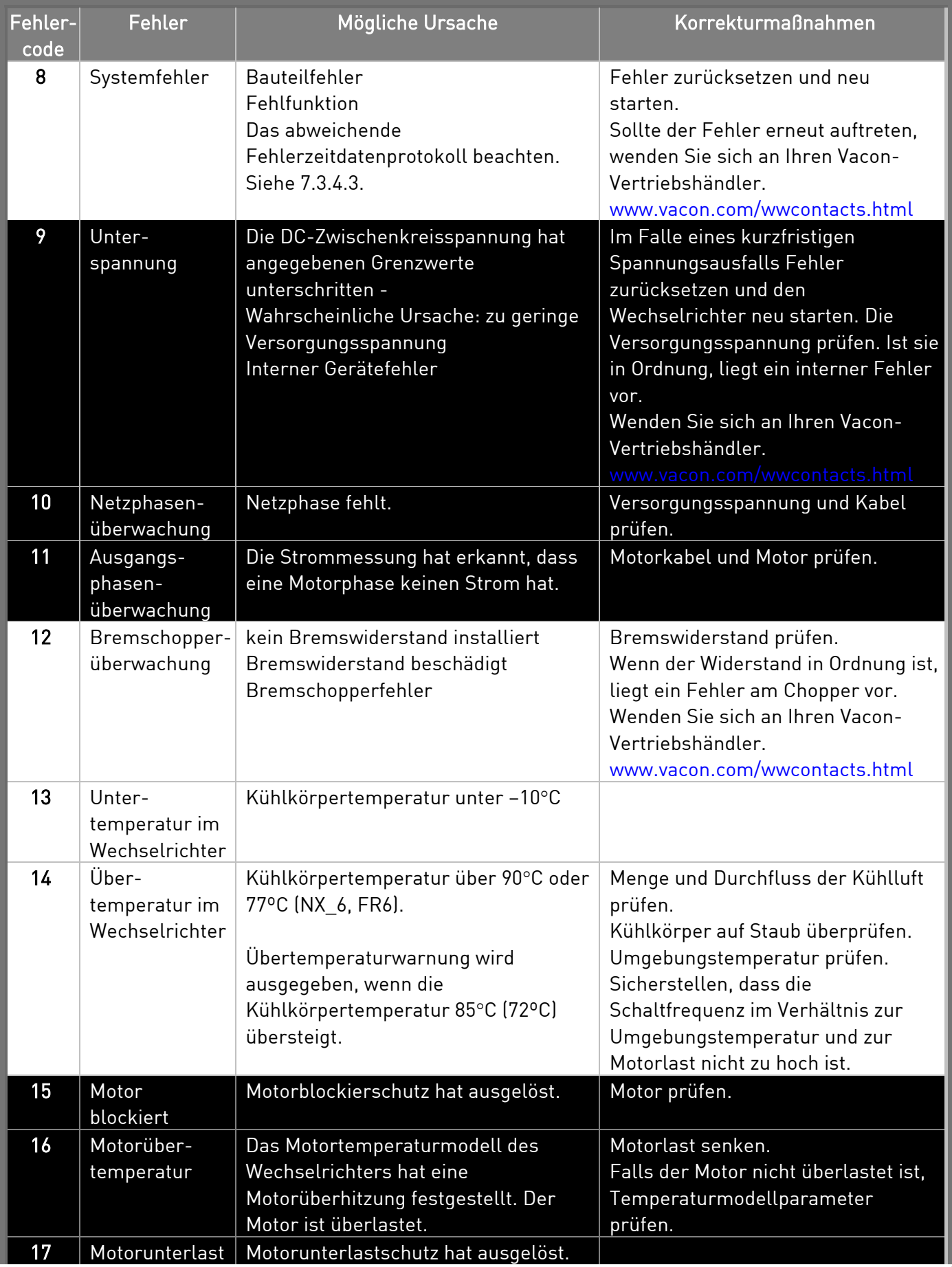

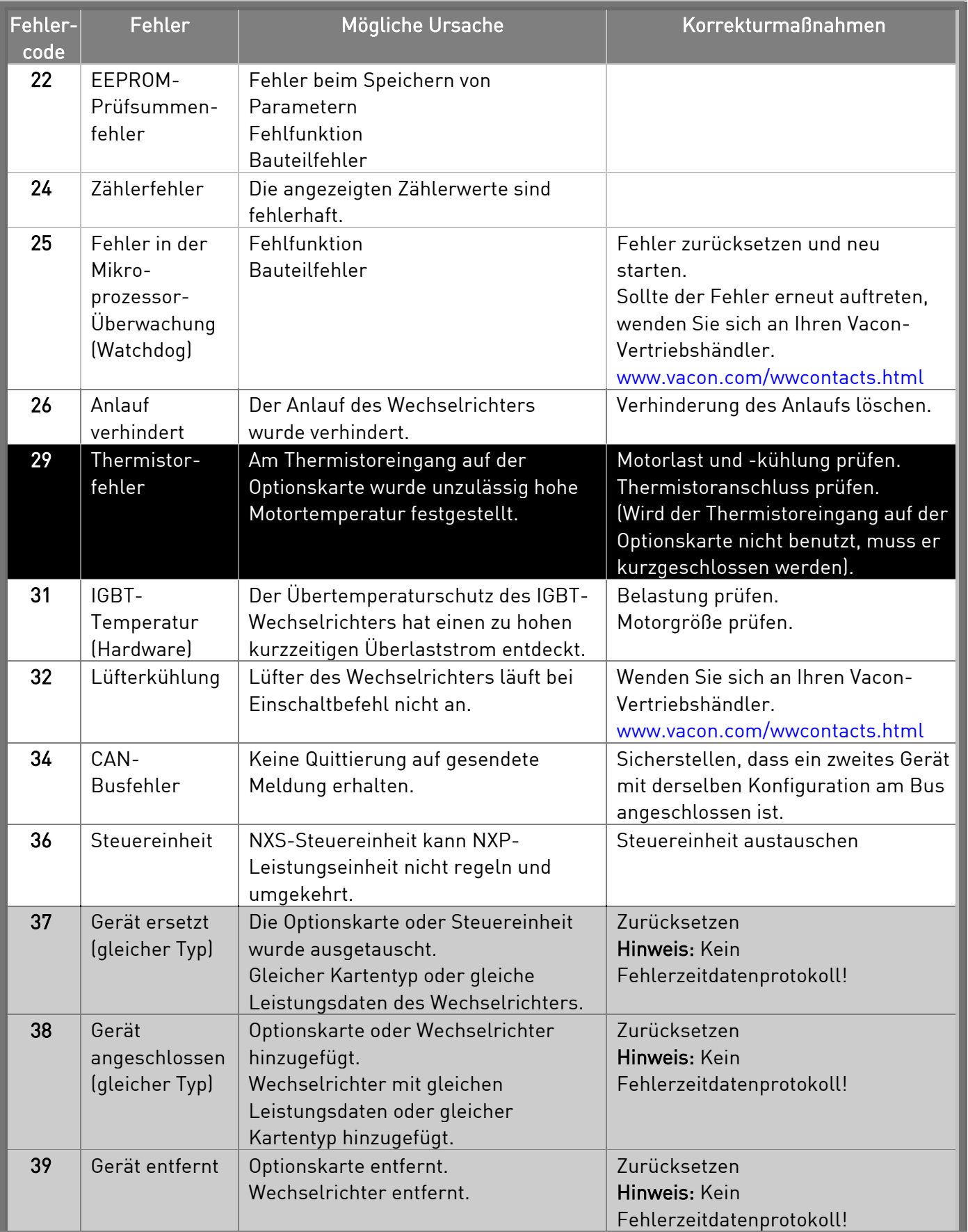

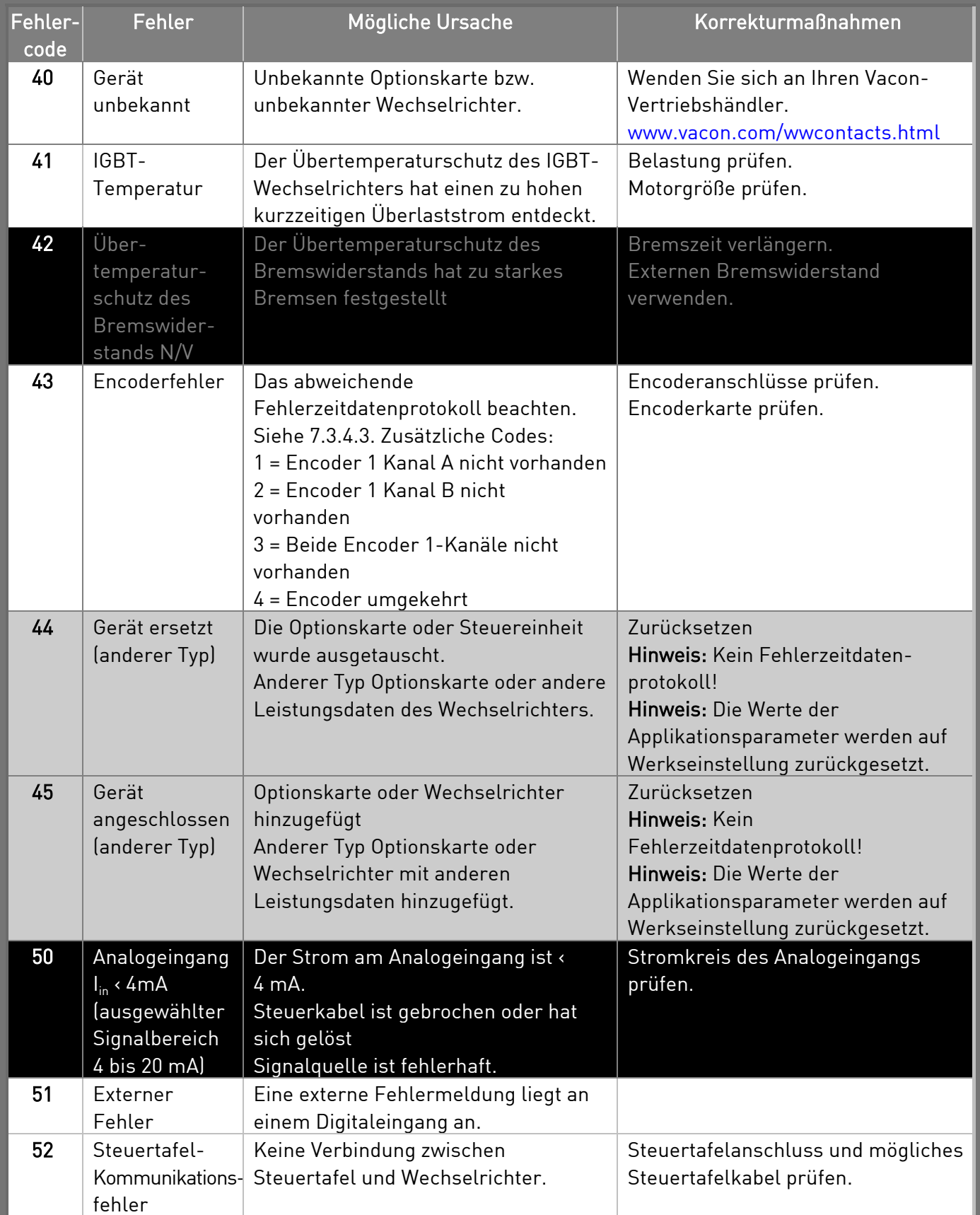

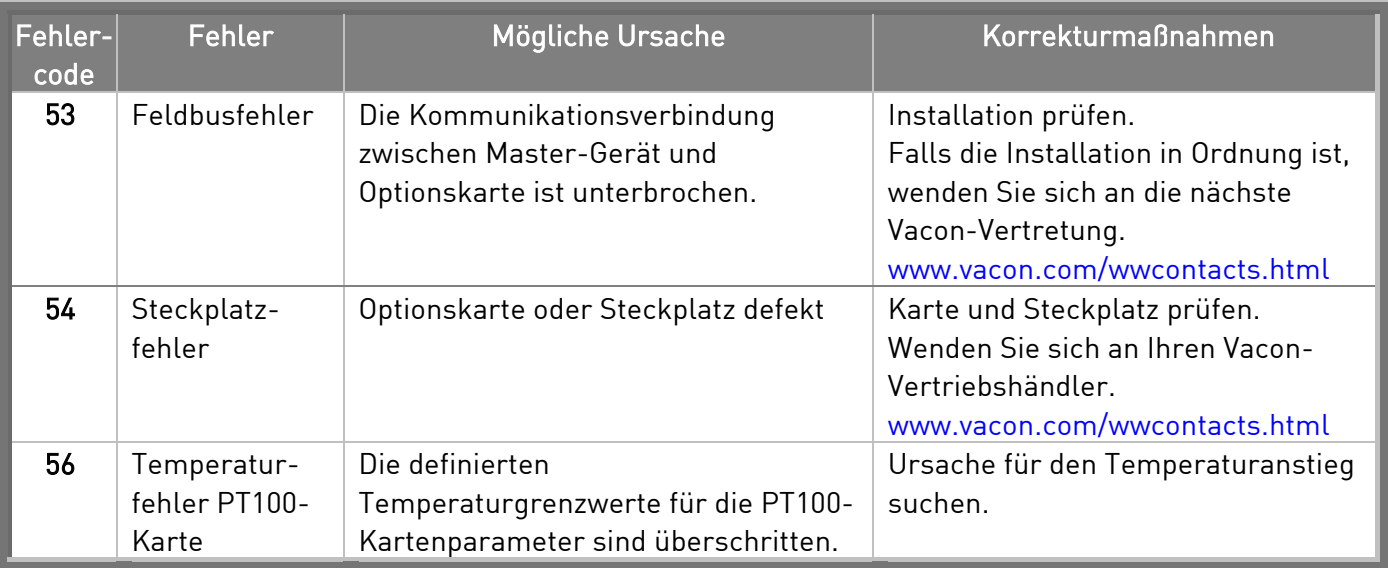

Tabelle 9-1. Fehlercodes

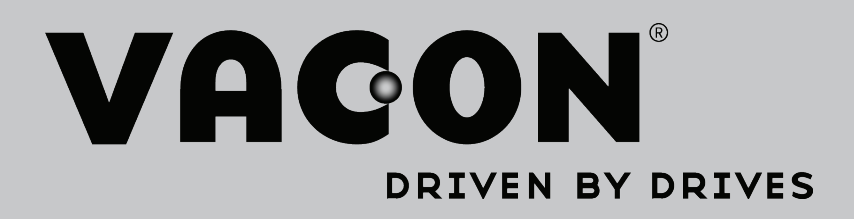

Find your nearest Vacon office on the Internet at:

www.vacon.com

Manual authoring: documentation@vacon.com

Vacon Plc. Runsorintie 7 65380 Vaasa Finland

Subject to change without prior notice © 2013 Vacon Plc.

Document ID:

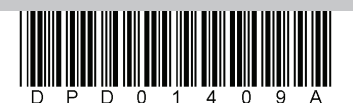

Rev. A